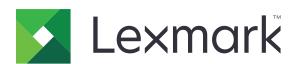

# C3224, C3326, CS331 Printers

### **User's Guide**

July 2019 www.lexmark.com

Machine type(s):

1500

Models:

218, 638

## Contents

| Safety information                                      | 5  |
|---------------------------------------------------------|----|
| Conventions                                             | 5  |
| Product statements                                      | 5  |
| Learn about the printer                                 | 8  |
| Finding information about the printer                   | 8  |
| Printer configuration                                   |    |
| Using the control panel                                 | 10 |
| Understanding the status of the indicator light         | 11 |
| Selecting paper                                         | 11 |
| Set up, install, and configure                          | 16 |
| Selecting a location for the printer                    | 16 |
| Attaching cables                                        | 17 |
| Loading paper and specialty media                       | 18 |
| Installing and updating software, drivers, and firmware | 22 |
| Networking                                              | 23 |
| Printing the Menu Settings Page                         | 25 |
| Secure the printer                                      | 26 |
| Erasing printer memory                                  | 26 |
| Restoring factory default settings                      | 26 |
| Statement of Volatility                                 | 26 |
| Print                                                   | 27 |
| Printing from a computer                                | 27 |
| Printing from a mobile device                           | 27 |
| Configuring confidential jobs                           | 28 |
| Printing confidential and other held jobs               | 29 |
| Printing a font sample list                             |    |
| Placing separator sheets between copies                 | 30 |
| Canceling a print job                                   | 30 |
| Adjusting toner darkness                                | 31 |

| Use printer menus                                   | 32  |
|-----------------------------------------------------|-----|
| Menu map                                            | 32  |
| Device                                              | 32  |
| Print                                               | 39  |
| Paper                                               | 45  |
| Network/Ports                                       | 46  |
| Security                                            | 59  |
| Reports                                             | 62  |
| Troubleshooting                                     | 63  |
| Maintain the printer                                | 64  |
| Checking the status of parts and supplies           | 64  |
| Configuring supply notifications                    | 64  |
| Setting up e-mail alerts                            | 64  |
| Viewing reports                                     | 65  |
| Ordering parts and supplies                         | 65  |
| Replacing parts and supplies                        | 68  |
| Cleaning the printer                                | 77  |
| Saving energy and paper                             | 77  |
| Moving the printer to another location              | 78  |
| Shipping the printer                                | 79  |
| Troubleshoot a problem                              | 80  |
| The printer is not responding                       | 80  |
| Network connection problems                         | 81  |
| Issues with supplies                                | 82  |
| Clearing jams                                       | 83  |
| Paper feed problems                                 | 91  |
| Printing problems                                   | 93  |
| Color quality problems                              | 121 |
| Contacting customer support                         | 124 |
| Recycle and dispose                                 | 125 |
| Recycling Lexmark products                          | 125 |
| Recycling Lexmark packaging                         | 125 |
| Returning Lexmark cartridges for reuse or recycling | 125 |

Contents 4

| Notices | 126 |
|---------|-----|
|         |     |
| Index   | 137 |

5 Safety information

## **Safety information**

#### **Conventions**

**Note**: A *note* identifies information that could help you.

Warning: A warning identifies something that could damage the product hardware or software.

**CAUTION**: A caution indicates a potentially hazardous situation that could injure you.

Different types of caution statements include:

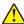

**CAUTION—POTENTIAL INJURY:** Indicates a risk of injury.

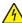

**CAUTION—SHOCK HAZARD:** Indicates a risk of electrical shock.

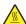

**CAUTION—HOT SURFACE:** Indicates a risk of burn if touched.

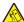

**CAUTION—TIPPING HAZARD:** Indicates a crush hazard.

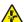

**CAUTION—PINCH HAZARD:** Indicates a risk of being caught between moving parts.

#### **Product statements**

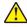

CAUTION—POTENTIAL INJURY: To avoid the risk of fire or electrical shock, connect the power cord to an appropriately rated and properly grounded electrical outlet that is near the product and easily accessible.

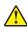

CAUTION—POTENTIAL INJURY: To avoid the risk of fire or electrical shock, use only the power cord provided with this product or the manufacturer's authorized replacement.

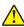

**CAUTION—POTENTIAL INJURY:** Do not use this product with extension cords, multioutlet power strips, multioutlet extenders, or UPS devices. The power capacity of these types of accessories can be easily overloaded by a laser printer and may result in a risk of fire, property damage, or poor printer performance.

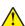

CAUTION—POTENTIAL INJURY: Only a Lexmark Inline Surge Protector that is properly connected between the printer and the power cord provided with the printer may be used with this product. The use of non-Lexmark surge protection devices may result in a risk of fire, property damage, or poor printer performance.

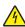

CAUTION—SHOCK HAZARD: To avoid the risk of electrical shock, do not place or use this product near water or wet locations.

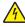

CAUTION—SHOCK HAZARD: To avoid the risk of electrical shock, do not set up this product or make any electrical or cabling connections, such as the power cord, fax feature, or telephone, during a lightning storm.

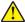

CAUTION—POTENTIAL INJURY: Do not cut, twist, bind, crush, or place heavy objects on the power cord. Do not subject the power cord to abrasion or stress. Do not pinch the power cord between objects such as furniture and walls. If any of these things happen, a risk of fire or electrical shock results. Inspect the power cord regularly for signs of such problems. Remove the power cord from the electrical outlet before inspecting it.

Safety information 6

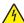

**CAUTION—SHOCK HAZARD:** To avoid the risk of electrical shock, make sure that all external connections (such as Ethernet and telephone system connections) are properly installed in their marked plug-in ports.

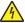

**CAUTION—SHOCK HAZARD:** To avoid the risk of electrical shock, if you are accessing the controller board or installing optional hardware or memory devices sometime after setting up the printer, then turn the printer off, and unplug the power cord from the electrical outlet before continuing. If you have any other devices attached to the printer, then turn them off as well, and unplug any cables going into the printer.

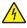

**CAUTION—SHOCK HAZARD:** To avoid the risk of electrical shock when cleaning the exterior of the printer, unplug the power cord from the electrical outlet and disconnect all cables from the printer before proceeding.

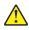

**CAUTION—POTENTIAL INJURY:** If the printer weight is greater than 20 kg (44 lb), then it may require two or more people to lift it safely.

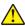

**CAUTION—POTENTIAL INJURY:** When moving the printer, follow these guidelines to avoid personal injury or printer damage:

- Make sure that all doors and trays are closed.
- Turn off the printer, and then unplug the power cord from the electrical outlet.
- Disconnect all cords and cables from the printer.
- If the printer has separate floor-standing optional trays or output options attached to it, then disconnect them before moving the printer.
- If the printer has a caster base, then carefully roll it to the new location. Use caution when passing over thresholds and breaks in flooring.
- If the printer does not have a caster base but is configured with optional trays or output options, then remove the output options and lift the printer off the trays. Do not try to lift the printer and any options at the same time.
- Always use the handholds on the printer to lift it.
- Any cart used to move the printer must have a surface able to support the full footprint of the printer.
- Any cart used to move the hardware options must have a surface able to support the dimensions of the options.
- Keep the printer in an upright position.
- Avoid severe jarring movements.
- Make sure that your fingers are not under the printer when you set it down.
- Make sure that there is adequate clearance around the printer.

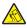

**CAUTION—TIPPING HAZARD:** Installing one or more options on your printer or MFP may require a caster base, furniture, or other feature to prevent instability causing possible injury. For more information on supported configurations, see <a href="https://www.lexmark.com/multifunctionprinters">www.lexmark.com/multifunctionprinters</a>.

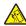

**CAUTION—TIPPING HAZARD:** To reduce the risk of equipment instability, load each tray separately. Keep all other trays closed until needed.

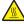

**CAUTION—HOT SURFACE:** The inside of the printer might be hot. To reduce the risk of injury from a hot component, allow the surface to cool before touching it.

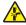

**CAUTION—PINCH HAZARD:** To avoid the risk of a pinch injury, use caution in areas marked with this label. Pinch injuries may occur around moving parts, such as gears, doors, trays, and covers.

Safety information 7

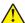

**CAUTION—POTENTIAL INJURY:** This product uses a laser. Use of controls or adjustments or performance of procedures other than those specified in the *User's Guide* may result in hazardous radiation exposure.

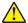

**CAUTION—POTENTIAL INJURY:** The lithium battery in this product is not intended to be replaced. There is a danger of explosion if a lithium battery is incorrectly replaced. Do not recharge, disassemble, or incinerate a lithium battery. Discard used lithium batteries according to the manufacturer's instructions and local regulations.

This product is designed, tested, and approved to meet strict global safety standards with the use of specific manufacturer's components. The safety features of some parts may not always be obvious. The manufacturer is not responsible for the use of other replacement parts.

Refer service or repairs, other than those described in the user documentation, to a service representative.

This product uses a printing process that heats the print media, and the heat may cause the media to release emissions. You must understand the section in your operating instructions that discusses the guidelines for selecting print media to avoid the possibility of harmful emissions.

This product may produce small amounts of ozone during normal operation, and may be equipped with a filter designed to limit ozone concentrations to levels well below the recommended exposure limits. To avoid high ozone concentration levels during extensive usage, install this product in a well-ventilated area and replace the ozone and exhaust filters if instructed to do so in the product maintenance instructions. If there are no references to filters in the product maintenance instructions, then there are no filters requiring replacement for this product.

SAVE THESE INSTRUCTIONS.

# Learn about the printer

## Finding information about the printer

| What are you looking for?                                                                                                    | Find it here                                                                                                    |
|----------------------------------------------------------------------------------------------------|----------------------------------------------------------------------------------------------------|
| Initial setup instructions:  • Connecting the printer  • Installing the printer software                                                                                                    | See the setup documentation that came with the printer or go to <a href="http://support.lexmark.com">http://support.lexmark.com</a> .                                                                                                    |
| More setup and instructions for using the printer:  Selecting and storing paper and specialty media Loading paper Configuring printer settings Viewing and printing documents and photos Setting up and using the printer software Configuring the printer on a network Caring for and maintaining the printer Troubleshooting and solving problems | Information Center—Go to http://infoserve.lexmark.com.  Product videos—Go to http://infoserve.lexmark.com/idv/.                                                                                                    |
| Help using the printer software                                                                                                    | Help for Microsoft Windows or Macintosh operating systems—Open a printer software program or application, and then click Help.  Click to view context-sensitive information.  Notes:  Help is automatically installed with the printer software.  Depending on the operating system, the printer software is located in the printer program folder or on the desktop. |

#### Find it here What are you looking for? The latest supplemental information, updates, and customer Go to http://support.lexmark.com. support: Note: Select your country or region, and then Documentation select your product to view the appropriate support site. • Driver downloads Support contact information for your country or • Live chat support region can be found on the website or on the • E-mail support printed warranty that came with the printer. Voice support Have the following information ready when you contact customer support: • Place and date of purchase • Machine type and serial number Warranty information varies by country or region: • Safety information • Regulatory information • In the U.S.—See the Statement of Limited Warranty included with the printer, or go to • Warranty information http://support.lexmark.com. Environmental information • In other countries and regions—See the printed warranty that came with the printer. Product Information Guide—See the documentation that came with the printer or go to http://support.lexmark.com.

## **Printer configuration**

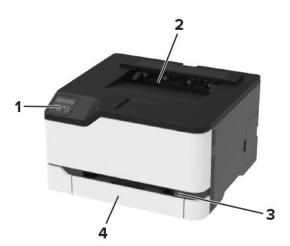

| 1 | Control panel  |
|---|----------------|
| 2 | Standard bin   |
| 3 | Manual feeder  |
| 4 | 250-sheet tray |

## Using the control panel

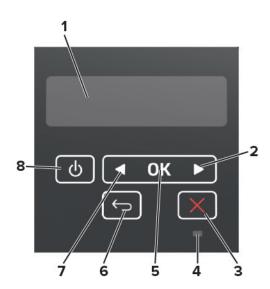

|   | Control panel part | Function                                                       |
|---|--------------------|----------------------------------------------------------------|
| 1 | Display            | View printer messages and supply status.                       |
|   |                    | Set up and operate the printer.                                |
| 2 | Right arrow button | Scroll through menus or move between screens and menu options. |
|   |                    | Increase the numeric value of a setting.                       |

|   | Control panel part    | Function                                                                                |
|---|-----------------------|-----------------------------------------------------------------------------------------|
| 3 | Stop or Cancel button | Stop the current job.                                                                   |
| 4 | Indicator light       | Check the status of the printer.                                                        |
| 5 | Select button         | Select a menu option.                                                                   |
|   |                       | Save the changes in a setting.                                                          |
| 6 | Back button           | Return to the previous screen.                                                          |
| 7 | Left arrow button     | Scroll through menus or move between screens and menu options.                          |
|   |                       | Decrease the numeric value of a setting.                                                |
| 8 | Power button          | Turn on or turn off the printer.                                                        |
|   |                       | <b>Note:</b> To turn off the printer, press and hold the power button for five seconds. |

### Understanding the status of the indicator light

| Indicator light | Printer status                           |
|-----------------|------------------------------------------|
| Off             | The printer is off or in Hibernate mode. |
| Blue            | The printer is ready or processing data. |
| Blinking red    | The printer requires user intervention.  |
| Solid amber     | The printer is in Sleep mode.            |

### **Selecting paper**

#### Paper guidelines

Use the appropriate paper to prevent jams and help ensure trouble-free printing.

- Always use new, undamaged paper.
- Before loading paper, know the recommended printable side of the paper. This information is usually indicated on the paper package.
- Do not use paper that has been cut or trimmed by hand.
- Do not mix paper sizes, types, or weights in the same tray; mixing results in jams.
- Do not use coated papers unless they are specifically designed for electrophotographic printing.

### **Paper characteristics**

The following paper characteristics affect print quality and reliability. Consider these factors before printing on them.

#### Weight

The trays can feed paper weights from 60 to 176 g/m $^2$  (16 to 47 lb) grain long paper. Paper lighter than 60 g/m $^2$  (16 lb) may not be stiff enough to feed properly, and may cause jams.

#### Curl

Curl is the tendency for paper to curl at its edges. Excessive curl can cause paper feeding problems. Curl can occur after the paper passes through the printer, where it is exposed to high temperatures. Storing paper unwrapped in hot, humid, cold, or dry conditions can contribute to paper curling before printing and can cause feeding problems.

#### **Smoothness**

Paper smoothness directly affects print quality. If paper is too rough, toner cannot fuse to it properly. If paper is too smooth, it can cause paper feeding or print quality issues. We recommend the use of paper with 50 Sheffield points.

#### **Moisture content**

The amount of moisture in paper affects both print quality and the printer ability to feed the paper correctly. Leave paper in its original wrapper until you use it. Exposure of paper to moisture changes can degrade its performance.

Store paper in its original wrapper in the same environment as the printer for 24 to 48 hours before printing. Extend the time several days if the storage or transportation environment is very different from the printer environment. Thick paper may also require a longer conditioning period.

#### **Grain direction**

Grain refers to the alignment of the paper fibers in a sheet of paper. Grain is either *grain long*, running the length of the paper, or *grain short*, running the width of the paper.

For 60–176 g/m<sup>2</sup> (16–47-lb) paper, grain long paper is recommended.

#### Fiber content

Most high-quality xerographic paper is made from 100 percent chemically treated pulped wood. This content provides the paper with a high degree of stability, resulting in fewer paper feeding problems and better print quality. Paper containing fibers such as cotton can negatively affect paper handling.

### Unacceptable paper

The following paper types are not recommended for use with the printer:

- Chemically treated papers used to make copies without carbon paper, also known as carbonless papers, carbonless copy paper (CCP), or no carbon required (NCR) paper
- Preprinted papers with chemicals that may contaminate the printer
- Preprinted papers that can be affected by the temperature in the printer fuser
- Preprinted papers that require a registration (the precise print location on the page) greater than ±2.3 mm (±0.9 in.), such as optical character recognition (OCR) forms

In some cases, registration can be adjusted with a software application to successfully print on these forms.

- Coated papers (erasable bond), synthetic papers, thermal papers
- Rough-edged, rough or heavily textured surface papers, or curled papers
- Recycled papers that fail EN12281:2002 (European)
- Paper weighing less than 60 g/m<sup>2</sup> (16 lb)
- Multiple-part forms or documents

#### Selecting preprinted forms and letterhead

- Use grain long paper.
- Use only forms and letterhead printed using an offset lithographic or engraved printing process.
- Avoid paper with rough or heavily textured surfaces.
- Use inks that are not affected by the resin in toner. Inks that are oxidation-set or oil-based generally meet these requirements; latex inks might not.
- Print samples on preprinted forms and letterheads considered for use before buying large quantities. This action determines whether the ink in the preprinted form or letterhead affects print quality.
- When in doubt, contact your paper supplier.
- When printing on letterhead, load the paper in the proper orientation for your printer. For more information, see the *Paper and Specialty Media Guide*.

#### Storing paper

Use these paper storage guidelines to help avoid jams and uneven print quality:

- Store paper in its original wrapper in the same environment as the printer for 24 to 48 hours before printing.
- Extend the time several days if the storage or transportation environment is very different from the printer environment. Thick paper may also require a longer conditioning period.
- For best results, store paper where the temperature is 21°C (70°F) and the relative humidity is 40 percent.
- Most label manufacturers recommend printing in a temperature range of 18–24°C (65–75°F) with relative humidity between 40 and 60 percent.
- Store paper in cartons, on a pallet or shelf, rather than on the floor.
- Store individual packages on a flat surface.
- Do not store anything on top of individual paper packages.
- Take paper out of the carton or wrapper only when you are ready to load it in the printer. The carton and wrapper help keep the paper clean, dry, and flat.

#### Supported paper sizes

| Paper size                     | 250-sheet tray | Manual feeder | Two-sided printing |
|--------------------------------|----------------|---------------|--------------------|
| A4                             | /              |               | /                  |
| 210 x 297 mm (8.27 x 11.7 in.) | <b>V</b>       | •             | •                  |
| A5                             |                |               | X                  |
| 148 x 210 mm (5.83 x 8.27 in.) | <b>V</b>       | <b>v</b>      |                    |
| A6                             |                |               | X                  |
| 105 x 148 mm (4.13 x 5.83 in.) | <b>V</b>       | V V           |                    |
| JIS B5                         |                |               | X                  |
| 182 x 257 mm (7.17 x 10.1 in.) | <b>V</b>       | <b>v</b>      |                    |

 $<sup>^{1}</sup>$  When selected, the media is formatted for 215.90 x 355.60 mm (8.5 x 14 in.) unless specified in the print job.

<sup>&</sup>lt;sup>2</sup> Load narrow paper short edge first.

<sup>&</sup>lt;sup>3</sup> Print only up to 5 envelopes at a time.

| Paper size                                                                                    | 250-sheet tray | Manual feeder | Two-sided printing |
|-----------------------------------------------------------------------------------------------|----------------|---------------|--------------------|
| Oficio (Mexico)                                                                               | <b>✓</b>       |               |                    |
| 215.9 x 340.4 mm (8.5 x 13.4 in.)                                                             | •              | •             | •                  |
| <b>Hagaki</b><br>100 x 148 mm (3.94 x 5.83 in.)                                               | <b>✓</b>       | <b>✓</b>      | X                  |
| <b>Statement</b> 139.7 x 215.9 mm (5.5 x 8.5 in.)                                             | ✓              | <b>✓</b>      | X                  |
| <b>Executive</b> 184.2 x 266.7 mm (7.25 x 10.5 in.)                                           | <b>✓</b>       | <b>✓</b>      | X                  |
| <b>Letter</b> 215.9 x 279.4 mm (8.5 x 11 in.)                                                 | <b>✓</b>       | <b>√</b>      | <b>✓</b>           |
| <b>Legal</b> 215.9 x 355.6 mm (8.5 x 14 in.)                                                  | <b>✓</b>       | <b>√</b>      | <b>√</b>           |
| <b>Folio</b> 215.9 x 330.2 mm (8.5 x 13 in.)                                                  | <b>✓</b>       | <b>✓</b>      | <b>✓</b>           |
| Universal <sup>1,2</sup> 98 x 148 mm (3.86 x 5.83 in.) to 215.9 x 355.6 mm (8.5 x 14 in.)     | <b>✓</b>       | <b>✓</b>      | <b>✓</b>           |
| <b>7 3/4 Envelope</b><br>98.4 x 190.5 mm (3.875 x 7.5 in.)                                    | √3             | <b>✓</b>      | х                  |
| <b>9 Envelope</b><br>98.4 x 225.4 mm (3.875 x 8.9 in.)                                        | <b>√</b> 3     | <b>✓</b>      | х                  |
| <b>10 Envelope</b><br>104.8 x 241.3 mm (4.12 x 9.5 in.)                                       | <b>√</b> 3     | <b>✓</b>      | х                  |
| <b>DL Envelope</b><br>110 x 220 mm (4.33 x 8.66 in.)                                          | √3             | <b>✓</b>      | х                  |
| <b>C5 Envelope</b> 162 x 229 mm (6.38 x 9.01 in.)                                             | √3             | <b>✓</b>      | х                  |
| <b>B5 Envelope</b><br>176 x 250 mm (6.93 x 9.84 in.)                                          | √3             | <b>✓</b>      | х                  |
| Other Envelope <sup>1</sup> 98.4 x 162 mm (3.87 x 6.38 in.) to 176 x 250 mm (6.93 x 9.84 in.) | <b>√</b> 3     | <b>✓</b>      | х                  |

 $<sup>^{1}</sup>$  When selected, the media is formatted for 215.90 x 355.60 mm (8.5 x 14 in.) unless specified in the print job.

<sup>&</sup>lt;sup>2</sup> Load narrow paper short edge first.

<sup>&</sup>lt;sup>3</sup> Print only up to 5 envelopes at a time.

### Supported paper types

#### Notes:

• Labels, envelopes, and card stock always print at reduced speed.

• Labels are supported for occasional use and must be tested for acceptability.

| Paper type  | 250-sheet tray | Manual feeder | Two-sided printing |
|-------------|----------------|---------------|--------------------|
| Plain paper | <b>✓</b>       | ✓             | ✓                  |
| Card stock  | <b>✓</b>       | <b>✓</b>      | x                  |
| Labels      | <b>√</b>       | <b>√</b>      | х                  |
| Envelopes   | <b>√</b>       | <b>√</b>      | x                  |

### Supported paper weights

| Paper type and weight                                                    | Standard 250-sheet tray | Manual feeder | Two-sided printing |
|--------------------------------------------------------------------------|-------------------------|---------------|--------------------|
| Light paper<br>60–74.9 g/m² grain long (16–19.9-lb<br>bond)              | <b>✓</b>                | <b>✓</b>      | <b>√</b>           |
| Plain paper 75–90.3 g/m² grain long (20–24-lb bond)                      | <b>√</b>                | <b>✓</b>      | <b>✓</b>           |
| Heavy paper<br>90.3–100 g/m <sup>2</sup> grain long (24.1–26-lb<br>bond) | <b>✓</b>                | <b>✓</b>      | <b>✓</b>           |
| Card stock<br>100–162 g/m² grain long (26.1–43-lb<br>bond)               | <b>√</b>                | <b>√</b>      | х                  |
| Card stock<br>100–200 g/m² grain long (28.1–54-lb<br>bond)               | х                       | <b>√</b>      | х                  |
| Paper labels 131 g/m² (35-lb bond)                                       | <b>✓</b>                | <b>✓</b>      | х                  |
| <b>Envelopes</b><br>60–90 g/m² (16–24-lb bond)                           | <b>✓</b>                | <b>✓</b>      | х                  |

## Set up, install, and configure

### Selecting a location for the printer

- · Leave enough room to open trays, covers, and doors and to install hardware options.
- Set up the printer near an electrical outlet.

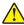

**CAUTION—POTENTIAL INJURY:** To avoid the risk of fire or electrical shock, connect the power cord to an appropriately rated and properly grounded electrical outlet that is near the product and easily accessible.

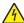

**CAUTION—SHOCK HAZARD:** To avoid the risk of electrical shock, do not place or use this product near water or wet locations.

- Make sure that airflow in the room meets the latest revision of the ASHRAE 62 standard or the CEN Technical Committee 156 standard.
- Provide a flat, sturdy, and stable surface.
- Keep the printer:
  - Clean, dry, and free of dust
  - Away from stray staples and paper clips
  - Away from the direct airflow of air conditioners, heaters, or ventilators
  - Free from direct sunlight and humidity extremes
- Observe the temperature range.

Operating temperature 10 to 32.2°C (50 to 90°F)

Allow the following recommended amount of space around the printer for proper ventilation:

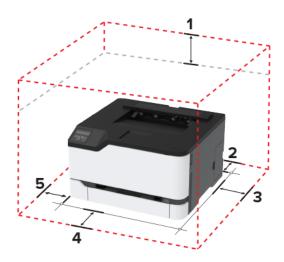

| 1 | Тор        | 101 mm (4 in.)                                                           |  |
|---|------------|--------------------------------------------------------------------------|--|
| 2 | Rear       | 102 mm (4 in.)                                                           |  |
| 3 | Right side | 76 mm (3 in.)                                                            |  |
| 4 | Front      | 508 mm (20 in.)                                                          |  |
|   |            | Note: The minimum space needed in front of the printer is 76 mm (3 in.). |  |

| 5 | Left side | 76 mm (3 in.) |
|---|-----------|---------------|
|---|-----------|---------------|

### **Attaching cables**

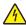

**CAUTION—SHOCK HAZARD:** To avoid the risk of electrical shock, do not set up this product or make any electrical or cabling connections, such as the power cord, fax feature, or telephone, during a lightning storm.

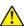

**CAUTION—POTENTIAL INJURY:** To avoid the risk of fire or electrical shock, connect the power cord to an appropriately rated and properly grounded electrical outlet that is near the product and easily accessible.

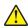

**CAUTION—POTENTIAL INJURY:** To avoid the risk of fire or electrical shock, use only the power cord provided with this product or the manufacturer's authorized replacement.

**Warning—Potential Damage:** To avoid loss of data or printer malfunction, do not touch the USB cable, any wireless network adapter, or the printer in the areas shown while actively printing.

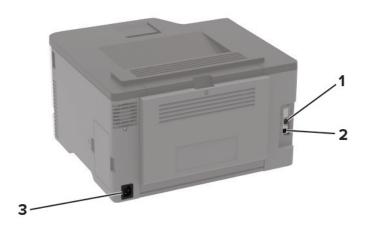

|   | Printer port      | Function                                     |
|---|-------------------|----------------------------------------------|
| 1 | Ethernet port     | Connect the printer to a network.            |
| 2 | USB printer port  | Connect the printer to a computer.           |
| 3 | Power cord socket | Connect the printer to an electrical outlet. |

### Loading paper and specialty media

#### Setting the paper size and type

1 From the control panel, navigate to:

**2** Set the paper size and type.

#### **Configuring Universal paper settings**

1 From the control panel, navigate to:

2 Configure the settings.

### Loading the tray

1 Remove the tray.

Note: To avoid paper jams, do not remove the tray while the printer is busy.

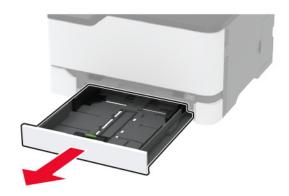

**2** Flex, fan, and align the paper edges before loading.

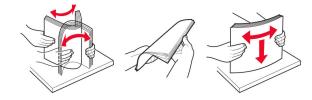

**3** Load the paper stack with the printable side faceup.

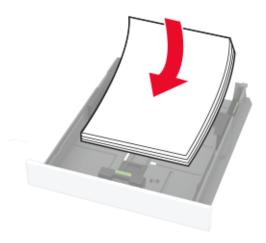

#### Notes:

- Load letterhead faceup with the header toward the back of the tray for one-sided printing.
- Load letterhead facedown with the header toward the front of the tray for two-sided printing.
- Do not slide paper into the tray.
- To avoid paper jams, make sure that the stack height is below the maximum paper fill indicator.

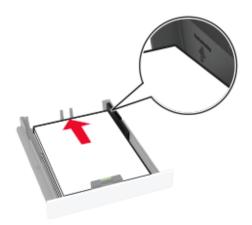

**4** Adjust the guides to match the size of the paper that you are loading.

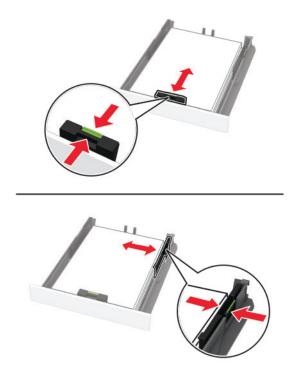

**5** Insert the tray.

If necessary, set the paper size and paper type from the control panel to match the paper loaded.

### Loading the manual feeder

**1** Adjust the guide to match the size of the paper that you are loading.

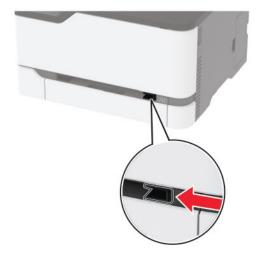

- **2** Load a sheet of paper with the printable side faceup.
  - Load letterhead with the printable side faceup and the top edge entering the printer first for one-sided printing.

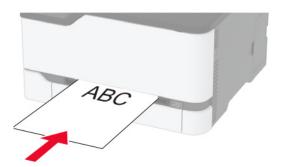

• Load letterhead with the printable side facedown and the top edge entering the printer last for two-sided printing.

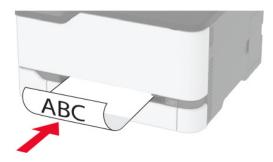

• Load envelope with the flap side down and against the right side of the paper guide.

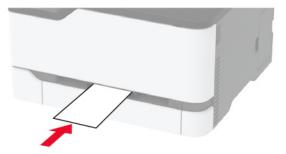

**3** Feed the paper until its leading edge gets pulled in.

Warning—Potential Damage: To avoid paper jams, do not force paper into the manual feeder.

### Installing and updating software, drivers, and firmware

#### Installing the printer software

- **1** Obtain a copy of the software installer package.
  - From the software CD that came with your printer.
  - Go to http://support.lexmark.com, and then select your printer and operating system.
- **2** Run the installer, and then follow the instructions on the computer screen.
- **3** For Macintosh users, add the printer.

Note: Obtain the printer IP address from the home screen.

#### **Updating firmware**

Some applications require a minimum device firmware level to operate correctly.

For more information on updating the device firmware, contact your Lexmark representative.

- 1 From the Embedded Web Server, click Settings > Device > Update Firmware.
- **2** Browse to locate the required flash file.
- **3** Apply the changes.

#### **Exporting or importing a configuration file**

You can export the configuration settings of your printer into a text file, and then import the file to apply the settings to other printers.

1 Open a web browser, and then type the printer IP address in the address field.

#### **Notes:**

- View the printer IP address on the printer home screen. The IP address appears as four sets of numbers separated by periods, such as 123.123.123.
- If you are using a proxy server, then temporarily disable it to load the web page correctly.
- 2 From the Embedded Web Server, click Export Configuration or Import Configuration.
- **3** Follow the instructions on the screen.
- **4** If the printer supports applications, then do the following:
  - a Click Apps > select the application > Configure.
  - **b** Click **Export** or **Import**.

### **Networking**

#### Connecting the printer to a Wi-Fi network

#### Using the control panel

**1** From the control panel, navigate to:

**2** Follow the instructions on the display.

**Note:** For Wi-Fi-network-ready printer models, a prompt for Wi-Fi network setup appears during initial setup.

#### **Using Lexmark Mobile Assistant**

- **1** Depending on your mobile device, download the Lexmark Mobile Assistant application from either the Google Play<sup>TM</sup> store or App Store online store.
- **2** From the control panel, navigate to:

- 3 From your mobile device, launch the application, and then accept the Terms of Use.
- 4 Grant permissions.
- **5** Tap **Start Wi-Fi Setup**, and then select the printer.
- **6** Select a Wi-Fi network, and then enter your credentials.
- 7 Tap Finish Wi-Fi Setup.

# Connecting the printer to a wireless network using Wi-Fi Protected Setup (WPS)

Before you begin, make sure that:

- The access point (wireless router) is WPS-certified or WPS-compatible. For more information, see the documentation that came with your access point.
- A wireless network adapter is installed in your printer. For more information, see the instructions that came with the adapter.

#### Using the Push Button method

1 From the control panel, navigate to:

**2** Follow the instructions on the display.

#### Using the personal identification number (PIN) method

1 From the control panel, navigate to:

- 2 Copy the eight-digit WPS PIN.
- 3 Open a web browser, and then type the IP address of your access point in the address field.

#### **Notes:**

- View the printer IP address on the printer home screen. The IP address appears as four sets of numbers separated by periods, such as 123.123.123.
- If you are using a proxy server, then temporarily disable it to load the web page correctly.
- **4** Access the WPS settings. For more information, see the documentation that came with your access point.
- **5** Enter the eight-digit PIN, and then save the changes.

#### Connecting a mobile device to the printer wireless network

**1** Enable Wi-Fi Direct® in the printer. From the home screen, navigate to:

Settings 
$$> 0K > Network/Ports > 0K > Wireless > 0K > Enable Wi-Fi Direct  $> 0K$$$

#### Notes:

- The Wi-Fi Direct SSID and password are generated automatically. To view the Wi-Fi Direct SSID and password, go to the Wi-Fi Direct menu.
- You can also change the SSID and password, if necessary.
- **2** Connect your mobile device to the printer wireless network.

### Deactivating the Wi-Fi network

**1** From the printer control panel, navigate to:

**2** Follow the instructions on the display.

### Checking the printer connectivity

**1** From the control panel, navigate to:

**2** Check the first section of the page and confirm that the status is connected.

If the status is not connected, then the LAN drop may be inactive, or the network cable may be unplugged or malfunctioning. Contact your administrator for assistance.

### **Printing the Menu Settings Page**

**1** From the control panel, navigate to:

2 Select Menu Settings Page, and then press OK

Secure the printer 26

## **Secure the printer**

### **Erasing printer memory**

To erase volatile memory or buffered data, turn off the printer.

To erase non-volatile memory or individual settings, device and network settings, security settings, and embedded solutions, do the following:

1 From the control panel, navigate to:

Settings 
$$> 0K > Device > 0K > Maintenance > 0K > Out of Service Erase  $> 0K > Sanitize$  all information on nonvolatile memory  $> 0K > Yes > 0K$$$

2 Select either Start initial setup or Leave printer offline, and then press

### Restoring factory default settings

**1** From the control panel, navigate to:

$$\textbf{Settings} > \boxed{\texttt{OK}} > \textbf{Device} > \boxed{\texttt{OK}} > \textbf{Restore Factory Defaults} > \boxed{\texttt{OK}} > \textbf{Restore all settings} > \boxed{\texttt{OK}}$$

2 Select **Yes**, and then press OK.

### **Statement of Volatility**

Your printer contains various types of memory that can store device and network settings, and user data.

| Type of memory      | Description                                                                                                    |
|---------------------|----------------------------------------------------------------------------------------------------|
| Volatile memory     | Your printer uses standard <i>random access memory</i> (RAM) to temporarily buffer user data during simple print jobs.                                                          |
| Non-volatile memory | Your printer may use two forms of non-volatile memory: EEPROM and NAND (flash memory). Both types are used to store operating system, device settings, and network information. |

Erase the content of any installed printer memory in the following circumstances:

- The printer is being decommissioned.
- The printer is being moved to a different department or location.
- The printer is being serviced by someone from outside your organization.
- The printer is being removed from your premises for service.
- The printer is being sold to another organization.

### **Print**

### **Printing from a computer**

**Note:** For labels, card stock, and envelopes, set the paper size and type in the printer before printing the document.

- 1 From the document that you are trying to print, open the Print dialog.
- 2 If necessary, adjust the settings.
- 3 Print the document.

### Printing from a mobile device

#### Printing from a mobile device using Lexmark Mobile Print

Lexmark<sup>TM</sup> Mobile Print allows you to send documents and images directly to a supported Lexmark printer.

1 Open the document, and then send or share the document to Lexmark Mobile Print.

**Note:** Some third-party applications may not support the send or share feature. For more information, see the documentation that came with the application.

- 2 Select a printer.
- **3** Print the document.

### Printing from a mobile device using Google Cloud Print

Google Cloud Print<sup>TM</sup> is a printing service that allows you to print to any Google Cloud Print-ready printer.

Before you begin, make sure that:

- The printer is registered to the Google Cloud Print server.
- The Cloud Print plugin is downloaded from the Google Play store and is enabled in the mobile device.
- 1 From your Android<sup>TM</sup> mobile device, open a document or select a document from your file manager.
- 2 Tap : > Print.
- **3** Select a printer, and then tap

#### Printing from a mobile device using Mopria Print Service

Mopria® Print Service is a mobile printing solution for mobile devices running on Android version 4.4 or later. It allows you to print directly to any Mopria-certified printer.

**Note:** Make sure that you download the Mopria Print Service application from the Google Play store and enable it in the mobile device.

- **1** From your Android mobile device, launch a compatible application or select a document from your file manager.
- **2** Tap | > **Print**.
- **3** Select a printer, and then adjust the settings, if necessary.
- **4** Tap **♣**.

#### Printing from a mobile device using AirPrint

AirPrint is a mobile printing solution that allows you to print directly from Apple devices to an AirPrint-certified printer.

#### Notes:

- This application is supported only in some Apple devices.
- This application is supported only in some printer models.
- 1 From the home screen of your mobile device, launch a compatible application.
- **2** Select an item to print, and then tap the share icon.
- 3 Tap Print, and then select a printer.
- 4 Print the document.

### Printing from a mobile device using Wi-Fi Direct®

Wi-Fi Direct is a printing service that lets you print to any Wi-Fi Direct-ready printer.

**Note:** Make sure that the mobile device is connected to the printer wireless network. For more information, see "Connecting a mobile device to the printer wireless network" on page 24.

- 1 From your mobile device, launch a compatible application or select a document from your file manager.
- 2 Depending on your mobile device, do one of the following:
  - Tap Print.
  - Tap [ ] > **Print**.
  - Tap ••• > **Print**.
- **3** Select a printer, and then adjust the settings, if necessary.
- 4 Print the document.

### **Configuring confidential jobs**

1 Open a web browser, and then type the printer IP address in the address field.

#### **Notes:**

• View the printer IP address on the home screen. The IP address appears as four sets of numbers separated by periods, such as 123.123.123.

- If you are using a proxy server, then temporarily disable it to load the web page correctly.
- 2 Click Settings > Security > Confidential Print Setup.
- **3** Configure the settings.

| Use                            | То                                                                                                    |  |
|--------------------------------|----------------------------------------------------------------------------------------------------|--|
| Max Invalid PIN                | Set the number of times an invalid PIN can be entered.                                                       |  |
|                                | <b>Note:</b> When the limit is reached, the print jobs for that user name are deleted.                       |  |
| Confidential Job               | Set the expiration time for confidential print jobs.                                                         |  |
| Expiration                     | <b>Note:</b> Confidential held jobs are stored in the printer until they are released or deleted manually.   |  |
| Repeat Job Expiration          | Set the expiration time for a repeat print job.                                                              |  |
|                                | Note: Repeat held jobs are stored in the printer memory for reprinting.                                      |  |
| Verify Job Expiration          | Set the expiration time that the printer prints a copy before printing the remaining copies.                 |  |
|                                | <b>Note:</b> Verify jobs print one copy to check if it is satisfactory before printing the remaining copies. |  |
| Reserve Job Expiration         | Set the expiration time that the printer stores print jobs.                                                  |  |
|                                | Note: Reserve held jobs are automatically deleted after printing.                                            |  |
| Require All Jobs to be<br>Held | Set the printer to hold all print jobs.                                                                      |  |
| Keep duplicate documents       | Set the printer to print all documents with the same file name.                                              |  |

### Printing confidential and other held jobs

#### For Windows users

- 1 With a document open, click File > Print.
- 2 Click Properties, Preferences, Options, or Setup.
- 3 Click Print and Hold.
- 4 Select Use Print and Hold, and then assign a user name.
- **5** Select the print job type (Confidential, Repeat, Reserve, or Verify). If the print job is confidential, then enter a four-digit PIN.
- 6 Click OK or Print.

- **7** From the printer home screen, release the print job.
  - For confidential print jobs, navigate to:
    - **Held jobs** > select your user name > **Confidential** > enter the PIN > select the print job > configure the settings > **Print**
  - For other print jobs, navigate to:
    - Held jobs > select your user name > select the print job > configure the settings > Print

#### For Macintosh users

- 1 With a document open, choose File > Print.
- If necessary, click the disclosure triangle to see more options.
- 2 From the print options or Copies & Pages menu, choose Job Routing.
- **3** Select the print job type (Confidential, Repeat, Reserve, or Verify). If the print job is confidential, then assign a user name and a four-digit PIN.
- 4 Click OK or Print.
- **5** From the printer home screen, release the print job.
  - For confidential print jobs, navigate to:
    - **Held jobs** > select your user name > **Confidential** > enter the PIN > select the print job > configure the settings > **Print**
  - For other print jobs, navigate to:
    - **Held jobs** > select your user name > select the print job > configure the settings > **Print**

### Printing a font sample list

**1** From the control panel, navigate to:

Settings 
$$> \frac{OK}{OK} > \text{Reports} > \frac{OK}{OK} > \text{Print} > \frac{OK}{OK} > \text{Print Fonts} > \frac{OK}{OK}$$

2 Select a font sample, and then press OK.

### Placing separator sheets between copies

**1** From the control panel, navigate to:

2 Print the document.

### Canceling a print job

- 1 From the computer, depending on the operating system, do either of the following:
  - Open the printers folder, and then select your printer.
  - From the System Preferences in the Apple menu, navigate to your printer.

**2** Select the job to cancel.

## **Adjusting toner darkness**

**1** From the control panel, navigate to:

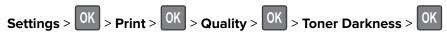

2 Adjust the setting, and then press OK.

# **Use printer menus**

## Menu map

| Device                      | Preferences     Remote Operator Panel* | Information Sent to Lexmark     Pasters Fasters Defaults |
|-----------------------------|----------------------------------------|----------------------------------------------------------|
|                             | <u>Remote operator raner</u>           | Restore Factory Defaults                                 |
|                             | • <u>Notifications</u>                 | Maintenance                                              |
|                             | Power Management                       | About this Printer                                       |
| Print                       | • <u>Layout</u>                        | • PostScript                                             |
|                             | • <u>Setup</u>                         | • PCL                                                    |
|                             | Quality                                | • <u>Image</u>                                           |
| Paper                       | <u>Tray Configuration</u>              | Media Configuration                                      |
| Network/Ports               | Network Overview                       | LPD Configuration                                        |
|                             | • Wireless                             | HTTP/FTP Settings                                        |
|                             | • Ethernet                             | • USB                                                    |
|                             | • TCP/IP                               | Restrict external network access                         |
|                             | • <u>SNMP</u>                          | Google Cloud Print                                       |
|                             | • 802.1x                               | Wi-Fi Direct                                             |
|                             | • IPSec                                |                                                          |
| Security*                   | Login methods                          | Confidential Print Setup                                 |
|                             | Certificate Management                 | Erase Temporary Data Files                               |
|                             | Login Restrictions                     | • Miscellaneous                                          |
| Reports                     | Menu Settings Page                     | • Print                                                  |
|                             | • <u>Device</u>                        | • <u>Network</u>                                         |
| Troubleshooting             | Print Quality Test Pages               |                                                          |
| * This menu setting appears | only in the Embedded Web Server.       |                                                          |

### **Device**

#### **Preferences**

| Menu item                                                                    | Description                                                                |
|------------------------------------------------------------------------------|----------------------------------------------------------------------------|
| Display Language [List of languages]                                         | Set the language of the text that appears on the display.                  |
| Country/Region [List of countries]                                           | Identify the country or region where the printer is configured to operate. |
| Note: An asterisk (*) next to a value indicates the factory default setting. |                                                                            |

| Menu item                                             | Description                                                          |
|-------------------------------------------------------|----------------------------------------------------------------------|
| Run Initial Setup                                     | Run the setup wizard.                                                |
| Yes                                                   |                                                                      |
| No*                                                   |                                                                      |
| Displayed information                                 | Specify the information to appear on the home screen.                |
| Display Text 1                                        |                                                                      |
| Display Text 2                                        |                                                                      |
| Date and Time                                         | Configure the printer date and time.                                 |
| Configure                                             |                                                                      |
| Current Date and Time                                 |                                                                      |
| Manually Set Date and Time                            |                                                                      |
| Date Format [MM-DD-YYYY*]                             |                                                                      |
| Time Format [12 hour A.M./P.M.*]                      |                                                                      |
| Time Zone [GMT*]                                      |                                                                      |
| Network Time Protocol                                 |                                                                      |
| Enable NTP                                            |                                                                      |
| NTP Server                                            |                                                                      |
| Paper Sizes                                           | Specify the unit of measurement for paper sizes.                     |
| U.S.*                                                 | <b>Note:</b> The country or region selected in the initial setup     |
| Metric                                                | wizard determines the initial paper size setting.                    |
| Screen Timeout                                        | Set the idle time in seconds before the display shows the home       |
| 10–300 (60*)                                          | screen, or before the printer logs out a user account automatically. |
| Note: An asterisk (*) next to a value indicates the f | actory default setting.                                              |

### **Remote Operator Panel**

| Menu item                                             | Description                                                                                                    |
|-------------------------------------------------------|----------------------------------------------------------------------------------------------------|
| External VNC Connection  Don't Allow*  Allow          | Connect an external Virtual Network Computing (VNC) client to the remote control panel.                                                                |
| Authentication Type  None*  Standard Authentication   | Set the authentication type when accessing the VNC client server.                                                                                      |
| VNC Password                                          | Specify the password to connect to the VNC client server.  Note: This menu item appears only if Authentication Type is set to Standard Authentication. |
| Note: An asterisk (*) next to a value indicates the f | actory default setting.                                                                                                    |

### **Notifications**

| Menu item                                                                                  | Description                                                                                                    |
|--------------------------------------------------------------------------------------------|----------------------------------------------------------------------------------------------------|
| Supplies Show Supply Estimates Show estimates* Do not show estimates                       | Show the estimated supply status information.                                                                                               |
| Supplies  Custom Supply Notifications                                                      | Configure notification settings when the printer requires user intervention.  Note: This menu item appears only in the Embedded Web Server. |
| Error Prevention  Jam Assist  Off  On*                                                     | Set the printer to check for jammed paper automatically.                                                                                    |
| Error Prevention Auto Continue Disabled 5–255 (5*)                                         | Let the printer continue processing or printing a job automatically after clearing certain attendance conditions.                           |
| Error Prevention  Auto Reboot  Auto Reboot  Reboot always*  Reboot never  Reboot when idle | Set the printer to restart when an error occurs.                                                                                            |
| Error Prevention Auto Reboot Max Auto Reboots 1–20 (2*)                                    | Set the number of automatic reboots that the printer can perform.                                                                           |
| Error Prevention Auto Reboot Auto Reboot Window 1–525600 (720*)                            | Set the number of seconds before the printer performs an automatic reboot.                                                                  |
| Error Prevention Auto Reboot Auto Reboot Counter                                           | Show a read-only information of the reboot counter.                                                                                         |
| Error Prevention  Display Short Paper Error  Auto-clear*  On                               | Set the printer to show a message when a short paper error occurs.  Note: Short paper refers to the size of the paper loaded.               |
| Note: An asterisk (*) next to a value indica                                               | tes the factory default setting.                                                                                                    |

| Menu item                                          | Description                                                                    |
|----------------------------------------------------|--------------------------------------------------------------------------------|
| Error Prevention Page Protect Off* On              | Set the printer to process the entire page into the memory before printing it. |
| Jam Content Recovery  Jam Recovery  Auto*  Off  On | Set the printer to reprint jammed pages.                                       |

### **Power Management**

| Menu item                                                                                                    | Description                                                                               |
|----------------------------------------------------------------------------------------------------|-------------------------------------------------------------------------------------------|
| Sleep Mode Profile Print from Sleep Mode Stay awake after printing Enter Sleep Mode after printing*                        | Set the printer to stay in Ready mode or return to Sleep mode after printing.             |
| Timeouts Sleep Mode 1–120 minutes (15*)                                                                                    | Set the idle time before the printer begins operating in Sleep mode.                      |
| Timeouts  Hibernate Timeout  Disabled  1 hour  2 hours  3 hours  6 hours  1 day  2 days  3 days*  1 week  2 weeks  1 month | Set the time before the printer turns off.                                                |
| Timeouts  Hibernate Timeout on Connection  Hibernate  Do Not Hibernate*                                                    | Set Hibernate Timeout to turn off the printer while an active Ethernet connection exists. |

| Menu item                                 | Description                                            |
|-------------------------------------------|--------------------------------------------------------|
| Eco-Mode                                  | Minimize the use of energy, paper, or specialty media. |
| Off*                                      | Note: Setting Eco-Mode to Energy or Paper may affect   |
| Energy                                    | printer performance, but not print quality.            |
| Energy/Paper                              |                                                        |
| Paper                                     |                                                        |
| Note: An asterisk (*) next to a value ind | dicates the factory default setting.                   |

### **Information Sent to Lexmark**

| Menu item                                                                    | Description                                                                                                    |
|------------------------------------------------------------------------------|----------------------------------------------------------------------------------------------------|
| Information Sent to Lexmark Supplies and Page Usage Device Performance None* | Send printer usage and performance information to Lexmark.  Note: Information Send Time appears only when you select any of the settings in Information Sent to Lexmark, except None. |
| Information Send Time Start Time Stop Time                                   |                                                                                                    |
|                                                                              | value indicates the factory default setting.                                                                                                    |

### **Restore Factory Defaults**

| Menu item                | Description                                   |
|--------------------------|-----------------------------------------------|
| Restore Settings         | Restore the printer factory default settings. |
| Restore all settings     |                                               |
| Restore printer settings |                                               |
| Restore network settings |                                               |

### Maintenance

### **Config Menu**

| Menu item                              | Description                                                                                      |
|----------------------------------------|--------------------------------------------------------------------------------------------------|
| USB Configuration USB PnP 1* 2         | Change the USB driver mode of the printer to improve its compatibility with a personal computer. |
| USB Configuration USB Speed Full Auto* | Set the USB port to run at full speed and disable its high-speed capabilities.                   |

| Menu item                                                                                                    | Description                                                                                               |
|----------------------------------------------------------------------------------------------------|----------------------------------------------------------------------------------------------------|
| Tray Configuration Show Tray Insert Message Off Only for unknown sizes* Always                                                                          | Show the <b>Tray Insert</b> message.                                                                      |
| Tray Configuration A5 Loading Short Edge Long Edge*                                                                                                    | Specify the page orientation when loading A5 paper size.                                                  |
| Tray Configuration Paper Prompts Auto* Manual Paper                                                                                                    | Set the paper source that the user fills when a prompt to load paper appears.                             |
| Tray Configuration Envelope Prompts Auto* Manual Envelope                                                                                               | Set the paper source that the user fills when a prompt to load envelope appears.                          |
| Tray Configuration Action for Prompts Prompt user* Continue Use current                                                                                 | Set the printer to resolve paper- or envelope-related change prompts.                                     |
| Reports  Menu Settings Page Event Log Event Log Summary                                                                                                 | Print reports about printer menu settings, status, and event logs.                                        |
| Supply Usage And Counters Fuser Reset                                                                                                    | Reset the counter after installing a new fuser.                                                           |
| Supply Usage And Counters Clear Supply Usage History                                                                                                    | Reset the supply usage history, such as number of pages and days remaining, to the factory shipped level. |
| Supply Usage And Counters  Reset Black Cartridge Counter  Reset Cyan Cartridge Counter  Reset Magenta Cartridge Counter  Reset Yellow Cartridge Counter | Reset the counter after installing a new cartridge.                                                       |
| Print Configuration  Black Only Mode  Off*  On                                                                                                    | Print color content in grayscale.                                                                         |

| Menu item                                                                                                    | Description                                                                                                    |
|----------------------------------------------------------------------------------------------------|----------------------------------------------------------------------------------------------------|
| Print Configuration Color Trapping Off 1 2* 3 4 5                                                                                                    | Enhance the printed output to compensate for misregistration in the printer.                                                                                                    |
| Print Configuration Font Sharpening 0–150 (24*)                                                                                                    | Set a text point-size value below which the high-frequency screens are used when printing font data.  For example, if the value is 24, then all fonts sized 24 points or less use the high-frequency screens. |
| Device Operations  Quiet Mode  Off*  On                                                                                                    | Set the printer to operate in Quiet Mode.  Note: Enabling this setting slows down the printer performance.                                                                                                    |
| Device Operations Clear Custom Status                                                                                                    | Erase user-defined strings for the Default or Alternate custom messages.                                                                                                    |
| Toner patch sensor setup  Calibration Frequency Preference Disabled Fewest color adjustments Fewer color adjustments Normal* Better color accuracy Best color accuracy | Set the default calibration frequency.                                                                                                    |
| Toner patch sensor setup  Full calibration                                                                                                    | Run the full color calibration.                                                                                                    |
| Toner patch sensor setup Print TPS information page                                                                                                    | Print a diagnostic page that contains toner patch sensor calibration.                                                                                                    |
| Note: An asterisk (*) next to a value indicates                                                                                                    | the factory default setting.                                                                                                    |

#### **Out of Service Erase**

| Menu item                                      | Description                                                         |
|------------------------------------------------|---------------------------------------------------------------------|
| Erase Printer Memory                           | Clear all settings and applications that are stored in the printer. |
| Printer Memory Last Sanitized                  |                                                                     |
| Sanitize all information on nonvolatile memory |                                                                     |
| Erase all printer and network settings         |                                                                     |

#### **About this Printer**

| Menu item          | Description                                                         |
|--------------------|---------------------------------------------------------------------|
| Asset Tag          | Show the serial number of the printer.                              |
| Printer's Location | Identify the printer location. The maximum length is 63 characters. |
| Contact            | Personalize the printer name. The maximum length is 63 characters.  |
| Send Logs          | Send diagnostic information to Lexmark.                             |
| Cancel             |                                                                     |
| Send               |                                                                     |

## **Print**

### Layout

| Menu item                                                        | Description                                                                                                    |
|------------------------------------------------------------------|----------------------------------------------------------------------------------------------------|
| Sides<br>1-Sided*<br>2-Sided                                     | Specify whether to print on one side or two sides of the paper.                                                                                  |
| Flip Style<br>Long Edge*                                         | Determine which side of the paper (long edge or short edge) is bound when performing two-sided printing.                                         |
| Short Edge                                                       | <b>Note:</b> Depending on the option selected, the printer automatically offsets each printed information of the page to bind the job correctly. |
| Blank Pages Print Do Not Print*                                  | Print blank pages that are included in a print job.                                                                                              |
| Collate Off [1,1,1,2,2,2] On [1,2,1,2,1,2]*                      | Keep the pages of a print job stacked in sequence, particularly when printing multiple copies of the job.                                        |
| Separator Sheets None* Between Copies Between Jobs Between Pages | Insert blank separator sheets when printing.                                                                                                    |
| Separator Sheet Source<br>Tray 1                                 | Specify the paper source for the separator sheet.                                                                                                |

| Menu item                                                                                                    | Description                                                                                                    |
|----------------------------------------------------------------------------------------------------|----------------------------------------------------------------------------------------------------|
| Pages per Side Off* 2 pages per side 3 pages per side 4 pages per side 6 pages per side 9 pages per side 12 pages per side 16 pages per side | Print multiple page images on one side of a sheet of paper.                                                                                                    |
| Pages per Side Ordering Horizontal* Reverse Horizontal Vertical Reverse Vertical  Pages per Side Orientation Auto* Landscape                 | Specify the positioning of multiple page images when using Pages per Side.  Note: The positioning depends on the number of page images and their page orientation.  Specify the orientation of a multiple-page document when using Pages per Side. |
| Portrait  Pages per Side Border  None*  Solid                                                                                                | Print a border around each page image when using Pages per Side.                                                                                                    |
| <b>Copies</b> 1–9999 (1*)                                                                                                    | Specify the number of copies for each print job.                                                                                                    |
| Print Area Normal* Fit to page Whole Page                                                                                                    | Set the printable area on a sheet of paper.  e indicates the factory default setting.                                                                                                    |

### Setup

| Menu item                                                                    | Description                                                          |
|------------------------------------------------------------------------------|----------------------------------------------------------------------|
| Printer Language                                                             | Set the printer language.                                            |
| PCL Emulation                                                                | Note: Setting a printer language default does not prevent a software |
| PS Emulation                                                                 | program from sending print jobs that use another printer language.   |
| Note: An asterisk (*) next to a value indicates the factory default setting. |                                                                      |

| Menu item                                                                    | Description                                                                                                    |
|------------------------------------------------------------------------------|----------------------------------------------------------------------------------------------------|
| Printer Usage                                                                | Determine how the color print cartridges operate during printing.                                                                                    |
| Max Speed                                                                    | Notes:                                                                                                    |
| Max Yield*                                                                   | When set to Max Yield, the color print cartridges slow down or stop<br>while printing groups of black-only pages.                                    |
|                                                                              | <ul> <li>When set to Max Speed, the color print cartridges always run while<br/>printing, whether color or black pages are being printed.</li> </ul> |
| Print All Order Alphabetical* Newest First Oldest First                      | Specify the order in which held and confidential jobs are printed when Print All is selected.                                                        |
| Note: An asterisk (*) next to a value indicates the factory default setting. |                                                                                                    |

## Quality

| Menu item                                  | Description                                                                                                    |
|--------------------------------------------|----------------------------------------------------------------------------------------------------|
| Print Mode<br>Black and White<br>Color*    | Set the print mode.                                                                                                    |
| Print Resolution 4800 CQ*                  | Set the resolution for the printed output.  Note: 4800 CQ provides high-quality output at maximum speed.                                        |
| Toner Darkness<br>Light<br>Normal*<br>Dark | Determine the lightness or darkness of text images.                                                                                             |
| <b>Halftone</b><br>Normal*<br>Detail       | Enhance the printed output to have smoother lines with sharper edges.                                                                           |
| RGB Brightness<br>-6 to 6 (0*)             | Adjust the brightness, contrast, and saturation for color output.  Note: This setting does not affect files where CMYK color specifications are |
| RGB Contrast<br>0 to 5 (0*)                | used.                                                                                                    |
| RGB Saturation 0 to 5 (0*)                 |                                                                                                    |

**Note:** An asterisk (\*) next to a value indicates the factory default setting.

#### **Advanced Imaging**

| Menu item                                                                    | Description                                                                                                    |
|------------------------------------------------------------------------------|----------------------------------------------------------------------------------------------------|
| Color Balance                                                                | Adjust the amount of toner that is used for each color.                                                                                  |
| Cyan                                                                         |                                                                                                    |
| -5 to 5 (0*)                                                                 |                                                                                                    |
| Magenta                                                                      |                                                                                                    |
| -5 to 5 (0*)                                                                 |                                                                                                    |
| Yellow                                                                       |                                                                                                    |
| -5 to 5 (0*)                                                                 |                                                                                                    |
| Black                                                                        |                                                                                                    |
| -5 to 5 (0*)                                                                 |                                                                                                    |
| Reset Defaults                                                               |                                                                                                    |
| Color Correction                                                             | Modify the color settings used to print documents.                                                                                       |
| Color Correction                                                             | Notes:                                                                                                    |
| Auto*                                                                        |                                                                                                    |
| Off                                                                          | Off sets the printer to receive the color correction from the software.                                                                  |
| Manual                                                                       | <ul> <li>Auto sets the printer to apply different color profiles to each object on the<br/>printed page.</li> </ul>                      |
| Color Correction Content                                                     | <ul> <li>Manual allows the customization of the RGB or CMYK color conversions<br/>applied to each object on the printed page.</li> </ul> |
|                                                                              | Color Correction Content is available only when Color Correction is set to<br>Manual.                                                    |
| Color Adjust                                                                 | Calibrate the printer to adjust color variations in the printed output.                                                                  |
| Note: An asterisk (*) next to a value indicates the factory default setting. |                                                                                                    |

### **PostScript**

| Menu item                                                                    | Description                                                                                                    |
|------------------------------------------------------------------------------|----------------------------------------------------------------------------------------------------|
| Print PS Error                                                               | Print a page that describes the PostScript® error.                                                                                             |
| Off*<br>On                                                                   | <b>Note:</b> When an error occurs, processing of the job stops, the printer prints an error message, and the rest of the print job is flushed. |
| Minimum Line Width                                                           | Set the minimum stroke width.                                                                                                    |
| 1–30 (2*)                                                                    | Notes:                                                                                                    |
|                                                                              | Jobs printed in 1200 dpi use the value directly.                                                                                               |
|                                                                              | Jobs printed in 4800 CQ use half the value.                                                                                                    |
| Lock PS Startup Mode                                                         | Disable the SysStart file.                                                                                                    |
| Off*                                                                         |                                                                                                    |
| On                                                                           |                                                                                                    |
| Image Smoothing                                                              | Enhance the contrast and sharpness of low-resolution images.                                                                                   |
| Off*                                                                         | Note: This setting has no effect on images with a resolution of 300 dpi or                                                                     |
| On                                                                           | higher.                                                                                                    |
| Note: An asterisk (*) next to a value indicates the factory default setting. |                                                                                                    |

| Menu item                                                                    | Description                                                                                 |
|------------------------------------------------------------------------------|---------------------------------------------------------------------------------------------|
| Wait Timeout  Disabled  Enabled*                                             | Enable the printer to wait for more data before canceling a print job.                      |
| <b>Wait Timeout Time</b><br>15–65535 (40*)                                   | Set the time in seconds for the printer to wait for more data before canceling a print job. |
|                                                                              | Note: This menu item appears only when Wait Timeout is enabled.                             |
| Note: An asterisk (*) next to a value indicates the factory default setting. |                                                                                             |

### **PCL**

| Menu item                                      | Description                                                                                                    |
|------------------------------------------------|----------------------------------------------------------------------------------------------------|
| Font Name [List of available fonts] (Courier*) | Select a font from the specified font source.                                                                                                    |
| Symbol Set                                     | Specify the symbol set for each font name.                                                                                                    |
| [List of available symbol set] (10U<br>PC-8*)  | <b>Note:</b> A symbol set is a set of alphabetic and numeric characters, punctuation, and special symbols. Symbol sets support the different languages or specific programs such as math symbols for scientific text.                                  |
| Pitch                                          | Specify the pitch for fixed or monospaced fonts.                                                                                                    |
| 0.08–100 (10*)                                 | <b>Note:</b> Pitch refers to the number of fixed-space characters in a horizontal inch of type.                                                                                                    |
| Orientation Portrait* Landscape                | Specify the orientation of text and graphics on the page.                                                                                                    |
| Lines per Page<br>1–255                        | Specify the number of lines of text for each page printed through the PCL® datastream.                                                                                                    |
|                                                | Notes:                                                                                                    |
|                                                | <ul> <li>This menu item activates vertical escapement that causes the selected number of requested lines to print between the default margins of the page.</li> <li>60 is the U.S. factory default setting. 64 is the international factory</li> </ul> |
|                                                | default setting.                                                                                                    |
| PCL5 Minimum Line Width<br>1–30 (2*)           | Set the initial minimum stroke width.  Notes:                                                                                                    |
| PCLXL Minimum Line Width<br>1–30 (2*)          | <ul> <li>Jobs printed in 1200 dpi use the value directly.</li> <li>Jobs printed in 4800 CQ use half the value.</li> </ul>                                                                                                    |
| A4 Width                                       | Set the width of the logical page on A4-size paper.                                                                                                    |
| 198 mm*<br>203 mm                              | <b>Note:</b> Logical page is the space on the physical page where data is printed.                                                                                                    |
| Note: An asterisk (*) next to a value ind      | dicates the factory default setting.                                                                                                    |

| Menu item                                                                    | Description                                                                                                    |
|------------------------------------------------------------------------------|----------------------------------------------------------------------------------------------------|
| Auto CR after LF Off*                                                        | Set the printer to perform a carriage return after a line feed control command.                                                                  |
| On                                                                           | <b>Note:</b> Carriage return is a mechanism that commands the printer to move the position of the cursor to the first position on the same line. |
| Auto LF after CR Off* On                                                     | Set the printer to perform a line feed after a carriage return control command.                                                                  |
| Print Timeout Off On* [90]                                                   | Set the printer to end a print job after it has been idle for the specified amount of time in seconds.                                           |
| Note: An asterisk (*) next to a value indicates the factory default setting. |                                                                                                    |

### **Image**

| Menu item                                                                     | Description                                                                                               |
|-------------------------------------------------------------------------------|----------------------------------------------------------------------------------------------------|
| Auto Fit                                                                      | Select the best available paper size and orientation setting for an image.                                |
| On<br>Off*                                                                    | <b>Note:</b> When set to On, this menu item overrides the scaling and orientation settings for the image. |
| Invert                                                                        | Invert bitonal monochrome images.                                                                         |
| Off*                                                                          | Note: This menu item does not apply to GIF or JPEG image formats.                                         |
| On                                                                            |                                                                                                    |
| Scaling                                                                       | Adjust the image to fit the printable area.                                                               |
| Anchor Top Left Best Fit* Anchor Center Fit Height/Width Fit Height Fit Width | Note: When Auto Fit is set to On, Scaling is automatically set to Best Fit.                               |
| Orientation Portrait* Landscape Reverse Portrait Reverse Landscape            | Specify the orientation of text and graphics on the page.                                                 |
| Note: An asterisk (*) next to a value indicates the factory default setting.  |                                                                                                    |

# **Paper**

### **Tray Configuration**

| Menu item                                                  | Description                                                                                                    |
|------------------------------------------------------------|----------------------------------------------------------------------------------------------------|
| Default Source Tray [x] (1*) Manual Paper Manual Envelope  | Set the paper source for all print jobs.                                                                                                    |
| Paper Size/Type Tray [x] (1*) Manual Paper Manual Envelope | Specify the paper size or paper type loaded in each paper source.                                                                                                    |
| Substitute Size Off Letter/A4 All Listed*                  | Set the printer to substitute a specified paper size if the requested size is not loaded in any paper source.  Notes:  Off prompts the user to load the required paper size.  Letter/A4 prints an A4-size document on letter when loading letter, and letter-size jobs on A4 paper size when loading A4.  All Listed substitutes Letter/A4. |

## **Media Configuration**

#### **Universal Setup**

| Menu item                                                      | Description                                                                                                    |
|----------------------------------------------------------------|----------------------------------------------------------------------------------------------------|
| Units of Measure                                               | Specify the unit of measurement for the universal paper.                                                           |
| Inches<br>Millimeters                                          | <b>Note:</b> Inches is the U.S. factory default setting. Millimeters is the international factory default setting. |
| Portrait Width 3.00–14.17 inches (8.50*) 76–360 mm (216*)      | Set the portrait width of the universal paper.                                                                     |
| Portrait Height<br>3.00–14.17 inches (14*)<br>76–360 mm (356*) | Set the portrait height of the universal paper.                                                                    |
| Feed Direction Short Edge*                                     | Set the printer to pick paper from the short edge or long edge direction.                                          |
| Long Edge                                                      | <b>Note:</b> Long Edge appears only when the longest edge is shorter than the maximum width supported.             |
| Note: An asterisk (*) next to a value i                        |                                                                                                    |

#### **Media Types**

| Menu item     | Description                                                       |
|---------------|-------------------------------------------------------------------|
| Plain Paper   | Specify the texture, weight, and orientation of the paper loaded. |
| Card Stock    |                                                                   |
| Recycled      |                                                                   |
| Glossy        |                                                                   |
| Labels        |                                                                   |
| Bond          |                                                                   |
| Envelope      |                                                                   |
| Letterhead    |                                                                   |
| Preprinted    |                                                                   |
| Colored Paper |                                                                   |
| Light         |                                                                   |
| Heavy         |                                                                   |
| Rough/Cotton  |                                                                   |

## **Network/Ports**

### **Network Overview**

| Menu item                                                                    | Description                                                                                                    |
|------------------------------------------------------------------------------|----------------------------------------------------------------------------------------------------|
| Active Adapter Auto* Standard Network Wireless                               | Specify how a network is connected.                                                                                  |
| Network Status                                                               | Show the printer network status and connectivity settings.                                                           |
| Display Network Status on<br>Printer<br>Off<br>On*                           | Show the network status on the display.                                                                              |
| Speed, Duplex                                                                | Show the speed of the currently active network card.                                                                 |
| IPv4                                                                         | Show the IPv4 address.                                                                                               |
| All IPv6 Addresses                                                           | Show all IPv6 addresses.                                                                                             |
| Reset Print Server<br>Start                                                  | Reset all active network connections to the printer.  Note: This setting removes all network configuration settings. |
| Network Job Timeout Off On* (90 seconds)                                     | Set the time before the printer cancels a network print job.                                                         |
| Note: An asterisk (*) next to a value indicates the factory default setting. |                                                                                                    |

| Menu item                                      | Description                                |
|------------------------------------------------|--------------------------------------------|
| Banner Page Off*                               | Print a banner page.                       |
| On                                             |                                            |
| Enable Network Connections Enable*             | Enable or disable all network connections. |
| Disable  Note: An asterisk (*) next to a value | indicates the factory default setting.     |

### Wireless

| Menu item                                                                                                    | Description                                                                                                    |
|----------------------------------------------------------------------------------------------------|----------------------------------------------------------------------------------------------------|
| Setup Using Mobile App                                                                                                    | Configure the wireless connection using the Lexmark Mobile Assistant app.                                                                                                    |
| Setup On Printer Panel                                                                                                    | Determine the wireless network that the printer connects to.                                                                                                    |
| Choose Network<br>Add Wi-Fi Network                                                                                                    | <b>Note:</b> This menu item appears as <i>Wireless Connection Setup</i> in the Embedded Web Server.                                                                          |
| Network Name                                                                                                    |                                                                                                    |
| <ul> <li>Network Mode         <ul> <li>Infrastructure</li> </ul> </li> <li>Wireless Security Mode             <ul> <li>Disabled*</li> <li>WEP</li> <li>WPA2/WPA - Personal</li> <li>WPA2 - Personal</li> </ul> </li> </ul> |                                                                                                    |
| Wi-Fi Protected Setup                                                                                                    | Establish a wireless network and enable network security.                                                                                                    |
| Start Push Button Method                                                                                                    | Notes:                                                                                                    |
| Start PIN Method                                                                                                    | Start Push Button Method connects the printer to a wireless network when buttons on both the printer and the access point (wireless router) are pressed within a given time. |
|                                                                                                    | <ul> <li>Start PIN Method connects the printer to a wireless network<br/>when a PIN on the printer is entered into the wireless settings<br/>of the access point.</li> </ul> |
| Enable Wi-Fi Direct                                                                                                    | Set the printer to connect directly to Wi-Fi devices.                                                                                                    |
| On                                                                                                    |                                                                                                    |
| Off*                                                                                                    |                                                                                                    |
| Compatibility<br>802.11b/g/n (2.4GHz)*                                                                                                    | Specify the wireless standard for the wireless network.                                                                                                    |

| Menu item                                                                            | Description                                                                                                    |
|--------------------------------------------------------------------------------------|----------------------------------------------------------------------------------------------------|
| Wireless Security Mode Disabled* WEP WPA2/WPA-Personal WPA2-Personal 802.1x - RADIUS | Set the type of security for connecting the printer to wireless devices.                                                                                                    |
| WEP Authentication Mode  Auto*  Open  Shared                                         | Set the type of Wireless Encryption Protocol (WEP) used by the printer.  Note: This menu item appears only if Wireless Security Mode is set to WEP.                                          |
| Set WEP Key                                                                          | Specify a WEP password for secure wireless connection.  Note: This menu item appears only if Wireless Security Mode is set to WEP.                                                           |
| WPA2-Personal AES*                                                                   | Enable wireless security through WPA2.  Note: This menu item appears only if Wireless Security Mode is set to WPA2-Personal.                                                                 |
| Set PSK                                                                              | Set the password for secure wireless connection.  Note: This menu item appears only if Wireless Security Mode is set to WPA2/WPA-Personal or WPA2-Personal.                                  |
| WPA2/WPA-Personal AES*                                                               | Enable wireless security through WPA2/WPA. <b>Note:</b> This menu item appears only if Wireless Security Mode is set to WPA2/WPA-Personal.                                                   |
| 802.1x Encryption Mode WPA+ WPA2*                                                    | Enable wireless security through 802.1x standard.  Note: This menu item appears only if Wireless Security Mode is set to 802.1x - Radius.                                                    |
| IPv4 Enable DHCP On* Off                                                             | Enable Dynamic Host Configuration Protocol (DHCP).  Note: DHCP is a standard protocol that allows a server to distribute IP addressing and configuration information dynamically to clients. |
| IPv4 Set Static IP Address IP Address Netmask Gateway                                | Set the static IP address of your printer.                                                                                                    |
| IPv6 Enable IPv6 On* Off                                                             | Enable IPv6 in the printer.                                                                                                    |
| IPv6 Enable DHCPv6 Off* On                                                           | Enable DHCPv6 in the printer.                                                                                                    |

| Menu item                                        | Description                                                                                                    |
|--------------------------------------------------|----------------------------------------------------------------------------------------------------|
| IPv6 Stateless Address Autoconfiguration Off On* | Set the network adapter to accept the automatic IPv6 address configuration entries provided by a router.                                                                        |
| IPv6 DNS Address                                 | Specify the DNS server address.                                                                                                    |
| IPv6 Manually Assigned IPV6 Address              | Assign the IPv6 address.  Note: This menu item appears only in some printer models.                                                                                             |
| IPv6 Manually Assigned IPV6 Router               | Assign the IPv6 router address.  Note: This menu item appears only in some printer models.                                                                                      |
| IPv6 Address Prefix 0–128 (64*)                  | Specify the address prefix.                                                                                                    |
| IPv6 All IPv6 Addresses                          | Show all IPv6 addresses.                                                                                                    |
| IPv6 All IPv6 Router Addresses                   | Show all IPv6 router addresses.                                                                                                    |
| Network Address  UAA  LAA                        | View the network addresses.                                                                                                    |
| PCL SmartSwitch On*                              | Set the printer to switch automatically to PCL emulation when a print job requires it, regardless of the default printer language.                                              |
| Off                                              | <b>Note:</b> If PCL SmartSwitch is off, then the printer does not examine incoming data and uses the default printer language specified in the Setup menu.                      |
| PS SmartSwitch On*                               | Set the printer to switch automatically to PS emulation when a print job requires it, regardless of the default printer language.                                               |
| Off*                                             | <b>Note:</b> If PS SmartSwitch is off, then the printer does not examine incoming data and uses the default printer language specified in the Setup menu.                       |
| Mac Binary PS Auto* On Off                       | Set the printer to process Macintosh binary PostScript print jobs.  Notes:  On processes raw binary PostScript print jobs.  Off filters print jobs using the standard protocol. |

### **Ethernet**

| Menu item                                                                    | Description                                  |
|------------------------------------------------------------------------------|----------------------------------------------|
| Network Speed                                                                | Show the speed of an active network adapter. |
| Note: An asterisk (*) next to a value indicates the factory default setting. |                                              |

| Menu item                                             | Description                                                                                                    |
|-------------------------------------------------------|----------------------------------------------------------------------------------------------------|
| IPv4                                                  | Enable Dynamic Host Configuration Protocol (DHCP).                                                                                                    |
| Enable DHCP<br>On*<br>Off                             | <b>Note:</b> DHCP is a standard protocol that allows a server to distribute IP addressing and configuration information to clients in a dynamic manner.                               |
| IPv4 Set Static IP Address IP Address Netmask Gateway | Set the static IP address of your printer.                                                                                                    |
| IPv6 Enable IPv6 Off On*                              | Enable IPv6 in the printer.                                                                                                    |
| IPv6 Enable DHCPv6 Off* On                            | Enable DHCPv6 in the printer.                                                                                                    |
| IPv6 Stateless Address Autoconfiguration Off On*      | Set the network adapter to accept the automatic IPv6 address configuration entries provided by a router.                                                                              |
| IPv6 DNS Address                                      | Specify the DNS server address.                                                                                                    |
| IPv6  Manually Assigned IPV6  Address                 | Assign the IPv6 address.  Note: This menu item appears only in some printer models.                                                                                                   |
| IPv6  Manually Assigned IPV6 Router                   | Assign the IPv6 router address.  Note: This menu item appears only in some printer models.                                                                                            |
| IPv6 Address Prefix 0–128 (64*)                       | Specify the address prefix.                                                                                                    |
| IPv6 All IPv6 Addresses                               | Show all IPv6 addresses.                                                                                                    |
| IPv6 All IPv6 Router Addresses                        | Show all IPv6 router addresses.                                                                                                    |
| Network Address  UAA  LAA                             | Show the printer Media Access Control (MAC) addresses: Locally Administered Address (LAA) and Universally Administered Address (UAA).  Note: You can change the printer LAA manually. |
| Note: An asterisk (*) next to a value                 | indicates the factory default setting.                                                                                                    |

| Description                                                                                                    |
|----------------------------------------------------------------------------------------------------|
| Set the printer to switch automatically to PCL emulation when a print job requires it, regardless of the default printer language.                         |
| <b>Note:</b> If PCL SmartSwitch is off, then the printer does not examine incoming data and uses the default printer language specified in the Setup menu. |
| Set the printer to switch automatically to PS emulation when a print job requires it, regardless of the default printer language.                          |
| <b>Note:</b> If PS SmartSwitch is off, then the printer does not examine incoming data and uses the default printer language specified in the Setup menu.  |
| Set the printer to process Macintosh binary PostScript print jobs.                                                                                         |
| Notes:                                                                                                    |
| <ul><li>On processes raw binary PostScript print jobs.</li><li>Off filters print jobs using the standard protocol.</li></ul>                               |
| Reduce power consumption when the printer does not receive data from the Ethernet network.                                                                 |
|                                                                                                    |

### TCP/IP

**Note:** This menu appears only in network printers or printers attached to print servers.

| Menu item                                     | Description                                                                 |
|-----------------------------------------------|-----------------------------------------------------------------------------|
| Set Hostname                                  | Set the current TCP/IP host name.                                           |
| Domain Name                                   | Set the domain name.                                                        |
|                                               | Note: This menu item appears only in some printer models.                   |
| Allow DHCP/BOOTP to update NTP server On* Off | Allow the DHCP and BOOTP clients to update the NTP settings of the printer. |
| Zero Configuration Name                       | Specify a service name for the zero configuration network.                  |
|                                               | Note: This menu item appears only in some printer models.                   |
| Enable Auto IP On* Off                        | Assign an IP address automatically.                                         |
| DNS Address                                   | Specify the current Domain Name System (DNS) server address.                |
| Backup DNS Address                            | Specify the backup DNS server addresses.                                    |
| Backup DNS Address 2                          |                                                                             |
| Backup DNS Address 3                          |                                                                             |
| Note: An asterisk (*) next to a valu          | ue indicates the factory default setting.                                   |

| Menu item                                                           | Description                                                                                                    |
|---------------------------------------------------------------------|----------------------------------------------------------------------------------------------------|
| Domain Search Order                                                 | Specify a list of domain names to locate the printer and its resources that reside in different domains on the network.                                               |
|                                                                     | Note: This menu item appears only in some printer models.                                                                                                    |
| Enable DDNS On Off*                                                 | Update the Dynamic DNS settings.                                                                                                    |
| DDNS TTL                                                            | Specify the current DDNS settings.                                                                                                    |
| Default TTL                                                         |                                                                                                    |
| DDNS Refresh Time                                                   |                                                                                                    |
| Enable mDNS  Off  On*                                               | Update multicast DNS settings.                                                                                                    |
| WINS Address                                                        | Specify a server address for Windows Internet Name Service (WINS).                                                                                                    |
| Enable BOOTP  Off*  On                                              | Allow the BOOTP to assign a printer IP address.                                                                                                    |
| Restricted Server List                                              | Specify an IP address for the TCP connections.                                                                                                    |
|                                                                     | Notes:                                                                                                    |
|                                                                     | <ul> <li>This menu item appears only in some printer models.</li> <li>Use a comma to separate each IP address.</li> <li>You can add up to 50 IP addresses.</li> </ul> |
| Restricted Server List Options                                      | Specify how the IP addresses in the list can access the printer functionality.                                                                                        |
| Block All Ports*  Block Printing Only  Block Printing and HTTP Only | Note: This menu item appears only in some printer models.                                                                                                    |
| MTU                                                                 | Specify a maximum transmission unit (MTU) parameter for the TCP connections.                                                                                          |
| Raw Print Port<br>1–65535 (9100*)                                   | Specify a raw port number for printers connected on a network.                                                                                                    |
| Outbound Traffic Maximum Speed Disabled* Enabled                    | Enable the printer maximum transfer rate.                                                                                                    |
| Enable TLSv1.0<br>Off<br>On*                                        | Enable the TLSv1.0 protocol.                                                                                                    |
| Enable TLSv1.1<br>Off<br>On*                                        | Enable the TLSv1.1 protocol.                                                                                                    |
| Note: An asterisk (*) next to a valu                                | ue indicates the factory default setting.                                                                                                    |

| Menu item                                                                    | Description                                                              |
|------------------------------------------------------------------------------|--------------------------------------------------------------------------|
| SSL Cipher List                                                              | Specify the cipher algorithms to use for the SSL or the TLS connections. |
| Note: An asterisk (*) next to a value indicates the factory default setting. |                                                                          |

#### **SNMP**

Note: This menu appears only in network printers or printers that are attached to print servers.

| Menu item                                       | Description                                                          |
|-------------------------------------------------|----------------------------------------------------------------------|
| SNMP Versions 1 and 2c                          | Configure Simple Network Management Protocol (SNMP) versions 1       |
| Enabled                                         | and 2c to install print drivers and applications.                    |
| Off                                             |                                                                      |
| On*                                             |                                                                      |
| Allow SNMP Set                                  |                                                                      |
| Off                                             |                                                                      |
| On*                                             |                                                                      |
| Enable PPM MIB                                  |                                                                      |
| Off                                             |                                                                      |
| On*                                             |                                                                      |
| SNMP Community                                  |                                                                      |
| SNMP Version 3                                  | Configure SNMP version 3 to install and update the printer security. |
| Enabled                                         |                                                                      |
| Off                                             |                                                                      |
| On*                                             |                                                                      |
| Set Read/Write Credentials                      |                                                                      |
| User Name                                       |                                                                      |
| Password                                        |                                                                      |
| Set Read-only Credentials                       |                                                                      |
| User Name                                       |                                                                      |
| Password                                        |                                                                      |
| Authentication Hash                             |                                                                      |
| MD5                                             |                                                                      |
| SHA1*                                           |                                                                      |
| Minimum Authentication Level                    |                                                                      |
| No Authentication, No Privacy                   |                                                                      |
| Authentication, No Privacy                      |                                                                      |
| Authentication, Privacy*                        |                                                                      |
| Privacy Algorithm                               |                                                                      |
| DES                                             |                                                                      |
| AES-128*                                        |                                                                      |
| Note: An asterisk (*) next to a value indicates | the factory default setting.                                         |

#### **IPSec**

**Note:** This menu appears only in network printers or printers that are attached to print servers.

| Menu item                                                                                                    | Description                                                                                                    |
|----------------------------------------------------------------------------------------------------|----------------------------------------------------------------------------------------------------|
| Enable IPSec Off* On                                                                                                 | Enable Internet Protocol Security (IPSec).                                                                                                    |
| Base Configuration  Default*  Compatibility  Secure                                                                  | Set the IPSec base configuration.  Note: This menu item appears only when Enable IPSec is set to On.                                                                                                    |
| DH (Diffie-Hellman) Group Proposal modp2048 (14)* modp3072 (15) modp4069 (16) modp6144 (17)  IKE SA Lifetime (Hours) | Set the IPSec encryption.  Notes:  DH (Diffie-Hellman) Group Proposal appears only when Base Configuration is set to Compatibility.  IKE SA Lifetime (Hours) and IPSec SA Lifetime (Hours) appear only when Base Configuration is set to Secure. |
| 1<br>2<br>4<br>8<br>24*                                                                                              | only when base configuration is set to secure.                                                                                                    |
| IPSec SA Lifetime (Hours)  1 2 4 8* 24                                                                               |                                                                                                    |
| Proposed Encryption Method  3DES  AES*                                                                               | Specify the encryption and authentication methods to connect to a network securely.  Note: These menu items appear only when Base Configuration is                                                                                               |
| Proposed Authentication Method SHA1 SHA256* SHA512                                                                   | set to Compatibility.                                                                                                    |
| IPSec Device Certificate                                                                                             | Specify an IPSec certificate.  Note: This menu item appears only when Enable IPSec is set to On.                                                                                                    |
| Note: An asterisk (*) next to a value indicate                                                                       | s the factory default setting.                                                                                                    |

| Menu item                                                                        | Description                                                               |
|----------------------------------------------------------------------------------|---------------------------------------------------------------------------|
| Pre-Shared Key Authenticated                                                     | Configure the authenticated connections of the printer.                   |
| Connections  Host [x]  Address  Key                                              | <b>Note:</b> These menu items appear only when Enable IPSec is set to On. |
| Certificate Authenticated Connections Host [x] Address[/subnet] Address[/subnet] |                                                                           |
| Note: An asterisk (*) next to a value indicates the factory default setting.     |                                                                           |

#### 802.1x

**Note:** This menu appears only in network printers or printers that are attached to print servers.

| Menu item                                                                    | Description                                                      |
|------------------------------------------------------------------------------|------------------------------------------------------------------|
| Active                                                                       | Let the printer join networks that require authentication before |
| Off*                                                                         | allowing access.                                                 |
| On                                                                           |                                                                  |
| Note: An asterisk (*) next to a value indicates the factory default setting. |                                                                  |

### **LPD Configuration**

**Note:** This menu appears only in network printers or printers that are attached to print servers.

| Menu item                                                                    | Description                                                                                                    |
|------------------------------------------------------------------------------|----------------------------------------------------------------------------------------------------|
| LPD Timeout<br>0–65535 seconds (90*)                                         | Set the time-out value to stop the Line Printer Daemon (LPD) server from waiting indefinitely for hung or invalid print jobs.                                                                |
| LPD Banner Page Off* On                                                      | Print a banner page for all LPD print jobs.  Note: A banner page is the first page of a print job used as a separator of print jobs and to identify the originator of the print job request. |
| LPD Trailer Page Off* On                                                     | Print a trailer page for all LPD print jobs.  Note: A trailer page is the last page of a print job.                                                                                          |
| LPD Carriage Return Conversion Off* On                                       | Enable carriage return conversion.  Note: Carriage return is a mechanism that commands the printer to move the position of the cursor to the first position on the same line.                |
| Note: An asterisk (*) next to a value indicates the factory default setting. |                                                                                                    |

### **HTTP/FTP Settings**

| Menu item                                   | Description                                                                                         |
|---------------------------------------------|----------------------------------------------------------------------------------------------------|
| Enable HTTP Server                          | Access the Embedded Web Server to monitor and manage the printer.                                   |
| Off<br>On*                                  |                                                                                                    |
| Enable HTTPS                                | Configure the Hypertext Transfer Protocol Secure (HTTPS) settings.                                  |
| Off<br>On*                                  |                                                                                                    |
| Force HTTPS Connections                     | Force the printer to use the HTTPS connections.                                                     |
| On<br>Off*                                  |                                                                                                    |
| Enable FTP/TFTP                             | Send files using FTP.                                                                               |
| Off<br>On*                                  |                                                                                                    |
| Local Domains                               | Specify domain names for HTTP and FTP servers.                                                      |
|                                             | Note: This menu item appears only in the Embedded Web Server.                                       |
| HTTP Proxy IP Address                       | Configure the HTTP and FTP server settings.                                                         |
| FTP Proxy IP Address                        | <b>Note:</b> HTTP Proxy IP Address and FTP Proxy IP Address appear only in the Embedded Web Server. |
| HTTP Default IP Port<br>1–65535 (80*)       | Embedded web Server.                                                                                |
| HTTPS Device Certificate                    |                                                                                                    |
| FTP Default IP Port<br>1–65535 (21*)        |                                                                                                    |
| Timeout for HTTP/FTP Requests 1–299 (30*)   | Specify the amount of time before the server connection stops.                                      |
| Retries for HTTP/FTP Requests<br>1–299 (3*) | Set the number of retries to connect to the HTTP/FTP server.                                        |
| Note: An asterisk (*) next to a val         | ue indicates the factory default setting.                                                           |

### **USB**

| Menu item                                                                    | Description                                                                                                    |
|------------------------------------------------------------------------------|----------------------------------------------------------------------------------------------------|
| PCL SmartSwitch Off                                                          | Set the printer to switch to PCL emulation when a print job received through a USB port requires it, regardless of the default printer language.           |
| On*                                                                          | <b>Note:</b> If PCL SmartSwitch is off, then the printer does not examine incoming data and uses the default printer language specified in the Setup menu. |
| Note: An asterisk (*) next to a value indicates the factory default setting. |                                                                                                    |

| Menu item                                                                    | Description                                                                                                    |
|------------------------------------------------------------------------------|----------------------------------------------------------------------------------------------------|
| PS SmartSwitch Off                                                           | Set the printer to switch to PS emulation when a print job received through a USB port requires it, regardless of the default printer language.                                                                                                    |
| On*                                                                          | <b>Note:</b> If PS SmartSwitch is off, then the printer does not examine incoming data and uses the default printer language specified in the Setup menu.                                                                                                    |
| Mac Binary PS                                                                | Set the printer to process Macintosh binary PostScript print jobs.                                                                                                    |
| On<br>Auto*<br>Off                                                           | <ul> <li>When set to On, the printer processes raw binary PostScript print jobs from computers using the Macintosh operating system.</li> <li>When set to Auto, the printer processes print jobs from computers using either Windows or Macintosh operating systems</li> </ul> |
|                                                                              | When set to Off, the printer filters PostScript print jobs using the standard protocol.                                                                                                    |
| Enable USB Port Disable Enable*                                              | Enable the standard USB port.                                                                                                    |
| Note: An asterisk (*) next to a value indicates the factory default setting. |                                                                                                    |

#### **Restrict external network access**

| Menu item                                                                    | Description                                                        |  |
|------------------------------------------------------------------------------|--------------------------------------------------------------------|--|
| Restrict external network                                                    | Restrict access to network sites.                                  |  |
| access                                                                       |                                                                    |  |
| Off*                                                                         |                                                                    |  |
| On                                                                           |                                                                    |  |
| External network address                                                     | Specify the network addresses with restricted access.              |  |
| E-mail address for notification                                              | Specify an e-mail address to send a notification of logged events. |  |
| Ping frequency                                                               | Specify the network query interval in seconds.                     |  |
| 1–300 (10*)                                                                  |                                                                    |  |
| Note: An asterisk (*) next to a value indicates the factory default setting. |                                                                    |  |

## **Google Cloud Print**

| Menu item                 | Description                                            |
|---------------------------|--------------------------------------------------------|
| Registration Register     | Register the printer to the Google Cloud Print server. |
| Options                   | Print directly from your Google account.               |
| Enable Google Cloud Print |                                                        |
| Off                       |                                                        |
| On*                       |                                                        |

| Menu item                                                                    | Description                                                                                       |
|------------------------------------------------------------------------------|---------------------------------------------------------------------------------------------------|
| Options  Enable Local Discovery  Off  On*                                    | Allow the registered user and other users on the same subnet to send jobs to the printer locally. |
| Options  Enable SSL Peer Verification  Off  On*                              | Verify authenticity of the peer certificate to connect to your Google account.                    |
| Options  Always Print As Image  Off*  On                                     | Set the printer to process files as images for faster printing.                                   |
| Note: An asterisk (*) next to a value indicates the factory default setting. |                                                                                                   |

#### **Wi-Fi Direct**

**Note:** This menu appears only when a direct Wi-Fi network is the active network.

| Menu item                                                                    | Description                                                                                                    |
|------------------------------------------------------------------------------|----------------------------------------------------------------------------------------------------|
| SSID                                                                         | Specify the service set identifier (SSID) of the Wi-Fi network.                                                 |
| Set Preshared Key                                                            | Set the preshared key (PSK) to authenticate and validate users on a Wi-Fi connection.                           |
| Show PSK on Setup Page Off On*                                               | Show the PSK on the Network Setup Page.                                                                         |
| Group Owner IP Address                                                       | Specify the IP address of the group owner.                                                                      |
| Auto-Accept Push Button Requests Off* On                                     | Accept requests to connect to the network automatically.  Note: Accepting clients automatically is not secured. |
| Note: An asterisk (*) next to a value indicates the factory default setting. |                                                                                                    |

# **Security**

### **Login Methods**

#### **Public**

| Menu item                                                                                                    | Description                                       |
|----------------------------------------------------------------------------------------------------|---------------------------------------------------|
| Manage Permissions Function Access Held Jobs Access Cancel Jobs at the Device Change Language Internet Printing Protocol (IPP) B/W Print Color Print            | Control access to the printer functions.          |
| Manage Permissions Administrative Menus Security Menu Network/Ports Menu Paper Menu Reports Menu Function Configuration Menus Supplies Menu SE Menu Device Menu | Control access to the printer menus.              |
| Manage Permissions  Device Management  Remote Management  Firmware Updates  Import / Export All Settings  Out of Service Erase                                  | Control access to the printer management options. |

#### **Local Accounts**

| Menu item          | Description                                                      |
|--------------------|------------------------------------------------------------------|
| Add User           | Create local accounts to manage access to the printer functions. |
| User Name/Password |                                                                  |
| User Name          |                                                                  |
| Password           |                                                                  |
| PIN                |                                                                  |

| Menu item                 | Description                                                                       |
|---------------------------|-----------------------------------------------------------------------------------|
| Manage Groups/Permissions | Control group or user access to the printer functions, applications, and security |
| Add Group                 | settings.                                                                         |
| Import Access Controls    |                                                                                   |
| Function Access           |                                                                                   |
| Administrative Menus      |                                                                                   |
| Device Management         |                                                                                   |
| All Users                 |                                                                                   |
| Import Access Controls    |                                                                                   |
| Function Access           |                                                                                   |
| Administrative Menus      |                                                                                   |
| Device Management         |                                                                                   |
| Admin                     |                                                                                   |
| Function Access           |                                                                                   |
| Administrative Menus      |                                                                                   |
| Device Management         |                                                                                   |

### **Certificate Management**

| Menu item                      | Menu item                                                      |
|--------------------------------|----------------------------------------------------------------|
| Configure Certificate Defaults | Set the default values for generated certificates.             |
| Common Name                    |                                                                |
| Organization Name              |                                                                |
| Unit Name                      |                                                                |
| Country/Region                 |                                                                |
| Province Name                  |                                                                |
| City Name                      |                                                                |
| Subject Alternate Name         |                                                                |
| Device Certificates            | Generate, delete, or view device certificates.                 |
| Manage CA Certificates         | Load, delete, or view Certificate Authority (CA) certificates. |

## **Login Restrictions**

| Menu item                                                                    | Description                                                                           |
|------------------------------------------------------------------------------|---------------------------------------------------------------------------------------|
| Login failures<br>1–10 (3*)                                                  | Specify the number of failed login attempts before the user gets locked out.          |
| Failure time frame<br>1–60 minutes (5*)                                      | Specify the time frame between failed login attempts before the user gets locked out. |
| Lockout time<br>1–60 minutes (5*)                                            | Specify the lockout duration.                                                         |
| Web Login Timeout<br>1–120 minutes (10*)                                     | Specify the delay for a remote login before the user is logged off automatically.     |
| Note: An asterisk (*) next to a value indicates the factory default setting. |                                                                                       |

### **Confidential Print Setup**

| Menu item                       | Description                                                                                                    |
|---------------------------------|----------------------------------------------------------------------------------------------------|
| Max Invalid PIN                 | Set the number of times an invalid PIN can be entered.                                                                              |
| 2–10 (0*)                       | Notes:                                                                                                    |
|                                 | A value of zero turns off this setting.                                                                                             |
|                                 | When the limit is reached, the print jobs for that user name and PIN are deleted.                                                   |
| Confidential Job Expiration     | Set the expiration time for confidential print jobs.                                                                                |
| Off*                            | Notes:                                                                                                    |
| 1 Hour<br>4 Hours               | If this menu item is changed while confidential print jobs reside in the printer                                                    |
| 24 Hours                        | memory, then the expiration time for those print jobs does not change to the                                                        |
| 1 Week                          | <ul> <li>new default value.</li> <li>If the printer is turned off, then all confidential jobs held in the printer memory</li> </ul> |
|                                 | are deleted.                                                                                                    |
| Repeat Job Expiration           | Set the expiration time for a print job that you want to repeat.                                                                    |
| Off*                            |                                                                                                    |
| 1 Hour                          |                                                                                                    |
| 4 Hours<br>24 Hours             |                                                                                                    |
| 1 Week                          |                                                                                                    |
| Verify Job Expiration           | Set the expiration time that the printer prints a copy for the user to examine its quality,                                         |
| Off*                            | before printing the remaining copies.                                                                                               |
| 1 Hour                          |                                                                                                    |
| 4 Hours<br>24 Hours             |                                                                                                    |
| 1 Week                          |                                                                                                    |
| Reserve Job Expiration          | Set the expiration time that the printer stores print jobs for printing later.                                                      |
| Off*                            |                                                                                                    |
| 1 Hour                          |                                                                                                    |
| 4 Hours                         |                                                                                                    |
| 24 Hours<br>1 Week              |                                                                                                    |
|                                 | Set the printer to held all print jobs                                                                                              |
| Off*                            | Set the printer to hold all print jobs.                                                                                             |
| On                              |                                                                                                    |
| Keep duplicate documents        | Allow the storage of documents with the same file name.                                                                             |
| Off*                            |                                                                                                    |
| On                              |                                                                                                    |
| Note: An asterisk (*) next to a | a value indicates the factory default setting.                                                                                      |

### **Erase Temporary Data Files**

| Menu item                                                                    | Description                                    |
|------------------------------------------------------------------------------|------------------------------------------------|
| Stored in onboard memory                                                     | Delete all files stored on the printer memory. |
| Off*                                                                         |                                                |
| On                                                                           |                                                |
| Note: An asterisk (*) next to a value indicates the factory default setting. |                                                |

#### **Miscellaneous**

| Menu item                                                                    | Description                                                     |  |
|------------------------------------------------------------------------------|-----------------------------------------------------------------|--|
| Print Permission Off*                                                        | Let the user log in before printing.                            |  |
| On                                                                           |                                                                 |  |
| Default Print Permission Login                                               | Set the default login for Print Permission.                     |  |
| Minimum Password Length<br>0-32 (0*)                                         | Specify the minimum characters that are allowed for a password. |  |
| Note: An asterisk (*) next to a value indicates the factory default setting. |                                                                 |  |

# **Reports**

### **Menu Settings Page**

| Menu item          | Description                                     |
|--------------------|-------------------------------------------------|
| Menu Settings Page | Print a report that contains the printer menus. |

### **Device**

| Menu item          | Description                                                            |  |
|--------------------|------------------------------------------------------------------------|--|
| Device Information | Print a report that contains information about the printer.            |  |
| Device Statistics  | Print a report about printer usage and supply status.                  |  |
| Profile List       | Print a list of profiles that are stored in the printer.               |  |
| Asset Report       | Print a report that contains the printer serial number and model name. |  |

#### **Print**

| Menu item             | Description                                                                                |
|-----------------------|--------------------------------------------------------------------------------------------|
| Print Fonts PCL Fonts | Print samples and information about the fonts that are available in each printer language. |

#### Network

| Menu item                      | Description                                                                                          |
|--------------------------------|----------------------------------------------------------------------------------------------------|
| Network Setup Page             | Print a page that shows the configured network and wireless settings on the printer.                 |
|                                | <b>Note:</b> This menu item appears only in network printers or printers connected to print servers. |
| Wi-Fi Direct Connected Clients | Print a page that shows the list of devices that are connected to the printer using Wi-Fi Direct.    |
|                                | Note: This menu item appears only when Enable Wi-Fi Direct is set to On.                             |

# **Troubleshooting**

### **Troubleshooting**

| Menu item                | Description                                                       |
|--------------------------|-------------------------------------------------------------------|
| Print Quality Test Pages | Print sample pages to identify and correct print quality defects. |

# Maintain the printer

**Warning—Potential Damage:** Failure to maintain optimum printer performance, or to replace parts and supplies, may cause damage to your printer.

### Checking the status of parts and supplies

**1** From the control panel, navigate to:

**2** From the Supply Information section of the pages printed, check the status of parts and supplies.

### **Configuring supply notifications**

1 Open a web browser, and then type the printer IP address in the address field.

#### Notes:

- View the printer IP address on the printer home screen. The IP address appears as four sets of numbers separated by periods, such as 123.123.123.
- If you are using a proxy server, then temporarily disable it to load the web page correctly.
- 2 Click Settings > Device > Notifications.
- **3** From the Supplies menu, click **Custom Supply Notifications**.
- **4** Select a notification for each supply item.
- **5** Apply the changes.

#### Setting up e-mail alerts

Configure the printer to send e-mail alerts when supplies are low, when paper must be changed or added, or when there is a paper jam.

1 Open a web browser, and then type the printer IP address in the address field.

#### Notes:

- View the printer IP address on the printer home screen. The IP address appears as four sets of numbers separated by periods, such as 123.123.123.
- If you are using a proxy server, then temporarily disable it to load the web page correctly.
- 2 Click Settings > Device > Notifications > E-mail Alert Setup, and then configure the settings.
- **3** Click **Setup E-mail Lists and Alerts**, and then configure the settings.
- 4 Apply the changes.

### **Viewing reports**

You can view some reports from the Embedded Web Server. These reports are useful for assessing the status of the printer, network, and supplies.

1 Open a Web browser, and then type the printer IP address in the address field.

#### Notes:

- View the printer IP address on the printer home screen. The IP address appears as four sets of numbers separated by periods, such as 123.123.123.
- If you are using a proxy server, then temporarily disable it to load the Web page correctly.
- **2** Click **Reports**, and then click the type of report you want to view.

### Ordering parts and supplies

To order supplies in the U.S., contact Lexmark at 1-800-539-6275 for information about Lexmark authorized supplies dealers in your area. In other countries or regions, go to <a href="https://www.lexmark.com">www.lexmark.com</a> or contact the place where you purchased the printer.

Note: All life estimates for printer supplies assume printing on letter- or A4-size plain paper.

**Warning—Potential Damage:** Failure to maintain optimum printer performance, or to replace parts and supplies, may cause damage to your printer.

#### Using genuine Lexmark parts and supplies

Your Lexmark printer is designed to function best with genuine Lexmark parts and supplies. Use of third-party supplies or parts may affect the performance, reliability, or life of the printer and its imaging components. It can also affect warranty coverage. Damage caused by the use of third-party parts and supplies is not covered by the warranty. All life indicators are designed to function with Lexmark parts and supplies, and may deliver unpredictable results if third-party parts and supplies are used. Imaging component usage beyond the intended life may damage your Lexmark printer or its associated components.

#### Ordering a print cartridge

#### **Notes:**

- The estimated cartridge yield is based on the ISO/IEC 19798 standard.
- Extremely low print coverage for extended periods of time may negatively affect actual yield.

#### **Lexmark CS331 Return Program print cartridges**

| Item                            | United States and Canada                                                                 | European<br>Economic Area | Asia Pacific |         | Rest of Europe,<br>Middle East, and<br>Africa |
|---------------------------------|------------------------------------------------------------------------------------------|---------------------------|--------------|---------|-----------------------------------------------|
| Return Program print cartridges |                                                                                          |                           |              |         |                                               |
| Cyan                            | 20N10C0                                                                                  | 20N20C0                   | 20N30C0      | 20N40C0 | 20N50C0                                       |
| For more informat               | For more information on countries located in each region, go to www.lexmark.com/regions. |                           |              |         |                                               |

| Item                                                                                     | United States<br>and Canada | European<br>Economic Area | Asia Pacific | Latin America | Rest of Europe,<br>Middle East, and<br>Africa |
|------------------------------------------------------------------------------------------|-----------------------------|---------------------------|--------------|---------------|-----------------------------------------------|
| Magenta                                                                                  | 20N10M0                     | 20N20M0                   | 20N30M0      | 20N40M0       | 20N50M0                                       |
| Yellow                                                                                   | 20N10Y0                     | 20N20Y0                   | 20N30Y0      | 20N40Y0       | 20N50Y0                                       |
| Black                                                                                    | 20N10K0                     | 20N20K0                   | 20N30K0      | 20N40K0       | 20N50K0                                       |
| High yield Return Program print cartridges                                               |                             |                           |              |               |                                               |
| Cyan                                                                                     | 20N1HC0                     | 20N2HC0                   | 20N3HC0      | 20N4HC0       | 20N5HC0                                       |
| Magenta                                                                                  | 20N1HM0                     | 20N2HM0                   | 20N3HM0      | 20N4HM0       | 20N5HM0                                       |
| Yellow                                                                                   | 20N1HY0                     | 20N2HY0                   | 20N3HY0      | 20N4HY0       | 20N5HY0                                       |
| Black                                                                                    | 20N1HK0                     | 20N2HK0                   | 20N3HK0      | 20N4HK0       | 20N5HK0                                       |
| For more information on countries located in each region, go to www.lexmark.com/regions. |                             |                           |              |               |                                               |

### Lexmark CS331 Regular high yield print cartridges

| Item    | Part number |
|---------|-------------|
| Cyan    | 20N0H20     |
| Magenta | 20N0H30     |
| Yellow  | 20N0H40     |
| Black   | 20N0H10     |

#### Lexmark C3224 and C3326 Return Program print cartridges

| Item                                                 | United States and Canada                    | European<br>Economic Area | Asia Pacific | Latin America<br>Distribution | Rest of Europe,<br>Middle East, and<br>Africa |
|------------------------------------------------------|---------------------------------------------|---------------------------|--------------|-------------------------------|-----------------------------------------------|
| Return Program p                                     | orint cartridges                            |                           |              |                               |                                               |
| Cyan                                                 | C3210C0                                     | C3220C0                   | C3230C0      | C3240C0                       | C3250C0                                       |
| Magenta                                              | C3210M0                                     | C3220M0                   | C3230M0      | C3240M0                       | C3250M0                                       |
| Yellow                                               | C3210Y0                                     | C3220Y0                   | C3230Y0      | C3240Y0                       | C3250Y0                                       |
| Black                                                | C3210K0                                     | С3220К0                   | C3230K0      | C3240K0                       | C3250K0                                       |
| High yield Return                                    | High yield Return Program print cartridges* |                           |              |                               |                                               |
| Cyan                                                 | C331HC0                                     | C332HC0                   | C333HC0      | C334HC0                       | C335HC0                                       |
| Magenta                                              | C331HM0                                     | C332HM0                   | C333HM0      | C334HM0                       | C335HM0                                       |
| Yellow                                               | C331HY0                                     | C332HY0                   | C333HY0      | C334HY0                       | C335HY0                                       |
| Black                                                | C331HK0                                     | C332HK0                   | С333НК0      | С334НК0                       | C335HK0                                       |
| * Supported only in the Lexmark C3326 printer model. |                                             |                           |              |                               |                                               |

#### Lexmark C3224 Regular print cartridges

| Item    | Part number |
|---------|-------------|
| Cyan    | C320020     |
| Magenta | C320030     |
| Yellow  | C320040     |
| Black   | C320010     |

#### Lexmark C3326 Regular high yield print cartridges

| Item    | Part number |
|---------|-------------|
| Cyan    | C330H20     |
| Magenta | C330H30     |
| Yellow  | C330H40     |
| Black   | C330H10     |

### Ordering a waste toner bottle

| Item               | Part number |
|--------------------|-------------|
| Waste toner bottle | 20N0W00     |

# Replacing parts and supplies

### Replacing a print cartridge

**Note:** If the tray is extended, then remove it before replacing a cartridge.

**1** Open the front door, and then firmly push it down.

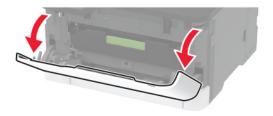

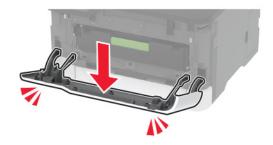

**2** Pull out the print cartridge tray.

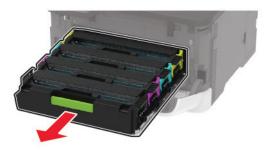

**3** Remove the used print cartridge.

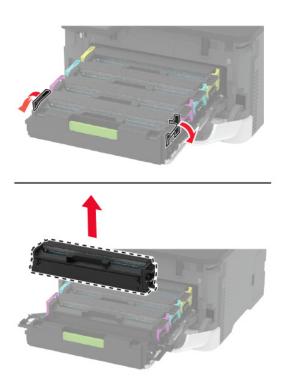

**4** Unpack the new print cartridge.

**Warning—Potential Damage:** Do not expose the underside of the print cartridge to direct light. Extended exposure to light may cause print quality problems.

**Warning—Potential Damage:** Do not touch the underside of the print cartridge. Doing so may affect the quality of future print jobs.

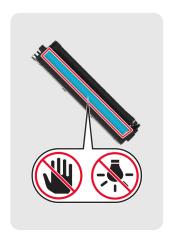

**5** Insert the new print cartridge.

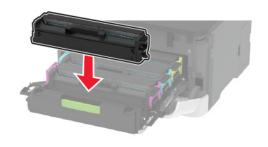

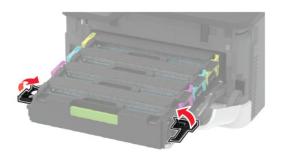

**6** Insert the print cartridge tray, and then close the door.

#### Replacing the waste toner bottle

**1** Remove the used waste toner bottle.

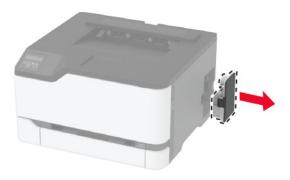

**Note:** To avoid spilling the toner, place the bottle in an upright position.

**2** Unpack the new waste toner bottle.

Insert the new waste toner bottle.

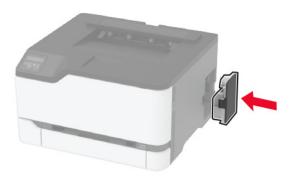

### Replacing the tray

Remove the used tray.

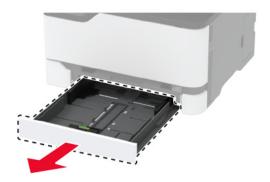

- Unpack the new tray.
- Insert the new tray.

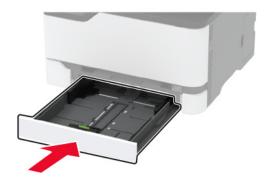

### Replacing the manual feeder

**1** Remove the tray.

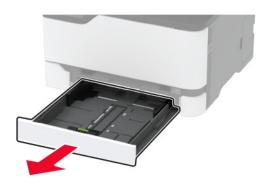

2 Remove the used manual feeder.

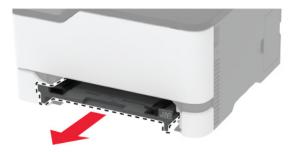

- **3** Unpack the new manual feeder.
- 4 Insert the new manual feeder.

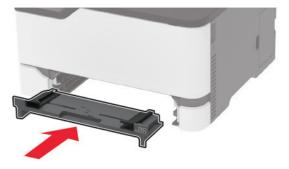

**5** Insert the tray.

### Replacing the pick tires

- **1** Turn off the printer.
- **2** Unplug the power cord from the electrical outlet, and then from the printer.

**3** Open the front door, and then firmly push it down.

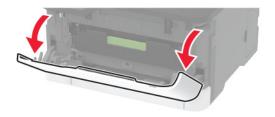

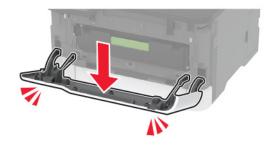

**4** Pull out the print cartridge tray.

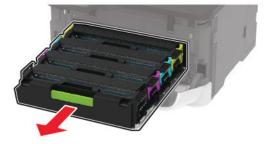

**5** To avoid stray toner contamination, place a sheet of paper on the top of the print cartridge tray, and then insert the print cartridge tray.

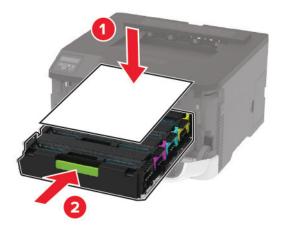

6 Close the front door.

### Remove the tray.

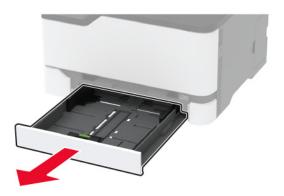

Position the printer on its side.

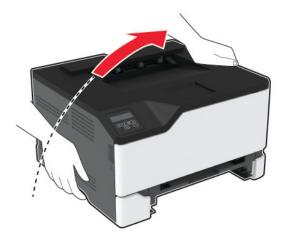

**9** Remove the used pick tires.

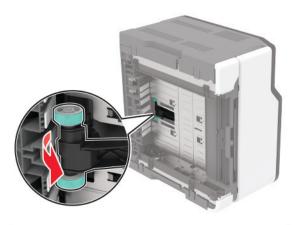

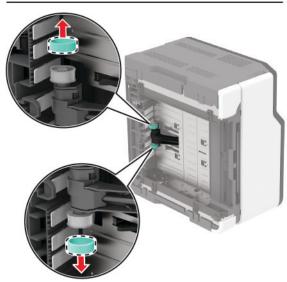

**10** Unpack the new pick tires.

**Note:** To avoid contamination, make sure that your hands are clean.

11 Insert the new pick tires.

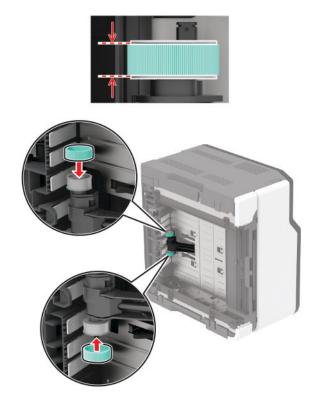

- **12** Place the printer to its original position, and then insert the tray.
- **13** Open the front door, and then firmly push it down.
- **14** Pull out the print cartridge tray.
- **15** Remove the paper, and then insert the print cartridge tray.
- **16** Close the front door.
- **17** Connect the power cord to the printer, and then to the electrical outlet.

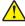

**CAUTION—POTENTIAL INJURY:** To avoid the risk of fire or electrical shock, connect the power cord to an appropriately rated and properly grounded electrical outlet that is near the product and easily accessible.

**18** Turn on the printer.

### Resetting the supply usage counters

1 From the control panel, navigate to:

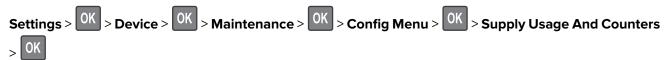

**2** Select the supply counter that you want to reset.

**Warning—Potential Damage:** Supplies and parts without Return Program agreement terms may be reset and remanufactured. However, the manufacturer's warranty does not cover any damage caused by non-genuine supplies or parts. Resetting counters on the supply or part without proper remanufacturing can cause damage to your printer. After resetting the supply or part counter, your printer may display an error indicating the presence of the reset item.

# Cleaning the printer

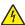

**CAUTION—SHOCK HAZARD:** To avoid the risk of electrical shock when cleaning the exterior of the printer, unplug the power cord from the electrical outlet and disconnect all cables from the printer before proceeding.

#### **Notes:**

- Perform this task after every few months.
- Damage to the printer caused by improper handling is not covered by the printer warranty.
- 1 Turn off the printer, and then unplug the power cord from the electrical outlet.
- **2** Remove paper from the standard bin.
- 3 Remove any dust, lint, and pieces of paper around the printer using a soft brush or vacuum.
- **4** Wipe the outside of the printer with a damp, soft, lint-free cloth.

#### **Notes:**

- Do not use household cleaners or detergents, as they may damage the finish of the printer.
- Make sure that all areas of the printer are dry after cleaning.
- **5** Connect the power cord to the electrical outlet, and then turn on the printer.

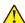

**CAUTION—POTENTIAL INJURY:** To avoid the risk of fire or electrical shock, connect the power cord to an appropriately rated and properly grounded electrical outlet that is near the product and easily accessible.

# Saving energy and paper

### Configuring power save mode settings

#### **Eco-Mode**

**1** From the control panel, navigate to:

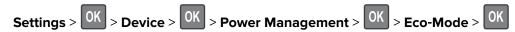

2 Select a setting.

#### Sleep mode

**1** From the control panel, navigate to:

2 Enter the amount of time that the printer stays idle before it enters Sleep mode.

#### Hibernate mode

1 From the control panel, navigate to:

**2** Select the amount of time before the printer enters Hibernate mode.

#### Notes:

- Make sure to wake the printer from Hibernate mode before sending a print job.
- To wake the printer from Hibernate mode, press the power button.
- The Embedded Web Server is disabled when the printer is in Hibernate mode.

### **Conserving supplies**

Print on both sides of the paper.

**Note:** Two-sided printing is the default setting in the print driver.

- Print multiple pages on a single sheet of paper.
- Use the preview feature to see how the document looks like before printing it.
- Print one copy of the document to check its content and format for accuracy.

# Moving the printer to another location

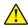

**CAUTION—POTENTIAL INJURY:** If the printer weight is greater than 20 kg (44 lb), then it may require two or more people to lift it safely.

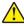

**CAUTION—POTENTIAL INJURY:** To avoid the risk of fire or electrical shock, use only the power cord provided with this product or the manufacturer's authorized replacement.

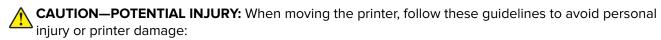

- Make sure that all doors and trays are closed.
- Turn off the printer, and then unplug the power cord from the electrical outlet.
- Disconnect all cords and cables from the printer.
- If the printer has separate floor-standing optional trays or output options attached to it, then disconnect them before moving the printer.
- If the printer has a caster base, then carefully roll it to the new location. Use caution when passing over thresholds and breaks in flooring.

• If the printer does not have a caster base but is configured with optional trays or output options, then remove the output options and lift the printer off the trays. Do not try to lift the printer and any options at the same time.

- Always use the handholds on the printer to lift it.
- Any cart used to move the printer must have a surface able to support the full footprint of the printer.
- Any cart used to move the hardware options must have a surface able to support the dimensions of the options.
- Keep the printer in an upright position.
- Avoid severe jarring movements.
- Make sure that your fingers are not under the printer when you set it down.
- Make sure that there is adequate clearance around the printer.

**Note:** Damage to the printer caused by improper moving is not covered by the printer warranty.

# **Shipping the printer**

For shipping instructions, go to <a href="http://support.lexmark.com">http://support.lexmark.com</a> or contact customer support.

# The printer is not responding

| Action                                                                                                    | Yes                                         | No                                       |
|----------------------------------------------------------------------------------------------------|---------------------------------------------|------------------------------------------|
| Step 1 Check if the power cord is connected to the electrical outlet.  CAUTION—POTENTIAL INJURY: To avoid the risk of fire or electrical shock, connect the power cord to an appropriately rated and properly grounded electrical outlet that is near the product and easily accessible.  Is the printer responding? | The problem is solved.                      | Go to step 2.                            |
| Step 2 Check if the electrical outlet is turned off by a switch or breaker.  Is the electrical outlet turned off by a switch or breaker?                                                                                                    | Turn on the switch or reset the breaker.    | Go to step 3.                            |
| Step 3 Check if the printer is on. Is the printer on?                                                                                                    | Go to step 4.                               | Turn on the printer.                     |
| Step 4 Check if the printer is in Sleep or Hibernate mode. Is the printer in Sleep or Hibernate mode?                                                                                                    | Press the power button to wake the printer. | Go to step 5.                            |
| Step 5 Check if the cables connecting the printer and the computer are inserted to the correct ports.  Are the cables inserted to the correct ports?                                                                                                    | Go to step 6.                               | Insert the cables to the correct ports.  |
| Step 6 Install the correct print driver. Is the printer responding?                                                                                                    | The problem is solved.                      | Go to step 7.                            |
| Step 7  Turn off the printer, wait for about 10 seconds, and then turn on the printer.  Is the printer responding?                                                                                                    | The problem is solved.                      | Contact <u>customer</u> <u>support</u> . |

# **Network connection problems**

# **Cannot open Embedded Web Server**

| Action                                                                                                    | Yes           | No                                          |
|----------------------------------------------------------------------------------------------------|---------------|---------------------------------------------|
| Step 1                                                                                                    | Go to step 2. | Turn on the printer.                        |
| Check if the printer is on.                                                                                                    |               |                                             |
| Is the printer on?                                                                                                    |               |                                             |
| Step 2                                                                                                    | Go to step 3. | Type the correct                            |
| Make sure that the printer IP address is correct.  View the printer IP address:  • From the home screen  • From the TCP/IP section in the Network/Ports menu  • By printing a network setup page or menu settings page,                                | or to stop of | printer IP address in<br>the address field. |
| and then finding the TCP/IP section <b>Note:</b> An IP address appears as four sets of numbers separated by periods, such as 123.123.123.                                                                                                    |               |                                             |
| Is the printer IP address correct?                                                                                                    |               |                                             |
| Step 3 Check if you are using a supported browser:  Internet Explorer version 11 or later  Microsoft Edge  Safari version 6 or later  Google Chrome <sup>TM</sup> version 32 or later  Mozilla Firefox version 24 or later  Is your browser supported? | Go to step 4. | Install a supported<br>browser.             |
| Step 4 Check if the network connection is working.  Is the network connection working?                                                                                                    | Go to step 5. | Contact your administrator.                 |
| Step 5  Make sure that the cable connections to the printer and print server are secure. For more information, see the documentation that came with the printer.  Are the cable connections secure?                                                    | Go to step 6. | Secure the cable connections.               |
| Step 6 Check if the web proxy servers are disabled. Are the web proxy servers disabled?                                                                                                    | Go to step 7. | Contact your administrator.                 |

| Action                                 | Yes                    | No                                       |
|----------------------------------------|------------------------|------------------------------------------|
| Step 7 Access the Embedded Web Server. | The problem is solved. | Contact <u>customer</u> <u>support</u> . |
| Did the Embedded Web Server open?      |                        |                                          |

# Issues with supplies

#### Replace cartridge, printer region mismatch

To correct this problem, purchase a cartridge with the correct region that matches the printer region, or purchase a worldwide cartridge.

- The first number in the message after 42 indicates the region of the printer.
- The second number in the message after 42 indicates the region of the cartridge.

#### Printer and print cartridge regions

| Region                                                                | Numeric code |
|-----------------------------------------------------------------------|--------------|
| Worldwide or Undefined region                                         | 0            |
| North America (United States, Canada)                                 | 1            |
| European Economic Area, Western Europe, Nordic countries, Switzerland | 2            |
| Asia Pacific                                                          | 3            |
| Latin America                                                         | 4            |
| Rest of Europe, Middle East, Africa                                   | 5            |
| Australia, New Zealand                                                | 6            |
| Invalid region                                                        | 9            |

**Note:** To find the region settings of the printer and print cartridge, print the Print Quality Test Pages. From the control panel, navigate to: **Settings** > **Troubleshooting** > **Print Quality Test Pages**.

## Non-Lexmark supply

The printer has detected a non-Lexmark supply or part installed in the printer.

Your Lexmark printer is designed to function best with genuine Lexmark supplies and parts. Use of third-party supplies or parts may affect the performance, reliability, or life of the printer and its imaging components.

All life indicators are designed to function with Lexmark supplies and parts and may deliver unpredictable results if third-party supplies or parts are used. Imaging component usage beyond the intended life may damage your Lexmark printer or associated components.

**Warning—Potential Damage:** Use of third-party supplies or parts can affect warranty coverage. Damage caused by the use of third-party supplies or parts may not be covered by the warranty.

To accept any and all of these risks and to proceed with the use of non-genuine supplies or parts in your printer, do either of the following:

For touch-screen printer models, press twice, and then press twice.

For non-touch-screen printer models, press and hold **X** and OK simultaneously for 15 seconds.

If you do not want to accept these risks, then remove the third-party supply or part from your printer and install a genuine Lexmark supply or part. For more information, see "Using genuine Lexmark parts and supplies" on page 65.

For touch-screen printer models, if the printer does not print after pressing twice, and then pressing twice, then reset the supply usage counter.

For non-touch-screen printer models, if the printer does not print after pressing and holding **X** and simultaneously for 15 seconds, then reset the supply usage counter.

**1** From the control panel, navigate to:

Settings > Device > Maintenance > Configuration Menu > Supply Usage And Counters

For non-touch-screen printer models, press of to navigate through the settings.

- 2 Select the part or supply that you want to reset, and then select Start.
- **3** Read the warning message, and then select **Continue**.
- **4** To clear the message, for touch-screen printer models, press twice, and then press twice. For non-touch-screen printer models, press and hold **X** and **OK** simultaneously for 15 seconds.

**Note:** If you are unable to reset the supply usage counters, then return the item to the place of purchase.

# Clearing jams

## **Avoiding jams**

#### Load paper properly

• Make sure that the paper lies flat in the tray.

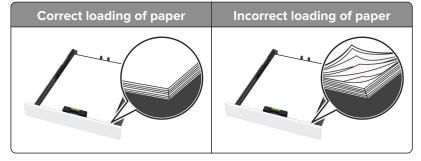

- Do not load or remove a tray while the printer is printing.
- Do not load too much paper. Make sure that the stack height is below the maximum paper fill indicator.

• Do not slide paper into the tray. Load paper as shown in the illustration.

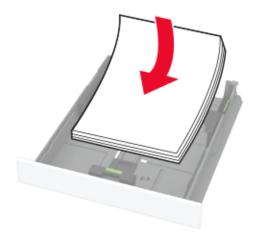

- Make sure that the paper guides are positioned correctly and are not pressing tightly against the paper or envelopes.
- Push the tray firmly into the printer after loading paper.

#### Use recommended paper

- Use only recommended paper or specialty media.
- Do not load paper that is wrinkled, creased, damp, bent, or curled.
- Flex, fan, and align the paper edges before loading.

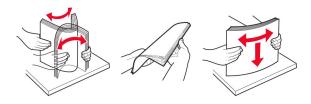

- Do not use paper that has been cut or trimmed by hand.
- Do not mix paper sizes, weights, or types in the same tray.
- Make sure that the paper size and type are set correctly on the computer or printer control panel.
- Store paper according to manufacturer recommendations.

## Identifying jam locations

#### Notes:

- When Jam Assist is set to On, the printer flushes blank pages or pages with partial prints after a jammed page has been cleared. Check your printed output for blank pages.
- When Jam Recovery is set to On or Auto, the printer reprints jammed pages.

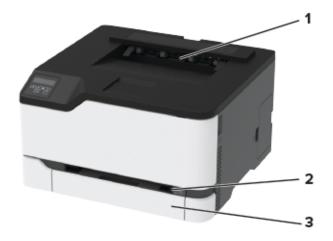

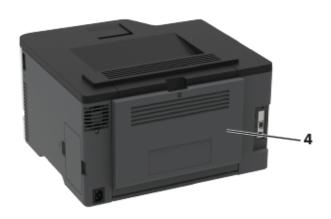

|   | Jam locations |
|---|---------------|
| 1 | Standard bin  |
| 2 | Manual feeder |
| 3 | Tray          |
| 4 | Rear door     |

# Paper jam in the tray

**1** Remove the tray and the manual feeder.

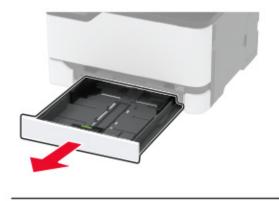

86

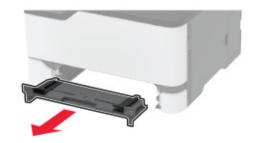

**2** Remove the jammed paper.

Note: Make sure that all paper fragments are removed.

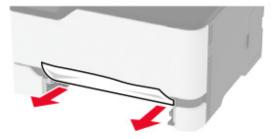

- **3** Insert the manual feeder and the tray.
- 4 Open the rear door.

CAUTION—HOT SURFACE: The inside of the printer might be hot. To reduce the risk of injury from a hot component, allow the surface to cool before touching it.

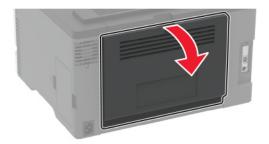

**5** Remove the jammed paper.

**Note:** Make sure that all paper fragments are removed.

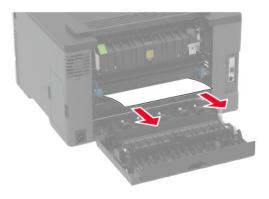

6 Close the door.

### Paper jam in the manual feeder

**1** Remove the tray and the manual feeder.

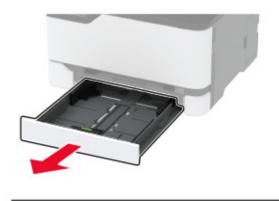

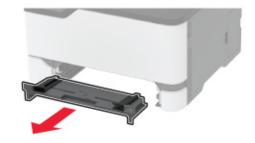

**2** Remove the jammed paper.

Note: Make sure that all paper fragments are removed.

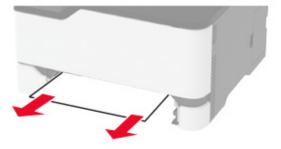

**3** Insert the manual feeder and the tray.

# Paper jam in the rear door

**1** Open the rear door.

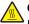

**CAUTION—HOT SURFACE:** The inside of the printer might be hot. To reduce the risk of injury from a hot component, allow the surface to cool before touching it.

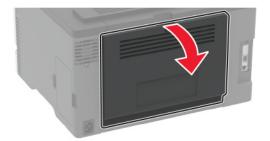

**2** Remove the jammed paper from any of the following areas:

**Note:** Make sure that all paper fragments are removed.

• Fuser area

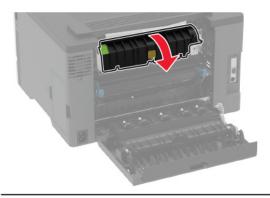

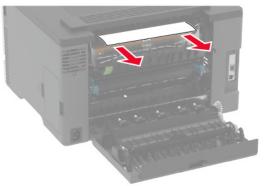

#### • Below the fuser area

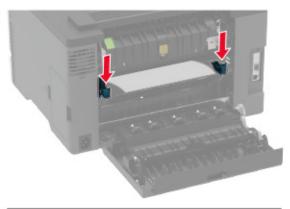

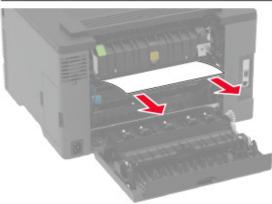

### • Duplex unit

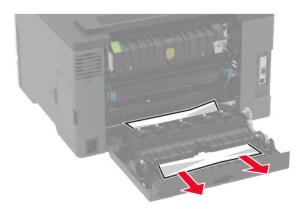

**3** Close the door.

# Paper feed problems

# **Envelope seals when printing**

| Action                                                                            | Yes                     | No             |
|-----------------------------------------------------------------------------------|-------------------------|----------------|
| Step 1                                                                            | Go to step 2.           | The problem is |
| <b>a</b> Use an envelope that has been stored in a dry environment.               |                         | solved.        |
| <b>Note:</b> Printing on envelopes with high moisture content can seal the flaps. |                         |                |
| <b>b</b> Send the print job.                                                      |                         |                |
| Does the envelope seal when printing?                                             |                         |                |
| Step 2                                                                            | Contact <u>customer</u> | The problem is |
| a Make sure that paper type is set to Envelope.                                   | support.                | solved.        |
| From the control panel, navigate to:                                              |                         |                |
| Settings > OK > Paper > OK > Tray Configuration > OK >                            |                         |                |
| Paper Size/Type > OK                                                              |                         |                |
| <b>b</b> Send the print job.                                                      |                         |                |
| Does the envelope seal when printing?                                             |                         |                |

# Collated printing does not work

| Action                                                                                                   | Yes            | No            |
|----------------------------------------------------------------------------------------------------|----------------|---------------|
| Step 1                                                                                                   | The problem is | Go to step 2. |
| <b>a</b> From the control panel, navigate to:                                                            | solved.        |               |
| Settings > OK > Print > OK > Layout > OK > Collate >                                                     |                |               |
| <b>b</b> Set Collate to <b>On</b> , and then press <b>OK</b> .                                           |                |               |
| c Print the document.                                                                                    |                |               |
|                                                                                                    |                |               |
| Is the document collated correctly?                                                                      |                |               |
| Step 2                                                                                                   | The problem is | Go to step 3. |
| <b>a</b> From the document that you are trying to print, open the Print dialog, and then select Collate. | solved.        |               |
| <b>b</b> Print the document.                                                                             |                |               |
| Is the document collated correctly?                                                                      |                |               |

| Action                                                                                                | Yes                    | No                                       |
|----------------------------------------------------------------------------------------------------|------------------------|------------------------------------------|
| <ul><li>Step 3</li><li>a Reduce the number of pages to print.</li><li>b Print the document.</li></ul> | The problem is solved. | Contact <u>customer</u> <u>support</u> . |
| Are the pages collated correctly?                                                                     |                        |                                          |

# Paper frequently jams

| Action                                                                                                    | Yes                                      | No                     |
|----------------------------------------------------------------------------------------------------|------------------------------------------|------------------------|
| Step 1 a Remove the tray. b Check if paper is loaded correctly. Notes:  • Make sure that the paper guides are positioned correctly. • Make sure that the stack height is below the maximum paper fill indicator. • Make sure to print on recommended paper size and type. c Insert the tray. d Print the document.  Do paper jams occur frequently? | Go to step 2.                            | The problem is solved. |
| Step 2 a From the control panel, navigate to:  Settings > OK > Paper > OK > Tray Configuration > OK >  Paper Size/Type > OK  b Set the correct paper size and type. c Print the document.  Do paper jams occur frequently?                                                                                                    | Go to step 3.                            | The problem is solved. |
| Step 3 a Load paper from a fresh package. Note: Paper absorbs moisture due to high humidity. Store paper in its original wrapper until you are ready to use it. b Print the document. Do paper jams occur frequently?                                                                                                    | Contact <u>customer</u> <u>support</u> . | The problem is solved. |

## Jammed pages are not reprinted

| Action                                                                                                    | Yes                    | No                        |
|----------------------------------------------------------------------------------------------------|------------------------|---------------------------|
| 1 From the control panel, navigate to:  Settings > OK > Device > OK > Notifications > OK > Jam Content  Recovery > OK    | The problem is solved. | Contact customer support. |
| 2 In the Jam Recovery menu, select <b>On</b> or <b>Auto</b> , and then press <b>OK</b> . Are the jammed pages reprinted? |                        |                           |

# **Printing problems**

# Print jobs do not print

| Action                                                                                                    | Yes                    | No            |
|----------------------------------------------------------------------------------------------------|------------------------|---------------|
| <ul> <li>Step 1</li> <li>a From the document that you are trying to print, open the Print dialog, and then check if you selected the correct printer.</li> <li>b Print the document.</li> </ul>                                                                                                    | The problem is solved. | Go to step 2. |
| Step 2 a Check if the printer is on. b Resolve any error messages that appear on the display. c Print the document.  Is the document printed?                                                                                                    | The problem is solved. | Go to step 3. |
| <ul> <li>Step 3</li> <li>a Check if the ports are working, and if the cables are securely connected to the computer and the printer.</li> <li>For more information, see the setup documentation that came with the printer.</li> <li>b Print the document.</li> <li>Is the document printed?</li> </ul> | The problem is solved. | Go to step 4. |
| Step 4  a Turn off the printer, wait for about 10 seconds, and then turn it back on.  b Print the document.  Is the document printed?                                                                                                    | The problem is solved. | Go to step 5. |

| Action                                                                                                    | Yes                    | No                                       |
|----------------------------------------------------------------------------------------------------|------------------------|------------------------------------------|
| Step 5  a Remove, and then reinstall the printer software.                                                       | The problem is solved. | Contact <u>customer</u> <u>support</u> . |
| Note: The printer software is available at <a href="http://support.lexmark.com">http://support.lexmark.com</a> . |                        |                                          |
| <b>b</b> Print the document.                                                                                     |                        |                                          |
| Is the document printed?                                                                                         |                        |                                          |

# Confidential and other held documents do not print

| Action                                                                                                    | Yes                    | No                                       |
|----------------------------------------------------------------------------------------------------|------------------------|------------------------------------------|
| <ul> <li>Step 1</li> <li>a From the control panel, check if the documents appear in the Held Jobs list.</li> <li>Note: If the documents are not listed, then print the documents using the Print and Hold options.</li> <li>b Print the documents.</li> </ul> Are the documents printed? | The problem is solved. | Go to step 2.                            |
| Step 2 The print job may contain a formatting error or invalid data. Delete the print job, and then send it again.  Are the documents printed?                                                                                                    | The problem is solved. | Go to step 3.                            |
| Step 3 a Delete some held jobs to free up printer memory. b Resend the print job.  Are the documents printed?                                                                                                    | The problem is solved. | Contact <u>customer</u> <u>support</u> . |

## **Slow printing**

| Action                                                                                                    | Yes           | No                     |
|----------------------------------------------------------------------------------------------------|---------------|------------------------|
| Step 1  Make sure that the printer cable is securely connected to the printer and to the computer, print server, option, or other network device.  Is the printer printing slow?                                                                                                    | Go to step 2. | The problem is solved. |
| Step 2  a Make sure that the printer is not in Eco-Mode or Quiet Mode.  • From the control panel, navigate to:  Settings > OK > Device > OK > Power Management >  OK > Eco-Mode > OK  • From the control panel, navigate to:  Settings > OK > Device > OK > Maintenance > OK >  Config Menu > OK > Device Operations > OK > Quiet  Mode > OK  b Print the document.  Is the printer printing slow? | Go to step 3. | The problem is solved. |
| <ul> <li>a Depending on your operating system, specify the print resolution from the Printing Preferences or Print dialog.</li> <li>b Set the resolution to 4800 CQ.</li> <li>c Print the document.</li> </ul>                                                                                                    | Go to step 4. | The problem is solved. |
| Step 4  a From the control panel, navigate to:  Settings > OK > Print > OK > Quality > OK > Print  Resolution > OK  b Set the resolution to 4800 CQ. c Print the document.  Is the printer printing slow?                                                                                                    | Go to step 5. | The problem is solved. |

| Action                                                                                                    | Yes                                         | No                     |
|----------------------------------------------------------------------------------------------------|---------------------------------------------|------------------------|
| Step 5                                                                                                    | Go to step 6.                               | The problem is         |
| <b>a</b> Depending on your operating system, specify the paper type from the Printing Preferences or Print dialog.                                                                                                    |                                             | solved.                |
| Notes:                                                                                                    |                                             |                        |
| <ul> <li>Make sure that the setting matches the paper loaded.</li> <li>Heavier paper prints more slowly.</li> <li>Paper narrower than letter, A4, and legal may print more slowly.</li> </ul>                                                                              |                                             |                        |
| slowly. <b>b</b> Print the document.                                                                                                    |                                             |                        |
| Is the printer printing slow?                                                                                                    |                                             |                        |
| Step 6  a Make sure that the printer settings for Texture and Weight match the paper being loaded.                                                                                                    | Go to step 7.                               | The problem is solved. |
| From the control panel, navigate to:  Settings > OK > Paper > OK > Media Configuration > OK  > Media Types > OK                                                                                                    |                                             |                        |
| <b>Note:</b> Rough paper textures and heavy paper weights may print more slowly.                                                                                                    |                                             |                        |
| <b>b</b> Print the document.                                                                                                    |                                             |                        |
| Is the printer printing slow?                                                                                                    |                                             |                        |
| Step 7 Remove held jobs.                                                                                                    | Go to step 8.                               | The problem is solved. |
| Is the printer printing slow?                                                                                                    |                                             |                        |
| Step 8  a Make sure that the printer is not overheating.                                                                                                    | Contact <u>customer</u><br><u>support</u> . | The problem is solved. |
| Notes:                                                                                                    |                                             |                        |
| <ul> <li>Allow the printer to cool down after a long print job.</li> <li>Observe the recommended ambient temperature for the printer. For more information, see <u>"Selecting a location for the printer" on page 16</u>.</li> <li><b>b</b> Print the document.</li> </ul> |                                             |                        |
| Is the printer printing slow?                                                                                                    |                                             |                        |

### **Print quality problems**

#### Print quality is poor

Find the image that resembles the print quality problem you are having, and then click the link below it to read problem-solving steps.

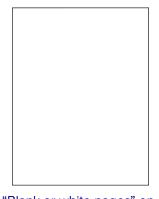

**Print Quality Test Page** 

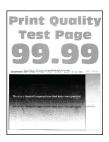

"Ghost images" on page 101

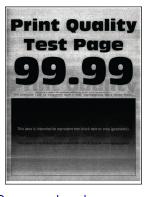

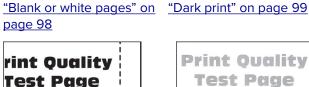

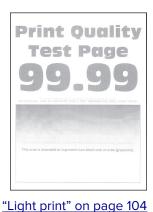

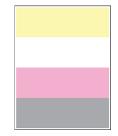

"Missing colors" on page 106

"Gray or colored background" on page 102

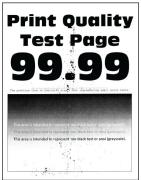

"Mottled print and dots" on page 107

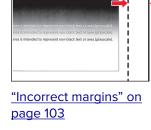

**Print Quality** 

Test Page

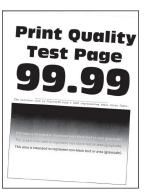

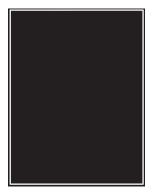

Pri Τ¢

"Paper curl" on page 109

on page 110

"Print crooked or skewed" "Solid color or black images" "Text or images cut off" on on page 111

page 112

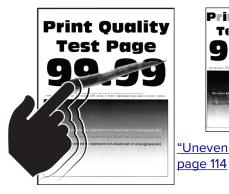

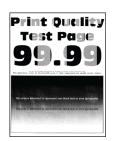

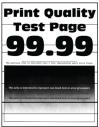

"Uneven print density" on "Horizontal dark lines" on page 115

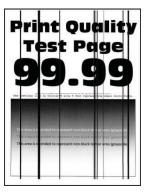

"Vertical dark lines" on page 117

"Toner easily rubs off" on page 113

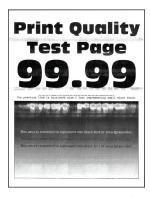

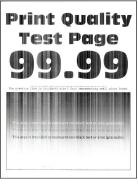

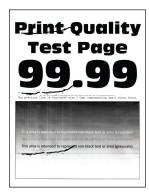

page 118

"Horizontal white lines" on "Vertical white lines" on page 119

"Repeating defects" on page 121

### Blank or white pages

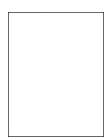

Note: Before solving the problem, print the Print Quality Test Pages. From the control panel, navigate to

Settings > Troubleshooting > Print Quality Test Pages. For non-touch-screen printer models, press ot navigate through the settings.

| Action                                                                                                    | Yes                                      | No                     |
|----------------------------------------------------------------------------------------------------|------------------------------------------|------------------------|
| <ul> <li>a Open the front door, and then firmly push it down.</li> <li>b Pull out the print cartridge tray.</li> <li>c Remove, and then insert the print cartridges.</li> </ul> | Contact <u>customer</u> <u>support</u> . | The problem is solved. |
| <ul> <li>d Insert the print cartridge tray, and then close the door.</li> <li>e Print the document.</li> <li>Is the printer printing blank or white pages?</li> </ul>           |                                          |                        |

#### Dark print

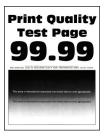

Note: Before solving the problem, print the Print Quality Test Pages. From the control panel, navigate to

**Settings** > **Troubleshooting** > **Print Quality Test Pages**. For non-touch-screen printer models, press to navigate through the settings.

| Action                                                       | Yes           | No                     |
|--------------------------------------------------------------|---------------|------------------------|
| Step 1                                                       | Go to step 2. | The problem is solved. |
| a Perform Color Adjust.                                      |               | Solved.                |
| From the control panel, navigate to:                         |               |                        |
| Settings > Print > Quality > Advanced Imaging > Color Adjust |               |                        |
| <b>b</b> Print the document.                                 |               |                        |
|                                                              |               |                        |
| Is the print too dark?                                       |               |                        |

| Action                                                                                                    | Yes                     | No             |
|----------------------------------------------------------------------------------------------------|-------------------------|----------------|
| Step 2                                                                                                    | Go to step 3.           | The problem is |
| <b>a</b> Depending on your operating system, reduce toner darkness from the Printing Preferences or Print dialog.            | 5                       | solved.        |
| <b>Note:</b> You can also change the setting on the printer control panel. Navigate to:                                      |                         |                |
| Settings > Print > Quality > Toner Darkness                                                                                  |                         |                |
| <b>b</b> Print the document.                                                                                                 |                         |                |
| Is the print too dark?                                                                                                    |                         |                |
| Step 3                                                                                                    | Go to step 4.           | The problem is |
| <b>a</b> Depending on your operating system, specify the paper type from the Printing Preferences or Print dialog.           |                         | solved.        |
| Notes:                                                                                                    |                         |                |
| <ul> <li>Make sure that the setting matches the paper loaded.</li> </ul>                                                     |                         |                |
| <ul> <li>You can also change the setting on the printer control<br/>panel. Navigate to:</li> </ul>                           |                         |                |
| Settings > Paper > Tray Configuration > Paper Size/Type                                                                      |                         |                |
| <b>b</b> Print the document.                                                                                                 |                         |                |
| Is the print too dark?                                                                                                    |                         |                |
| Step 4                                                                                                    | Go to step 5.           | Go to step 6.  |
| Check if the paper has texture or rough finishes.                                                                            |                         |                |
| Are you printing on textured or rough paper?                                                                                 |                         |                |
| Step 5                                                                                                    | Go to step 6.           | The problem is |
| <b>a</b> Replace textured or rough paper with plain paper.                                                                   |                         | solved.        |
| <b>b</b> Print the document.                                                                                                 |                         |                |
| Is the print too dark?                                                                                                    |                         |                |
| Step 6                                                                                                    | Contact <u>customer</u> | The problem is |
| a Load paper from a fresh package.                                                                                           | support.                | solved.        |
| <b>Note:</b> Paper absorbs moisture due to high humidity. Store paper in its original wrapper until you are ready to use it. |                         |                |
| <b>b</b> Print the document.                                                                                                 |                         |                |
| Is the print too dark?                                                                                                    |                         |                |

#### **Ghost images**

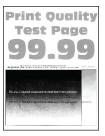

Note: Before solving the problem, print the Print Quality Test Pages. From the control panel, navigate to

**Settings** > **Troubleshooting** > **Print Quality Test Pages**. For non-touch-screen printer models, press to navigate through the settings.

| Action                                                                                                    | Yes           | No             |
|----------------------------------------------------------------------------------------------------|---------------|----------------|
| Step 1                                                                                                    | Go to step 2. | The problem is |
| a Load the tray with the correct paper type.                                                                                                    |               | solved.        |
| <b>b</b> Print the document.                                                                                                    |               |                |
| Do ghost images appear on prints?                                                                                                    |               |                |
| Step 2                                                                                                    | Go to step 3. | The problem is |
| <ul> <li>a Depending on your operating system, specify the paper type from the Printing Preferences or Print dialog.</li> </ul>                                         | ·             | solved.        |
| Notes:                                                                                                    |               |                |
| Make sure that the setting matches the paper loaded.                                                                                                    |               |                |
| <ul> <li>You can also change the setting on the printer control<br/>panel. Navigate to Settings &gt; Paper &gt; Tray Configuration<br/>&gt; Paper Size/Type.</li> </ul> |               |                |
| <b>b</b> Print the document.                                                                                                    |               |                |
| Do ghost images appear on prints?                                                                                                    |               |                |
| Step 3                                                                                                    | Go to step 4. | The problem is |
| a Perform Color Adjust.                                                                                                    |               | solved.        |
| From the control panel, navigate to:                                                                                                    |               |                |
| Settings > Print > Quality > Advanced Imaging > Color Adjust.                                                                                                    |               |                |
| <b>b</b> Print the document.                                                                                                    |               |                |
| Do ghost images appear on prints?                                                                                                    |               |                |

| Action                                                             | Yes                                         | No                     |
|--------------------------------------------------------------------|---------------------------------------------|------------------------|
| Step 4  a Open the front door, and then firmly push it down.       | Contact <u>customer</u><br><u>support</u> . | The problem is solved. |
| <b>b</b> Pull out the print cartridge tray.                        |                                             |                        |
| c Remove, and then insert the print cartridges.                    |                                             |                        |
|                                                                    |                                             |                        |
| <b>d</b> Insert the print cartridge tray, and then close the door. |                                             |                        |
| e Print the document.                                              |                                             |                        |
| Do ghost images appear on prints?                                  |                                             |                        |

### Gray or colored background

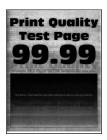

Note: Before solving the problem, print the Print Quality Test Pages. From the control panel, navigate to

**Settings** > **Troubleshooting** > **Print Quality Test Pages**. For non-touch-screen printer models, press to navigate through the settings.

| Action                                                        | Yes           | No             |
|---------------------------------------------------------------|---------------|----------------|
| Step 1                                                        | Go to step 2. | The problem is |
| a Perform Color Adjust.                                       |               | solved.        |
| From the control panel, navigate to:                          |               |                |
| Settings > Print > Quality > Advanced Imaging > Color Adjust. |               |                |
| <b>b</b> Print the document.                                  |               |                |
|                                                               |               |                |
| Does gray or colored background appear on prints?             |               |                |

| Action                                                                                                    | Yes                                      | No                     |
|----------------------------------------------------------------------------------------------------|------------------------------------------|------------------------|
| Step 2  a Open the front door, and then firmly push it down.  b Pull out the print cartridge tray.  c Remove, and then insert the print cartridges. | Contact <u>customer</u> <u>support</u> . | The problem is solved. |
|                                                                                                    |                                          |                        |
| <b>d</b> Insert the print cartridge tray, and then close the door.                                                                                  |                                          |                        |
| e Print the document.                                                                                                    |                                          |                        |
| Does gray or colored background appear on prints?                                                                                                   |                                          |                        |

## **Incorrect margins**

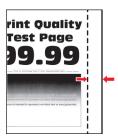

| Action                                                                                                    | Yes                    | No            |
|----------------------------------------------------------------------------------------------------|------------------------|---------------|
| Step 1  a Adjust the paper guides to the correct position for the paper loaded.  b Print the document.                                         | The problem is solved. | Go to step 2. |
| Are the margins correct?                                                                                                    |                        |               |
| Step 2 a Set the paper size from the control panel. Navigate to: Settings > Paper > Tray Configuration > Paper Size/Type b Print the document. | The problem is solved. | Go to step 3. |
| Are the margins correct?                                                                                                    |                        |               |

| Action                                                                                                    | Yes                    | No                                       |
|----------------------------------------------------------------------------------------------------|------------------------|------------------------------------------|
| Step 3  a Depending on your operating system, specify the paper size from the Printing Preferences or Print dialog. | The problem is solved. | Contact <u>customer</u> <u>support</u> . |
| <b>Note:</b> Make sure that the setting matches the paper loaded.                                                   |                        |                                          |
| <b>b</b> Print the document.                                                                                        |                        |                                          |
| Are the margins correct?                                                                                            |                        |                                          |

### **Light print**

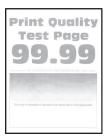

Note: Before solving the problem, print the Print Quality Test Pages. From the control panel, navigate to

**Settings** > **Troubleshooting** > **Print Quality Test Pages**. For non-touch-screen printer models, press to navigate through the settings.

| Action                                                                                                    | Yes           | No                     |
|----------------------------------------------------------------------------------------------------|---------------|------------------------|
| Step 1 a Perform Color Adjust. From the control panel, navigate to: Settings > Print > Quality > Advanced Imaging > Color Adjust. b Print the document.  Is the print light?                                                                                                    | Go to step 2. | The problem is solved. |
| <ul> <li>Step 2</li> <li>a Depending on your operating system, increase toner darkness from the Printing Preferences or Print dialog.</li> <li>Note: You can also change the setting on the printer control panel. Navigate to Settings &gt; Print &gt; Quality &gt; Toner Darkness.</li> <li>b Print the document.</li> </ul> | Go to step 3. | The problem is solved. |
| Is the print light?                                                                                                    |               |                        |

| Action                                                                                                    | Yes           | No                     |
|----------------------------------------------------------------------------------------------------|---------------|------------------------|
| <ul> <li>Step 3</li> <li>a Turn off Color Saver.</li> <li>From the control panel, navigate to:</li> <li>Settings &gt; Print &gt; Quality &gt; Color Saver.</li> <li>b Print the document.</li> </ul>                                 | Go to step 4. | The problem is solved. |
| Is the print light?                                                                                                    |               |                        |
| <ul> <li>Step 4</li> <li>a Depending on your operating system, specify the paper type from the Printing Preferences or Print dialog.</li> </ul>                                                                                      | Go to step 5. | The problem is solved. |
| Notes:                                                                                                    |               |                        |
| <ul> <li>Make sure that the setting matches the paper loaded.</li> <li>You can also change the setting on the printer control panel. Navigate to Settings &gt; Paper &gt; Tray Configuration &gt; Paper Size/Type.</li> </ul>        |               |                        |
| <b>b</b> Print the document.                                                                                                    |               |                        |
| Is the print light?                                                                                                    |               |                        |
| Step 5 Check if paper has texture or rough finishes.                                                                                                    | Go to step 6. | Go to step 7.          |
| Are you printing on textured or rough paper?                                                                                                    |               |                        |
| Step 6  a Replace textured or rough paper with plain paper.  b Print the document.                                                                                                    | Go to step 7. | The problem is solved. |
| Is the print light?                                                                                                    |               |                        |
| <ul> <li>Step 7</li> <li>a Load paper from a fresh package.</li> <li>Note: Paper absorbs moisture due to high humidity. Store paper in its original wrapper until you are ready to use it.</li> <li>b Print the document.</li> </ul> | Go to step 8. | The problem is solved. |
| Is the print light?                                                                                                    |               |                        |

| Action                                                                                                    | Yes                                      | No                     |
|----------------------------------------------------------------------------------------------------|------------------------------------------|------------------------|
| Step 8 a Open the front door, and then firmly push it down. b Pull out the print cartridge tray. c Remove, and then insert the print cartridges. | Contact <u>customer</u> <u>support</u> . | The problem is solved. |
|                                                                                                    |                                          |                        |
| <b>d</b> Insert the print cartridge tray, and then close the door.                                                                               |                                          |                        |
| e Print the document.                                                                                                    |                                          |                        |
| Is the print light?                                                                                                    |                                          |                        |

### Missing colors

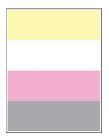

Note: Before solving the problem, print the Print Quality Test Pages. From the control panel, navigate to

**Settings** > **Troubleshooting** > **Print Quality Test Pages**. For non-touch-screen printer models, press to navigate through the settings.

| Action                                                                                                    | Yes                                      | No                     |
|----------------------------------------------------------------------------------------------------|------------------------------------------|------------------------|
| <ul> <li>a Open the front door, and then firmly push it down.</li> <li>b Pull out the print cartridge tray.</li> <li>c Remove, and then insert the print cartridge of the missing color.</li> </ul> | Contact <u>customer</u> <u>support</u> . | The problem is solved. |
| <ul> <li>d Insert the print cartridge tray, and then close the door.</li> <li>e Print the document.</li> </ul> Are some colors missing on prints?                                                   |                                          |                        |

### Mottled print and dots

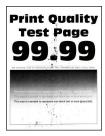

Note: Before solving the problem, print the Print Quality Test Pages. From the control panel, navigate to

**Settings** > **Troubleshooting** > **Print Quality Test Pages**. For non-touch-screen printer models, press to navigate through the settings.

| Action                                                                                                    | Yes           | No                                          |
|----------------------------------------------------------------------------------------------------|---------------|---------------------------------------------|
| Step 1 Check the printer for leaked toner contamination.                                                                         | Go to step 2. | Contact <u>customer</u><br><u>support</u> . |
| Is the printer free of leaked toner?                                                                                             |               |                                             |
| Step 2                                                                                                    | Go to step 4. | Go to step 3.                               |
| a From the control panel, navigate to:                                                                                           |               |                                             |
| Settings > Paper > Tray Configuration > Paper Size/Type                                                                          |               |                                             |
| <b>b</b> Check if the paper size and paper type settings match the paper loaded.                                                 |               |                                             |
| <b>Note:</b> Make sure that paper does not have texture or rough finishes.                                                       |               |                                             |
| Do the settings match?                                                                                                    |               |                                             |
| Step 3                                                                                                    | Go to step 4. | The problem is                              |
| <b>a</b> Depending on your operating system, specify the paper size and paper type from the Printing Preferences or Print dialog |               | solved.                                     |
| <b>Note:</b> Make sure that the settings match the paper loaded.                                                                 |               |                                             |
| <b>b</b> Print the document.                                                                                                    |               |                                             |
| Is the print mottled?                                                                                                    |               |                                             |
| Step 4                                                                                                    | Go to step 5. | The problem is                              |
| a Load paper from a fresh package.                                                                                               |               | solved.                                     |
| <b>Note:</b> Paper absorbs moisture due to high humidity. Store paper in its original wrapper until you are ready to use it.     |               |                                             |
| <b>b</b> Print the document.                                                                                                    |               |                                             |
| Is the print mottled?                                                                                                    |               |                                             |

| Action                                                                                                    | Yes                                      | No                     |
|----------------------------------------------------------------------------------------------------|------------------------------------------|------------------------|
| Step 5 a Open the front door, and then firmly push it down. b Pull out the print cartridge tray. c Remove, and then insert the print cartridges. | Contact <u>customer</u> <u>support</u> . | The problem is solved. |
| <ul><li>d Insert the print cartridge tray, and then close the door.</li><li>e Print the document.</li></ul>                                      |                                          |                        |
| Is the print mottled?                                                                                                    |                                          |                        |

### Paper curl

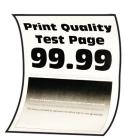

| Action                                                                                                    | Yes           | No                     |
|----------------------------------------------------------------------------------------------------|---------------|------------------------|
| Step 1  a Adjust the guides in the tray to the correct position for the paper loaded.  b Print the document. | Go to step 2. | The problem is solved. |
| Is the paper curled?                                                                                         |               |                        |

| Action                                                                                                    | Yes                     | No             |
|----------------------------------------------------------------------------------------------------|-------------------------|----------------|
| Step 2                                                                                                    | Go to step 3.           | The problem is |
| <b>a</b> Depending on your operating system, specify the paper type from the Printing Preferences or Print dialog.           |                         | solved.        |
| Notes:                                                                                                    |                         |                |
| Make sure that the setting matches the paper loaded.                                                                         |                         |                |
| <ul> <li>You can also change the setting on the printer control<br/>panel. Navigate to:</li> </ul>                           |                         |                |
| Settings > Paper > Tray Configuration > Paper Size/Type                                                                      |                         |                |
| <b>b</b> Print the document.                                                                                                 |                         |                |
| Is the paper curled?                                                                                                    |                         |                |
| Step 3                                                                                                    | Go to step 4.           | The problem is |
| Print on the other side of the paper.                                                                                        |                         | solved.        |
| <b>a</b> Remove paper, flip it over, and then reload paper.                                                                  |                         |                |
| <b>b</b> Print the document.                                                                                                 |                         |                |
| Is the paper curled?                                                                                                    |                         |                |
| Step 4                                                                                                    | Contact <u>customer</u> | The problem is |
| a Load paper from a fresh package.                                                                                           | support.                | solved.        |
| <b>Note:</b> Paper absorbs moisture due to high humidity. Store paper in its original wrapper until you are ready to use it. |                         |                |
| <b>b</b> Print the document.                                                                                                 |                         |                |
| Is the paper curled?                                                                                                    |                         |                |

#### **Print crooked or skewed**

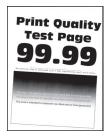

Note: Before solving the problem, print the Print Quality Test Pages. From the control panel, navigate to

**Settings** > **Troubleshooting** > **Print Quality Test Pages**. For non-touch-screen printer models, press to navigate through the settings.

| Action                                                                                                    | Yes                                      | No                     |
|----------------------------------------------------------------------------------------------------|------------------------------------------|------------------------|
| <ul> <li>Step 1</li> <li>a Adjust the paper guides in the tray to the correct position for the paper loaded.</li> <li>b Print the document.</li> </ul>                                                                               | Go to step 2.                            | The problem is solved. |
| Is the print crooked or skewed?                                                                                                    |                                          |                        |
| <ul> <li>Step 2</li> <li>a Load paper from a fresh package.</li> <li>Note: Paper absorbs moisture due to high humidity. Store paper in its original wrapper until you are ready to use it.</li> <li>b Print the document.</li> </ul> | Go to step 3.                            | The problem is solved. |
| Step 3 a Check if the paper loaded is supported. Note: If paper is not supported, then load a supported paper. b Print the document.                                                                                                 | Contact <u>customer</u> <u>support</u> . | The problem is solved. |
| Is the print crooked or skewed?                                                                                                    |                                          |                        |

### Solid color or black images

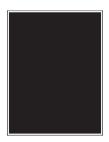

Note: Before solving the problem, print the Print Quality Test Pages. From the control panel, navigate to

Settings > Troubleshooting > Print Quality Test Pages. For non-touch-screen printer models, press of to navigate through the settings.

| Action                                                                                                    | Yes                                         | No                     |
|----------------------------------------------------------------------------------------------------|---------------------------------------------|------------------------|
| Open the front door, and then firmly push it down.                                                             | Contact <u>customer</u><br><u>support</u> . | The problem is solved. |
| <ul><li>b Pull out the print cartridge tray.</li><li>c Remove, and then insert the print cartridges.</li></ul> |                                             |                        |
|                                                                                                    |                                             |                        |
| <b>d</b> Insert the print cartridge tray, and then close the door.                                             |                                             |                        |
| e Print the document.                                                                                          |                                             |                        |
| Is the printer printing solid color or black images?                                                           |                                             |                        |

### Text or images cut off

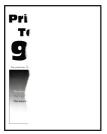

Note: Before solving the problem, print the Print Quality Test Pages. From the control panel, navigate to

Settings > Troubleshooting > Print Quality Test Pages. For non-touch-screen printer models, press of to navigate through the settings.

| Action                                                                                                    | Yes           | No                     |
|----------------------------------------------------------------------------------------------------|---------------|------------------------|
| <ul> <li>Step 1</li> <li>a Adjust the paper guides in the tray to the correct position for the paper loaded.</li> <li>b Print the document.</li> </ul> | Go to step 2. | The problem is solved. |
| Are text or images cut off?                                                                                                    |               |                        |

| Action                                                                                                    | Yes                                      | No                     |
|----------------------------------------------------------------------------------------------------|------------------------------------------|------------------------|
| <ul> <li>Step 2</li> <li>a Depending on your operating system, specify the paper size from the Printing Preferences or Print dialog.</li> <li>Notes: <ul> <li>Make sure that the setting matches the paper loaded.</li> <li>You can also change the setting on the printer control panel. Navigate to Settings &gt; Paper &gt; Tray Configuration &gt; Paper Size/Type.</li> <li>b Print the document.</li> </ul> </li> </ul> | Go to step 3.                            | The problem is solved. |
| Are text or images cut off?                                                                                                    |                                          |                        |
| <ul> <li>a Open the front door, and then firmly push it down.</li> <li>b Pull out the print cartridge tray.</li> <li>c Remove, and then insert the print cartridges.</li> </ul>                                                                                                    | Contact <u>customer</u> <u>support</u> . | The problem is solved. |
| <ul> <li>d Insert the print cartridge tray, and then close the door.</li> <li>e Print the document.</li> </ul> Are text or images cut off?                                                                                                    |                                          |                        |

### Toner easily rubs off

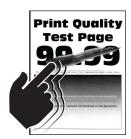

Note: Before solving the problem, print the Print Quality Test Pages. From the control panel, navigate to

**Settings** > **Troubleshooting** > **Print Quality Test Pages**. For non-touch-screen printer models, press to navigate through the settings.

| Action                                                                                                    | Yes                                      | No                     |
|----------------------------------------------------------------------------------------------------|------------------------------------------|------------------------|
| Step 1 a Depending on your operating system, specify the paper type from the Printing Preferences or Print dialog.  Notes:  • Make sure that the setting matches the paper loaded. • You can also change the setting on the printer control panel. Navigate to:  Settings > Paper > Tray Configuration > Paper Size/Type b Print the document. | Go to step 2.                            | The problem is solved. |
| Does toner easily rub off?                                                                                                    |                                          |                        |
| <ul> <li>Step 2</li> <li>a Check if the paper weight is supported.</li> <li>Note: If paper weight is not supported, then load a supported one.</li> <li>b Print the document.</li> </ul>                                                                                                    | Go to step 3.                            | The problem is solved. |
| Does toner easily rub off?                                                                                                    |                                          |                        |
| <ul> <li>a Load paper from a fresh package.</li> <li>Note: Paper absorbs moisture due to high humidity. Store paper in its original wrapper until you are ready to use it.</li> <li>b Print the document.</li> </ul> Does toner easily rub off?                                                                                                | Contact <u>customer</u> <u>support</u> . | The problem is solved. |

### **Uneven print density**

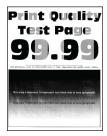

Note: Before solving the problem, print the Print Quality Test Pages. From the control panel, navigate to

**Settings** > **Troubleshooting** > **Print Quality Test Pages**. For non-touch-screen printer models, press to navigate through the settings.

| Action                                                                                                    | Yes                                      | No                     |
|----------------------------------------------------------------------------------------------------|------------------------------------------|------------------------|
| <ul> <li>a Open the front door, and then firmly push it down.</li> <li>b Pull out the print cartridge tray.</li> <li>c Remove, and then insert the print cartridges.</li> </ul> | Contact <u>customer</u> <u>support</u> . | The problem is solved. |
|                                                                                                    |                                          |                        |
| <b>d</b> Insert the print cartridge tray, and then close the door.                                                                                                    |                                          |                        |
| e Print the document.                                                                                                    |                                          |                        |
| Is the print density uneven?                                                                                                    |                                          |                        |

#### Horizontal dark lines

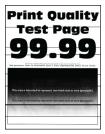

#### **Notes:**

- Before solving the problem, print the Print Quality Test Pages. From the control panel, navigate to
   Settings > Troubleshooting > Print Quality Test Pages. For non-touch-screen printer models, press to navigate through the settings.
- If horizontal dark lines keep appearing on the prints, then see the "Repeating defects" topic.

| Action                                                                                                    | Yes              | No                     |
|----------------------------------------------------------------------------------------------------|------------------|------------------------|
| Step 1  a Depending on your operating system, specify the paper type from the Printing Preferences or Print dialog.  Notes:  • Make sure that the setting matches the paper loaded.                                                                     | Go to step 2.    | The problem is solved. |
| <ul> <li>You can also change the setting on the printer control panel. Navigate to Settings &gt; Paper &gt; Tray Configuration &gt; Paper Size/Type.</li> <li>b Print the document.</li> </ul>                                                          |                  |                        |
| Do dark lines appear on prints?                                                                                                    |                  |                        |
| <ul> <li>Step 2</li> <li>a Load paper from a fresh package.</li> <li>Note: Paper absorbs moisture due to high humidity. Store paper in its original wrapper until you use it.</li> <li>b Print the document.</li> </ul> Do dark lines appear on prints? | Go to step 3.    | The problem is solved. |
| Step 3                                                                                                    | Contact customer | The problem is         |
| a Open the front door, and then firmly push it down.  b Pull out the print cartridge tray. c Remove, and then insert the print cartridges.  d Insert the print cartridge tray, and then close the door.                                                 | support.         | solved.                |
| Print the document.  Do dark lines appear on prints?                                                                                                    |                  |                        |

#### Vertical dark lines

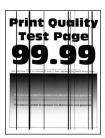

Note: Before solving the problem, print the Print Quality Test Pages. From the control panel, navigate to

**Settings** > **Troubleshooting** > **Print Quality Test Pages**. For non-touch-screen printer models, press to navigate through the settings.

| Action                                                                                                    | Yes           | No                     |
|----------------------------------------------------------------------------------------------------|---------------|------------------------|
| Step 1  a Depending on your operating system, specify the paper type from the Printing Preferences or Print dialog.                                                     | Go to step 2. | The problem is solved. |
| Notes:                                                                                                    |               |                        |
| Make sure that the setting matches the paper loaded.                                                                                                    |               |                        |
| <ul> <li>You can also change the setting on the printer control<br/>panel. Navigate to Settings &gt; Paper &gt; Tray Configuration<br/>&gt; Paper Size/Type.</li> </ul> |               |                        |
| <b>b</b> Print the document.                                                                                                    |               |                        |
| Do vertical dark lines appear on prints?                                                                                                    |               |                        |
| Step 2                                                                                                    | Go to step 3. | The problem is         |
| a Load paper from a fresh package.                                                                                                    |               | solved.                |
| <b>Note:</b> Paper absorbs moisture due to high humidity. Store paper in its original wrapper until you use it.                                                         |               |                        |
| <b>b</b> Print the document.                                                                                                    |               |                        |
| Do vertical dark lines appear on prints?                                                                                                    |               |                        |

| Action                                                                                                    | Yes                                      | No                     |
|----------------------------------------------------------------------------------------------------|------------------------------------------|------------------------|
| Step 3 a Open the front door, and then firmly push it down. b Pull out the print cartridge tray. c Remove, and then insert the print cartridges. | Contact <u>customer</u> <u>support</u> . | The problem is solved. |
|                                                                                                    |                                          |                        |
| <b>d</b> Insert the print cartridge tray, and then close the door.                                                                               |                                          |                        |
| e Print the document.                                                                                                    |                                          |                        |
| Do vertical dark lines appear on prints?                                                                                                    |                                          |                        |

#### Horizontal white lines

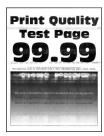

#### **Notes:**

Before solving the problem, print the Print Quality Test Pages. From the control panel, navigate to
 Settings > Troubleshooting > Print Quality Test Pages. For non-touch-screen printer models, press to navigate through the settings.

• If horizontal white lines keep appearing on your prints, then see the "Repeating defects" topic.

| Action                                                                                                    | Yes                                      | No                     |
|----------------------------------------------------------------------------------------------------|------------------------------------------|------------------------|
| <ul> <li>Step 1         <ul> <li>Depending on your operating system, specify the paper type from the Printing Preferences or Print dialog.</li> </ul> </li> <li>Notes:         <ul> <li>Make sure that the setting matches the paper loaded.</li> <li>You can also change the setting on the printer control panel. Navigate to Settings &gt; Paper &gt; Tray Configuration &gt; Paper Size/Type.</li> </ul> </li> </ul> | Go to step 2.                            | The problem is solved. |
| <b>b</b> Print the document.                                                                                                    |                                          |                        |
| Do horizontal white lines appear on prints?                                                                                                    |                                          |                        |
| <ul> <li>Step 2</li> <li>a Open the front door, and then firmly push it down.</li> <li>b Pull out the print cartridge tray.</li> <li>c Remove, and then insert the print cartridges.</li> </ul>                                                                                                    | Contact <u>customer</u> <u>support</u> . | The problem is solved. |
|                                                                                                    |                                          |                        |
| <ul><li>d Insert the print cartridge tray, and then close the door.</li><li>e Print the document.</li></ul>                                                                                                    |                                          |                        |
| Do horizontal white lines appear on prints?                                                                                                    |                                          |                        |

#### Vertical white lines

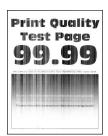

Note: Before solving the problem, print the Print Quality Test Pages. From the control panel, navigate to

**Settings** > **Troubleshooting** > **Print Quality Test Pages**. For non-touch-screen printer models, press to navigate through the settings.

| Action                                                                                                    | Yes                                      | No                     |
|----------------------------------------------------------------------------------------------------|------------------------------------------|------------------------|
| Step 1  a Depending on your operating system, specify the paper type from the Printing Preferences or Print dialog.  Notes:                                                                                                    | Go to step 2.                            | The problem is solved. |
| <ul> <li>Make sure that the setting matches the paper loaded.</li> <li>You can also change the setting on the printer control panel. Navigate to Settings &gt; Paper &gt; Tray Configuration &gt; Paper Size/Type.</li> <li>b Print the document.</li> </ul> |                                          |                        |
| Do vertical white lines appear on prints?                                                                                                    |                                          |                        |
| Step 2 Check if you are using the recommended paper type.  a Load the paper source with the recommended paper type.  b Print the document.  Do vertical white lines appear on prints?                                                                        | Go to step 3.                            | The problem is solved. |
| Step 3  a Open the front door, and then firmly push it down.  b Pull out the print cartridge tray.  c Remove, and then insert the print cartridges.                                                                                                    | Contact <u>customer</u> <u>support</u> . | The problem is solved. |
| <ul> <li>d Insert the print cartridge tray, and then close the door.</li> <li>e Print the document.</li> </ul> Do vertical white lines appear on prints?                                                                                                    |                                          |                        |
| Do vertical write lines appear on prints:                                                                                                    |                                          |                        |

Troubleshoot a problem 121

#### **Repeating defects**

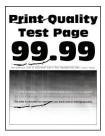

Note: Before solving the problem, print the Print Quality Test Pages. From the control panel, navigate to

**Settings** > **Troubleshooting** > **Print Quality Test Pages**. For non-touch-screen printer models, press to navigate through the settings.

| Ac | tion                                                                                                    | Yes                                                                          | No                                                            |  |
|----|----------------------------------------------------------------------------------------------------|------------------------------------------------------------------------------|---------------------------------------------------------------|--|
|    | Using the Print Quality Test Pages, measure the distance between the repeating defects on the affected color page.  Check if the repeating defects match any of the following measurements: | Take note of the distance, and then contact <u>customer</u> <u>support</u> . | Take note of the distance, and then contact customer support. |  |
|    | Print cartridges                                                                                                    |                                                                              |                                                               |  |
|    | • 25.70 mm (1.01 in.)                                                                                                    |                                                                              |                                                               |  |
|    | • 35.30 mm (1.39 in.)                                                                                                    |                                                                              |                                                               |  |
|    | • 75.6 mm (2.98 in.)                                                                                                    |                                                                              |                                                               |  |
|    | • 26.7 mm (1.05 in.)                                                                                                    |                                                                              |                                                               |  |
|    | Fuser                                                                                                    |                                                                              |                                                               |  |
|    | • 56.5 mm (1.05 in.)                                                                                                    |                                                                              |                                                               |  |
|    | Transfer module                                                                                                    |                                                                              |                                                               |  |
|    | • 25.10 mm (0.99 in.)                                                                                                    |                                                                              |                                                               |  |
|    | • 59.70 mm (2.35 in.)                                                                                                    |                                                                              |                                                               |  |
|    | • 28.30 mm (1.11 in.)                                                                                                    |                                                                              |                                                               |  |
|    | • 65 mm (2.56 in.)                                                                                                    |                                                                              |                                                               |  |
|    | • 44 mm (1.73 in.)                                                                                                    |                                                                              |                                                               |  |
| Do | o the repeating defects match any of the measurements?                                                                                                    |                                                                              |                                                               |  |

## **Color quality problems**

### Modifying the colors in printed output

**1** From the control panel, navigate to:

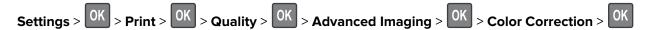

2 In the Color Correction menu, select Manual > OK > Color Correction Content > OK

Troubleshoot a problem 122

#### **3** Choose the appropriate color conversion setting.

| Object type             | Color conversion tables                                                                                                    |
|-------------------------|----------------------------------------------------------------------------------------------------|
| RGB Image<br>RGB Text   | <ul> <li>Vivid—Produces brighter, more saturated colors and may be<br/>applied to all incoming color formats.</li> </ul>                                                            |
| RGB Graphics            | <ul> <li>sRGB Display—Produces an output that approximates the colors<br/>displayed on a computer monitor. Black toner usage is optimized<br/>for printing photographs.</li> </ul>  |
|                         | Display-True Black—Produces an output that approximates the colors displayed on a computer monitor. This setting uses only black toner to create all levels of neutral gray.        |
|                         | <ul> <li>sRGB Vivid—Provides an increased color saturation for the sRGB<br/>Display color correction. Black toner usage is optimized for<br/>printing business graphics.</li> </ul> |
|                         | • Off                                                                                                    |
| CMYK Image<br>CMYK Text | US CMYK—Applies color correction to approximate the<br>Specifications for Web Offset Publishing (SWOP) color output.                                                                |
| CMYK Graphics           | Euro CMYK—Applies color correction to approximate Euroscale color output.                                                                                                    |
|                         | Vivid CMYK—Increases the color saturation of the US CMYK color correction setting.                                                                                                  |
|                         | • Off                                                                                                    |

### FAQ about color printing

#### What is RGB color?

RGB color is a method of describing colors by indicating the amount of red, green, or blue used to produce a certain color. Red, green, and blue light can be added in various amounts to produce a large range of colors observed in nature. Computer screens, scanners, and digital cameras use this method to display colors.

#### What is CMYK color?

CMYK color is a method of describing colors by indicating the amount of cyan, magenta, yellow, and black used to reproduce a particular color. Cyan, magenta, yellow, and black inks or toners can be printed in various amounts to produce a large range of colors observed in nature. Printing presses, inkjet printers, and color laser printers create colors in this manner.

#### How is color specified in a document to be printed?

Software programs are used to specify and modify the document color using RGB or CMYK color combinations. For more information, see the software program Help topics.

#### How does the printer know what color to print?

When printing a document, information describing the type and color of each object is sent to the printer and is passed through color conversion tables. Color is translated into the appropriate amounts of cyan, magenta, yellow, and black toner used to produce the color you want. The object information determines the application of color conversion tables. For example, it is possible to apply one type of color conversion table to text while applying a different color conversion table to photographic images.

#### What is manual color correction?

When manual color correction is enabled, the printer employs user-selected color conversion tables to process objects. Manual color correction settings are specific to the type of object being printed (text, graphics, or images). It is also specific to how the color of the object is specified in the software program (RGB or CMYK combinations). To apply a different color conversion table manually, see "Modifying the colors in printed output" on page 121.

If the software program does not specify colors with RGB or CMYK combinations, then manual color correction is not useful. It is also not effective if the software program or the computer operating system controls the adjustment of colors. In most situations, setting the Color Correction to Auto generates preferred colors for the documents.

#### How can I match a particular color (such as a corporate logo)?

From the printer Quality menu, nine types of Color Samples sets are available. These sets are also available from the Color Samples page of the Embedded Web Server. Selecting any sample set generates multiple-page prints consisting of hundreds of colored boxes. Each box contains a CMYK or RGB combination, depending on the table selected. The observed color of each box is obtained by passing the CMYK or RGB combination labeled on the box through the selected color conversion table.

By examining Color Samples sets, you can identify the box with color closest to the color being matched. The color combination labeled on the box can then be used for modifying the color of the object in a software program. For more information, see the software program Help topics. Manual color correction may be necessary to use the selected color conversion table for the particular object.

Selecting which Color Samples set to use for a particular color-matching problem depends on:

- The Color Correction setting being used (Auto, Off, or Manual)
- The type of object being printed (text, graphics, or images)
- How the color of the object is specified in the software program (RGB or CMYK combinations)

If the software program does not specify colors with RGB or CMYK combinations, then the Color Samples pages are not useful. Additionally, some software programs adjust the RGB or CMYK combinations specified in the program through color management. In these situations, the printed color may not be an exact match of the Color Samples pages.

### The print appears tinted

| Action                                               | Yes           | No             |
|------------------------------------------------------|---------------|----------------|
| Step 1                                               | Go to step 2. | The problem is |
| Perform Color Adjust.                                |               | solved.        |
| <b>a</b> From the control panel, navigate to:        |               |                |
| Settings > OK > Print > OK > Quality > OK > Advanced |               |                |
| Imaging > OK > Color Adjust > OK                     |               |                |
| <b>b</b> Print the document.                         |               |                |
| Does the print appear tinted?                        |               |                |

| Action                                               | Yes                     | No             |
|------------------------------------------------------|-------------------------|----------------|
| Step 2                                               | Contact <u>customer</u> | The problem is |
| Perform Color Balance.                               | support.                | solved.        |
| a From the control panel, navigate to:               |                         |                |
| Settings > OK > Print > OK > Quality > OK > Advanced |                         |                |
| Imaging > OK > Color Balance > OK                    |                         |                |
| <b>b</b> Adjust the settings.                        |                         |                |
| c Print the document.                                |                         |                |
|                                                      |                         |                |
| Does the print appear tinted?                        |                         |                |

### **Contacting customer support**

Before contacting customer support, make sure to have the following information:

- Printer problem
- Error message
- Printer model type and serial number

Go to <a href="http://support.lexmark.com">http://support.lexmark.com</a> to receive e-mail or chat support, or browse through the library of manuals, support documentation, drivers, and other downloads.

Technical support via telephone is also available. In the U.S. or Canada, call 1-800-539-6275. For other countries or regions, go to <a href="http://support.lexmark.com">http://support.lexmark.com</a>.

Recycle and dispose 125

## Recycle and dispose

## **Recycling Lexmark products**

To return Lexmark products for recycling:

- 1 Go to www.lexmark.com/recycle.
- **2** Select the product you want to recycle.

**Note:** Printer supplies and hardware not listed in the Lexmark Collection and Recycling Program may be recycled through your local recycling center.

### **Recycling Lexmark packaging**

Lexmark continually strives to minimize packaging. Less packaging helps to ensure that Lexmark printers are transported in the most efficient and environmentally sensitive manner and that there is less packaging to dispose of. These efficiencies result in fewer greenhouse emissions, energy savings, and natural resource savings. Lexmark also offers recycling of packaging components in some countries or regions. For more information, go to <a href="https://www.lexmark.com/recycle">www.lexmark.com/recycle</a>, and then choose your country or region. Information on available packaging recycling programs is included with the information on product recycling.

Lexmark cartons are 100% recyclable where corrugated recycling facilities exist. Facilities may not exist in your area.

The foam used in Lexmark packaging is recyclable where foam recycling facilities exist. Facilities may not exist in your area.

When you return a cartridge to Lexmark, you can reuse the box that the cartridge came in. Lexmark recycles the box.

### Returning Lexmark cartridges for reuse or recycling

The Lexmark Cartridge Collection Program allows you to return used cartridges for free to Lexmark for reuse or recycling. One hundred percent of the empty cartridges returned to Lexmark are either reused or demanufactured for recycling. The boxes used to return the cartridges are also recycled.

To return Lexmark cartridges for reuse or recycling, do the following:

- 1 Go to www.lexmark.com/recycle.
- **2** Select the product that you want to recycle.

### **Notices**

#### **Product information**

Product name:

Lexmark C3224dw, Lexmark C3326dw; Lexmark CS331dn printers

Machine type:

1500

Model(s):

218, 638

#### **Edition notice**

July 2019

The following paragraph does not apply to any country where such provisions are inconsistent with local law: LEXMARK INTERNATIONAL, INC., PROVIDES THIS PUBLICATION "AS IS" WITHOUT WARRANTY OF ANY KIND, EITHER EXPRESS OR IMPLIED, INCLUDING, BUT NOT LIMITED TO, THE IMPLIED WARRANTIES OF MERCHANTABILITY OR FITNESS FOR A PARTICULAR PURPOSE. Some states do not allow disclaimer of express or implied warranties in certain transactions; therefore, this statement may not apply to you.

This publication could include technical inaccuracies or typographical errors. Changes are periodically made to the information herein; these changes will be incorporated in later editions. Improvements or changes in the products or the programs described may be made at any time.

References in this publication to products, programs, or services do not imply that the manufacturer intends to make these available in all countries in which it operates. Any reference to a product, program, or service is not intended to state or imply that only that product, program, or service may be used. Any functionally equivalent product, program, or service that does not infringe any existing intellectual property right may be used instead. Evaluation and verification of operation in conjunction with other products, programs, or services, except those expressly designated by the manufacturer, are the user's responsibility.

For Lexmark technical support, go to <a href="http://support.lexmark.com">http://support.lexmark.com</a>.

For information on Lexmark's privacy policy governing the use of this product, go to **www.lexmark.com/privacy**.

For information on supplies and downloads, go to www.lexmark.com.

© 2019 Lexmark International, Inc.

All rights reserved.

#### **GOVERNMENT END USERS**

The Software Program and any related documentation are "Commercial Items," as that term is defined in 48 C.F.R. 2.101, "Computer Software" and "Commercial Computer Software Documentation," as such terms are used in 48 C.F.R. 12.212 or 48 C.F.R. 227.7202, as applicable. Consistent with 48 C.F.R. 12.212 or 48 C.F.R. 227.7202-1 through 227.7207-4, as applicable, the Commercial Computer Software and Commercial Software

Documentation are licensed to the U.S. Government end users (a) only as Commercial Items and (b) with only those rights as are granted to all other end users pursuant to the terms and conditions herein.

#### **Trademarks**

Lexmark and the Lexmark logo are trademarks or registered trademarks of Lexmark International, Inc. in the United States and/or other countries.

Google Cloud Print, Google Chrome, and Android are trademarks of Google LLC.

Macintosh, the Mac logo, and Safari are trademarks of Apple Inc. AirPrint and the AirPrint logo are trademarks of Apple, Inc.

Mopria®, the Mopria® logo, and the Mopria® Alliance logo are registered trademarks and service marks of Mopria Alliance, Inc. in the United States and other countries. Unauthorized use is strictly prohibited.

PCL® is a registered trademark of the Hewlett-Packard Company. PCL is Hewlett-Packard Company's designation of a set of printer commands (language) and functions included in its printer products. This printer is intended to be compatible with the PCL language. This means the printer recognizes PCL commands used in various application programs, and that the printer emulates the functions corresponding to the commands.

Wi-Fi Direct is a registered trademark of Wi-Fi Alliance<sup>®</sup>.

All other trademarks are the property of their respective owners.

### Licensing notices

All licensing notices associated with this product can be viewed from the CD:\NOTICES directory of the installation software CD.

#### Noise emission levels

The following measurements were made in accordance with ISO 7779 and reported in conformance with ISO 9296.

**Note:** Some modes may not apply to your product.

| 1-meter average sound pressure, dBA |                                                                                                    |
|-------------------------------------|----------------------------------------------------------------------------------------------------|
| Printing                            | One-sided: 52 (C3224dwe); 53 (C3226dw, CS331dn)<br>Two-sided: 50 (C3224dwe); 52 (C3226dw, CS331dn) |
| Ready                               | 14                                                                                                 |

Values are subject to change. See <a href="https://www.lexmark.com">www.lexmark.com</a> for current values.

### Waste from Electrical and Electronic Equipment (WEEE) directive

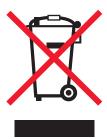

The WEEE logo signifies specific recycling programs and procedures for electronic products in countries of the European Union. We encourage the recycling of our products.

If you have further questions about recycling options, visit the Lexmark Web site at <u>www.lexmark.com</u> for your local sales office phone number.

#### India E-Waste notice

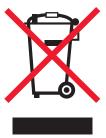

This product complies with the India E-Waste (Management and Handling) Rules, 2011, which prohibit use of lead, mercury, hexavalent chromium, polybrominated biphenyls, or polybrominated diphenyl ethers in concentrations exceeding 0.1% by weight and 0.01% by weight for cadmium, except for the exemption set in Schedule II of the Rules.

### **Product disposal**

Do not dispose of the printer or supplies in the same manner as normal household waste. Consult your local authorities for disposal and recycling options.

### Static sensitivity notice

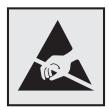

This symbol identifies static-sensitive parts. Do not touch the areas near these symbols without first touching a metal surface in an area away from the symbol.

To prevent damage from electrostatic discharge when performing maintenance tasks such as clearing paper jams or replacing supplies, touch any exposed metal frame of the printer before accessing or touching interior areas of the printer even if the symbol is not present.

#### **ENERGY STAR**

Any Lexmark product bearing the ENERGY STAR® emblem on the product or on a start-up screen is certified to comply with Environmental Protection Agency (EPA) ENERGY STAR requirements as configured when shipped by Lexmark.

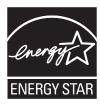

### **Temperature information**

| Ambient operating temperature             | 10 to 32.2°C (50 to 90°F)                 |
|-------------------------------------------|-------------------------------------------|
| Shipping temperature                      | -40 to 43.3°C (-40 to 110°F)              |
| Storage temperature and relative humidity | 1.1 to 32.2°C (34 to 90°F)<br>8 to 80% RH |

#### Laser notice

The printer is certified in the U.S. to conform to the requirements of DHHS 21 CFR, Chapter I, Subchapter J for Class I (1) laser products, and elsewhere is certified as a Class I laser product conforming to the requirements of IEC 60825-1: 2014.

Class I laser products are not considered to be hazardous. The laser system and printer are designed so there is never any human access to laser radiation above a Class I level during normal operation, user maintenance, or prescribed service conditions. The printer has a non-serviceable printhead assembly that contains a laser with the following specifications:

Class: IIIb (3b) AlGaAs

Nominal output power (milliwatts): 8 Wavelength (nanometers): 770–800

### **Power consumption**

#### **Product power consumption**

The following table documents the power consumption characteristics of the product.

**Note:** Some modes may not apply to your product.

| Mode       | Description                                                                           | Power consumption (Watts)                                                                              |
|------------|---------------------------------------------------------------------------------------|----------------------------------------------------------------------------------------------------|
| Printing   | The product is generating hard-copy output from electronic inputs.                    | One-sided: 385 (C3224dwe); 395 (C3226dw, CS331dn)<br>Two-sided: 260 (C3224dwe); 275 (C3226dw, CS331dn) |
| Сору       | The product is generating hard-copy output from hard-copy original documents.         | N/A                                                                                                    |
| Scan       | The product is scanning hard-copy documents.                                          | N/A                                                                                                    |
| Ready      | The product is waiting for a print job.                                               | 15.5 (C3224dwe); 17 (C3226dw,<br>CS331dn)                                                              |
| Sleep Mode | The product is in a high-level energy-saving mode.                                    | 0.9                                                                                                    |
| Hibernate  | The product is in a low-level energy-saving mode.                                     | N/A                                                                                                    |
| Off        | The product is plugged into an electrical outlet, but the power switch is turned off. | 0.1                                                                                                    |

The power consumption levels listed in the previous table represent time-averaged measurements. Instantaneous power draws may be substantially higher than the average.

Values are subject to change. See <a href="https://www.lexmark.com">www.lexmark.com</a> for current values.

#### Sleep Mode

This product is designed with an energy-saving mode called *Sleep Mode*. The Sleep Mode saves energy by lowering power consumption during extended periods of inactivity. The Sleep Mode is automatically engaged after this product is not used for a specified period of time, called the *Sleep Mode Timeout*.

| Factory default Sleep Mode Timeout for this product (in minutes): | <u> </u> |
|-------------------------------------------------------------------|----------|
|-------------------------------------------------------------------|----------|

By using the configuration menus, the Sleep Mode Timeout can be modified between 1 minute and 120 minutes. If the A4 print speed is less than or equal to 30 pages per minute, then you can set the timeout only up to 60 minutes. Setting the Sleep Mode Timeout to a low value reduces energy consumption, but may increase the response time of the product. Setting the Sleep Mode Timeout to a high value maintains a fast response, but uses more energy.

#### **Hibernate Mode**

This product is designed with an ultra-low power operating mode called *Hibernate mode*. When operating in Hibernate Mode, all other systems and devices are powered down safely.

The Hibernate mode can be entered in any of the following methods:

- Using the Hibernate Timeout
- Using the Schedule Power modes

| - 1 |                                                                                | 1      |  |
|-----|--------------------------------------------------------------------------------|--------|--|
|     | Factory default Hibernate Timeout for this product in all countries or regions | 3 days |  |
| Ų   | ractory delatit inbernate rimeout for this product in an countries of regions  | Jadys  |  |

The amount of time the printer waits after a job is printed before it enters Hibernate mode can be modified between one hour and one month.

#### Off mode

If this product has an off mode which still consumes a small amount of power, then to completely stop product power consumption, disconnect the power supply cord from the electrical outlet.

#### Total energy usage

It is sometimes helpful to estimate the total product energy usage. Since power consumption claims are provided in power units of Watts, the power consumption should be multiplied by the time the product spends in each mode in order to calculate energy usage. The total product energy usage is the sum of each mode's energy usage.

#### Regulatory notices for wireless products

This section contains regulatory information that applies only to wireless models.

If in doubt as to whether your model is a wireless model, go to http://support.lexmark.com.

### Modular component notice

Wireless models contain the following modular component:

Lexmark Regulatory Type/Model Number LEX-M08-001; FCC ID:IYLLEXM08001; IC:2376A-LEXM08001

To determine which modular components are installed in your particular product, refer to the labeling on your actual product.

### **Exposure to radio frequency radiation**

The radiated output power of this device is far below the radio frequency exposure limits of the FCC and other regulatory agencies. A minimum separation of 20 cm (8 inches) must be maintained between the antenna and any persons for this device to satisfy the RF exposure requirements of the FCC and other regulatory agencies.

### Industry Canada (Canada)

This device complies with Industry Canada license-exempt RSS standards. Operation is subject to the following two conditions: (1) this device may not cause interference, and (2) this device must accept any interference, including interference that may cause undesired operation of the device.

#### Industrie Canada (Canada)

Cet appareil est conforme aux normes RSS exemptes de licence d'Industrie Canada. Son fonctionnement est soumis aux deux conditions suivantes : (1) cet appareil ne doit pas causer d'interférences et (2) il doit accepter toutes les interférences, y compris les celles qui peuvent entraîner un fonctionnement indésirable.

#### Singapore IMDA statement

This product is approved for use in Singapore.

Complies with IMDA Standards DA107974

### **European Community (EC) directives conformity**

This product is in conformity with the protection requirements of EC Council directive 2014/53/EU on the approximation and harmonization of the laws of the Member States relating to radio equipment.

The manufacturer of this product is: Lexmark International, Inc., 740 West New Circle Road, Lexington, KY, 40550 USA. The authorized representative is: Lexmark International Technology Hungária Kft., 8 Lechner Ödön fasor, Millennium Tower III, 1095 Budapest HUNGARY. A declaration of conformity to the requirements of the Directives is available upon request from the Authorized Representative or may be obtained at <a href="https://www.lexmark.com/en\_us/about/regulatory-compliance/european-union-declaration-of-conformity.html">www.lexmark.com/en\_us/about/regulatory-compliance/european-union-declaration-of-conformity.html</a>.

Compliance is indicated by the CE marking:

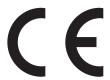

#### EU statement of radio transmitter operational frequency bands and maximum RF power

This radio product transmits in the 2.4GHz (2.412–2.472GHz) band in the EU. The maximum transmitter EIRP power output, including antenna gain, is  $\leq$  20dBm.

# Federal Communications Commission (FCC) compliance information statement

This product has been tested and found to comply with the limits for a Class B digital device, pursuant to Part 15 of the FCC Rules. Operation is subject to the following two conditions: (1) this device may not cause harmful interference, and (2) this device must accept any interference received, including interference that may cause undesired operation.

The FCC Class B limits are designed to provide reasonable protection against harmful interference when the equipment is operated in a residential installation. This equipment generates, uses, and can radiate radio frequency energy and, if not installed and used in accordance with the instructions, may cause harmful interference to radio communications. However, there is no guarantee that interference will not occur in a particular installation. If this equipment does cause harmful interference to radio or television reception, which

can be determined by turning the equipment off and on, the user is encouraged to try to correct the interference by one or more of the following measures:

- Reorient or relocate the receiving antenna.
- Increase the separation between the equipment and receiver.
- Connect the equipment into an outlet on a circuit different from that to which the receiver is connected.
- Consult your point of purchase or service representative for additional suggestions.

The manufacturer is not responsible for radio or television interference caused by using other than recommended cables or by unauthorized changes or modifications to this equipment. Unauthorized changes or modifications could void the user's authority to operate this equipment.

**Note:** To assure compliance with FCC regulations on electromagnetic interference for a Class B computing device, use a properly shielded and grounded cable such as Lexmark part number 1021231 for parallel attach or 1021294 for USB attach. Use of a substitute cable not properly shielded and grounded may result in a violation of FCC regulations.

Any questions regarding this compliance information statement should be directed to:

Director of Lexmark Technology & Services Lexmark International, Inc. 740 West New Circle Road Lexington, KY 40550 Telephone: (859) 232–2000 E-mail: regulatory@lexmark.com

#### **Industry Canada compliance statement**

This Class B digital apparatus meets all requirements of the Canadian Interference-Causing Equipment Standard ICES-003.

#### Avis de conformité aux normes de l'industrie du Canada

Cet appareil numérique de classe B est conforme aux exigences de la norme canadienne relative aux équipements pouvant causer des interférences NMB-003.

### 日本の VCCI 規定

製品にこのマークが表示されている場合、次の要件を満たしています。

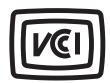

この装置は、クラスB情報技術装置です。この装置は、家庭環境で使用することを目的としていますが、この装置がラジオやテレビジョン受信機に近接して使用されると、受信障害を引き起こすことがあります。 取扱説明書に従って正しい取り扱いをしてください。

VCCI-B

### **European Community (EC) directives conformity**

This product is in conformity with the protection requirements of EC Council directives 2014/30/EU, 2014/35/EU, 2009/125/EC, and 2011/65/EU on the approximation and harmonization of the laws of the Member States relating to electromagnetic compatibility, safety of electrical equipment designed for use within certain voltage limits, the ecodesign of energy-related products, and on the restrictions of use of certain hazardous substances in electrical and electronic equipment.

The manufacturer of this product is: Lexmark International, Inc., 740 West New Circle Road, Lexington, KY, 40550 USA. The authorized representative is: Lexmark International Technology Hungária Kft., 8 Lechner Ödön fasor, Millennium Tower III, 1095 Budapest HUNGARY. A declaration of conformity to the requirements of the Directives is available upon request from the Authorized Representative or may be obtained at <a href="https://www.lexmark.com/en\_us/about/regulatory-compliance/european-union-declaration-of-conformity.html">www.lexmark.com/en\_us/about/regulatory-compliance/european-union-declaration-of-conformity.html</a>.

This product satisfies the Class B limits of EN 55022 and EN55032 and safety requirements of EN 60950-1 or EN 62368-1.

### STATEMENT OF LIMITED WARRANTY FOR LEXMARK LASER PRINTERS, LEXMARK LED PRINTERS, AND LEXMARK MULTIFUNCTION LASER PRINTERS

#### Lexmark International, Inc., Lexington, KY

This limited warranty applies to the United States and Canada. For customers outside the U.S., refer to the country-specific warranty information that came with your product.

This limited warranty applies to this product only if it was originally purchased for your use, and not for resale, from Lexmark or a Lexmark Remarketer, referred to in this statement as "Remarketer."

#### Limited warranty

Lexmark warrants that this product:

- -Is manufactured from new parts, or new and serviceable used parts, which perform like new parts
- —Is, during normal use, free from defects in material and workmanship

If this product does not function as warranted during the warranty period, contact a Remarketer or Lexmark for repair or replacement (at Lexmark's option).

If this product is a feature or option, this statement applies only when that feature or option is used with the product for which it was intended. To obtain warranty service, you may be required to present the feature or option with the product.

If you transfer this product to another user, warranty service under the terms of this statement is available to that user for the remainder of the warranty period. You should transfer proof of original purchase and this statement to that user.

#### Limited warranty service

The warranty period starts on the date of original purchase as shown on the purchase receipt and ends 12 months later provided that the warranty period for any supplies and for any maintenance items included with

the printer shall end earlier if it, or its original contents, are substantially used up, depleted, or consumed. Fuser Units, Transfer/Transport Units, Paper Feed items, if any, and any other items for which a Maintenance Kit is available are substantially consumed when the printer displays a "Life Warning" or "Scheduled Maintenance" message for such item.

To obtain warranty service you may be required to present proof of original purchase. You may be required to deliver your product to the Remarketer or Lexmark, or ship it prepaid and suitably packaged to a Lexmark designated location. You are responsible for loss of, or damage to, a product in transit to the Remarketer or the Lexmark designated location.

When warranty service involves the exchange of a product or part, the item replaced becomes the property of the Remarketer or Lexmark. The replacement may be a new or repaired item.

The replacement item assumes the remaining warranty period of the original product.

Replacement is not available to you if the product you present for exchange is defaced, altered, in need of a repair not included in warranty service, damaged beyond repair, or if the product is not free of all legal obligations, restrictions, liens, and encumbrances.

As part of your warranty service and/or replacement, Lexmark may update the firmware in your printer to the latest version. Firmware updates may modify printer settings and cause counterfeit and/or unauthorized products, supplies, parts, materials (such as toners and inks), software, or interfaces to stop working. Authorized use of genuine Lexmark products will not be impacted.

Before you present this product for warranty service, remove all print cartridges, programs, data, and removable storage media (unless directed otherwise by Lexmark).

For further explanation of your warranty alternatives and the nearest Lexmark authorized servicer in your area contact Lexmark on the World Wide Web.

Remote technical support is provided for this product throughout its warranty period. For products no longer covered by a Lexmark warranty, technical support may not be available or only be available for a fee.

#### **Extent of limited warranty**

Lexmark does not warrant uninterrupted or error-free operation of any product or the durability or longevity of prints produced by any product.

Warranty service does not include repair of failures caused by:

- -Modification or unauthorized attachments
- —Accidents, misuse, abuse or use inconsistent with Lexmark user's guides, manuals, instructions or guidance
- —Unsuitable physical or operating environment
- —Maintenance by anyone other than Lexmark or a Lexmark authorized servicer
- —Operation of a product beyond the limit of its duty cycle
- —Use of printing media outside of Lexmark specifications
- -Refurbishment, repair, refilling or remanufacture by a third party of products, supplies or parts
- -Products, supplies, parts, materials (such as toners and inks), software, or interfaces not furnished by Lexmark

TO THE EXTENT PERMITTED BY APPLICABLE LAW, NEITHER LEXMARK NOR ITS THIRD PARTY SUPPLIERS OR REMARKETERS MAKE ANY OTHER WARRANTY OR CONDITION OF ANY KIND, WHETHER EXPRESS OR IMPLIED, WITH RESPECT TO THIS PRODUCT, AND SPECIFICALLY DISCLAIM THE IMPLIED WARRANTIES OR CONDITIONS OF MERCHANTABILITY, FITNESS FOR A PARTICULAR PURPOSE, AND SATISFACTORY QUALITY. ANY WARRANTIES THAT MAY NOT BE DISCLAIMED UNDER APPLICABLE LAW

ARE LIMITED IN DURATION TO THE WARRANTY PERIOD. NO WARRANTIES, EXPRESS OR IMPLIED, WILL APPLY AFTER THIS PERIOD. ALL INFORMATION, SPECIFICATIONS, PRICES, AND SERVICES ARE SUBJECT TO CHANGE AT ANY TIME WITHOUT NOTICE.

#### Limitation of liability

Your sole remedy under this limited warranty is set forth in this document. For any claim concerning performance or nonperformance of Lexmark or a Remarketer for this product under this limited warranty, you may recover actual damages up to the limit set forth in the following paragraph.

Lexmark's liability for actual damages from any cause whatsoever will be limited to the amount you paid for the product that caused the damages. This limitation of liability will not apply to claims by you for bodily injury or damage to real property or tangible personal property for which Lexmark is legally liable. **IN NO EVENT WILL LEXMARK BE LIABLE FOR ANY LOST PROFITS, LOST SAVINGS, INCIDENTAL DAMAGE, OR OTHER ECONOMIC OR CONSEQUENTIAL DAMAGES.** This is true even if you advise Lexmark or a Remarketer of the possibility of such damages. Lexmark is not liable for any claim by you based on a third party claim.

This limitation of remedies also applies to claims against any Suppliers and Remarketers of Lexmark. Lexmark's and its Suppliers' and Remarketers' limitations of remedies are not cumulative. Such Suppliers and Remarketers are intended beneficiaries of this limitation.

#### **Additional rights**

Some states do not allow limitations on how long an implied warranty lasts, or do not allow the exclusion or limitation of incidental or consequential damages, so the limitations or exclusions contained above may not apply to you.

This limited warranty gives you specific legal rights. You may also have other rights that vary from state to state.

### Index

adjusting toner darkness 31 **AirPrint** using 28 Android device printing from 27 applying color correction 121 attaching cables 17 avoiding paper jams 83

#### B

black images 111 blank or white pages 98

#### C

canceling a print job 30 cannot open Embedded Web Server 81 cartridges recycling 125 checking the status parts and supplies 64 cleaning the printer 77 clearances around the printer 16 clearing jam in the duplex unit 88 in the fuser area 88 in the manual feeder 88 in the rear door 88 in the tray 86 collated printing does not work 91 color conversion 121 colored background on prints 102 confidential documents do not print 94 confidential print jobs configuring 28 printing from a Macintosh computer 29 printing from Windows 29 configuring supply notifications 64 configuring the settings

Universal paper 18

connecting a mobile device to the printer wireless network 24 connecting the printer to a wireless network 23 connecting to a wireless network using PIN method 23 using Push Button method 23 conserving supplies 78 contacting customer support 124 control panel using 10 customer support contacting 124

#### D

deactivating the Wi-Fi network 24 documents, printing from a computer 27 from a mobile device 27, 28 dots on print 107

#### E

Eco-Mode setting 77 emission notices 127, 131, 133 enabling Wi-Fi Direct 24 envelope seals when printing 91 envelopes loading 20 environmental settings 77 erasing printer memory 26 Ethernet port 17 exporting a configuration file using the Embedded Web Server 22 e-mail alerts setting up 64

factory default settings restoring 26 FAQ about color printing 122 FCC notices 131 finding more information about the printer 8

firmware update 22 font sample list printing 30

#### G

genuine parts and supplies 65 ghost images on prints 101 Google Cloud Print using 27 gray background on prints 102

#### Н

held documents do not print 94 held jobs printing from a Macintosh computer 29 printing from Windows 29 Hibernate mode setting 77 horizontal dark lines 115 horizontal white lines 118

#### ı

identifying jam locations 84 images cut off on print 112 importing a configuration file using the Embedded Web Server 22 indicator light understanding the status 11 installing the printer software 22

jammed pages are not reprinted 93 jams avoiding 83

#### L

letterhead loading 20 selecting 13 Lexmark Mobile Print using 27 light print 104 loading tray 18

| locating jam areas 84                                 | Wi-Fi Direct 58                  | power cord socket 17            |
|-------------------------------------------------------|----------------------------------|---------------------------------|
|                                                       | Menu Settings Page               | power saver modes               |
| M                                                     | printing 25                      | setting 77                      |
| manual feeder                                         | missing colors 106               | preprinted forms                |
|                                                       | mobile device                    | selecting 13                    |
| loading 20                                            | printing from 27, 28             | print cartridge                 |
| replacing 72                                          | modifying colors 121             | ordering 65                     |
| memory                                                | Mopria Print Service 27          | replacing 68                    |
| types installed on printer 26                         | mottled print 107                | print job                       |
| menu<br>802.1x 55                                     | moving the printer 78            | canceling 30                    |
| About this Printer 39                                 |                                  | Print Quality Test Pages 63     |
|                                                       | N                                | print quality troubleshooting   |
| Certificate Management 60 Confidential Print Setup 61 | noise emission levels 127        | blank pages 98                  |
| Config Menu 36                                        | Non-Lexmark supply 82            | crooked print 110               |
| Device 62                                             | non-volatile memory 26           | dark print 99                   |
| Erase Temporary Data Files 62                         | erasing 26                       | ghost images on prints 101      |
| Ethernet 49                                           | notices 127, 128, 129, 130, 131, | gray or colored                 |
| Google Cloud Print 57                                 | 133                              | background 102                  |
| HTTP/FTP Settings 56                                  | 133                              | horizontal dark lines 115       |
| Image 44                                              | 0                                | horizontal white lines 118      |
| Information Sent to Lexmark 36                        |                                  | light print 104                 |
| IPSec 54                                              | ordering supplies                | missing colors 106              |
| Layout 39                                             | print cartridge 65               | mottled print and dots 107      |
| Local Accounts 59                                     | waste toner bottle 67            | paper curl 109                  |
| Login Restrictions 60                                 | _                                | print appears tinted 123        |
| LPD Configuration 55                                  | Р                                | repeating defects 121           |
| Media Types 46                                        | paper                            | skewed print 110                |
| Menu Settings Page 62                                 | letterhead 13                    | solid color or black images 111 |
| Miscellaneous 62                                      | preprinted forms 13              | text or images cut off 112      |
| Network 63                                            | selecting 11                     | toner easily rubs off 113       |
| Network Overview 46                                   | unacceptable 12                  | uneven print density 114        |
| Notifications 34                                      | paper characteristics 11         | vertical dark lines 117         |
| Out of Service Erase 38                               | paper guidelines 11              | vertical white lines 119        |
| PCL 43                                                | paper jam                        | white pages 98                  |
| PostScript 42                                         | in the tray 86                   | print troubleshooting           |
| Power Management 35                                   | paper jam in the manual          | collated printing does not      |
| Preferences 32                                        | feeder 88                        | work 91                         |
| Print 62                                              | paper jam in the rear door 88    | confidential and other held     |
| Public 59                                             | paper jams                       | documents do not print 94       |
| Quality 41                                            | avoiding 83                      | envelope seals when             |
| Remote Operator Panel 33                              | location 84                      | printing 91                     |
| Restore Factory Defaults 36                           | paper sizes                      | incorrect margins 103           |
| Restrict external network                             | supported 13                     | jammed pages are not            |
| access 57                                             | paper types                      | reprinted 93                    |
| Setup 40                                              | supported 15                     | paper frequently jams 92        |
| SNMP 53                                               | paper weights                    | print jobs do not print 93      |
| TCP/IP 51                                             | supported 15                     | slow printing 95                |
| Tray Configuration 45                                 | parts and supplies               | printer                         |
| Troubleshooting 63                                    | status, checking 64              | shipping 79                     |
| Universal Setup 45                                    | pick tires                       | printer configuration 10        |
| USB 56                                                | replacing 72                     | printer connectivity            |
|                                                       | placing congrator choose 30      | chacking 25                     |

placing separator sheets 30

checking 25

Wireless 47

| printer information               | printing from Windows 29                            | toner darkness                  |
|-----------------------------------|-----------------------------------------------------|---------------------------------|
| finding 8                         | repeating defects on print 121                      | adjusting 31                    |
| printer is not responding 80      | Replace cartridge, printer region                   | tray                            |
| printer location                  | mismatch 82                                         | loading 18                      |
| selecting 16                      | replacing parts                                     |                                 |
| •                                 |                                                     | trays                           |
| printer memory                    | manual feeder 72                                    | replacing 71                    |
| erasing 26                        | pick tires 72                                       | troubleshooting                 |
| printer menus 32                  | tray 71                                             | cannot open Embedded Web        |
| printer messages                  | replacing supplies                                  | Server 81                       |
| Non-Lexmark supply 82             | print cartridge 68                                  | FAQ about color printing 122    |
| Replace cartridge, printer region | waste toner bottle 70                               | printer is not responding 80    |
| mismatch 82                       | reports                                             | troubleshooting, print          |
| printer parts                     | viewing 65                                          | collated printing does not      |
|                                   | _                                                   | work 91                         |
| cleaning 77                       | reserve print jobs                                  |                                 |
| printer ports 17                  | printing from a Macintosh                           | confidential and other held     |
| printer settings                  | computer 29                                         | documents do not print 94       |
| restoring to factory defaults 26  | printing from Windows 29                            | envelope seals when             |
| printer software                  | resetting                                           | printing 91                     |
| installing 22                     | supply usage counters 82                            | incorrect margins 103           |
| printer status 11                 | resetting counters 76                               | jammed pages are not            |
| printer wireless network          | -                                                   | reprinted 93                    |
| connecting a mobile device        | S                                                   | paper frequently jams 92        |
| to 24                             |                                                     | print jobs do not print 93      |
| printing                          | safety information 5, 6, 7                          | slow printing 95                |
| font sample list 30               | selecting a location for the                        | troubleshooting, print quality  |
| •                                 | printer 16                                          |                                 |
| from a computer 27                | separator sheets                                    | blank pages 98                  |
| from a mobile device 27, 28       | placing 30                                          | crooked print 110               |
| from an Android device 27         | setting the paper size 18                           | dark print 99                   |
| Menu Settings Page 25             | setting the paper type 18                           | ghost images on prints 101      |
| Network Setup Page 25             | setting up e-mail alerts 64                         | gray or colored                 |
| using Google Cloud Print 27       | shipping the printer 79                             | background 102                  |
| using Mopria Print Service 27     | Sleep mode                                          | horizontal dark lines 115       |
| using Wi-Fi Direct 28             | •                                                   | horizontal white lines 118      |
| printing confidential and other   | setting 77                                          | light print 104                 |
| held jobs                         | slow printing 95                                    | missing colors 106              |
| from a Macintosh computer 29      | solid color 111                                     | mottled print and dots 107      |
| from Windows 29                   | statement of volatility 26                          | paper curl 109                  |
|                                   | storing paper 13                                    | • •                             |
| printing from a computer 27       | supplies                                            | print appears tinted 123        |
| _                                 | conserving 78                                       | repeating defects 121           |
| R                                 | supply notifications                                | skewed print 110                |
| recycling                         | configuring 64                                      | solid color or black images 111 |
| cartridges 125                    | supply usage counters                               | text or images cut off 112      |
| Lexmark packaging 125             | resetting 76, 82                                    | toner easily rubs off 113       |
| Lexmark products 125              | supported paper sizes 13                            | uneven print density 114        |
| removing paper jam                | supported paper types 15                            | vertical dark lines 117         |
| in the duplex unit 88             | supported paper types 15 supported paper weights 15 | vertical white lines 119        |
|                                   | supported paper weights 15                          | white pages 98                  |
| in the fuser area 88              | _                                                   | . 5                             |

temperature around the

text cut off on print 112

printer 16

U

uneven print density 114

configuring the settings 18

Universal paper

in the manual feeder 88

printing from a Macintosh

in the tray 86

repeat print jobs

computer 29

updating firmware
flash file 22
USB printer port 17
using
genuine Lexmark parts 65
genuine Lexmark supplies 65
using the control panel 10

#### V

verify print jobs
printing from a Macintosh
computer 29
printing from Windows 29
vertical dark lines 117
vertical white lines 119
viewing
reports 65
volatile memory 26
erasing 26
volatility
statement of 26

#### W

waste toner bottle
ordering 67
replacing 70
wireless network
connecting the printer to 23
wireless networking 23
Wi-Fi Direct
enabling 24
printing from a mobile
device 28
Wi-Fi network
deactivating 24
Wi-Fi Protected Setup
wireless network, connecting
to 23